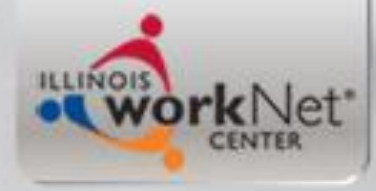

### **Illinois Workforce Development System (IWDS)**

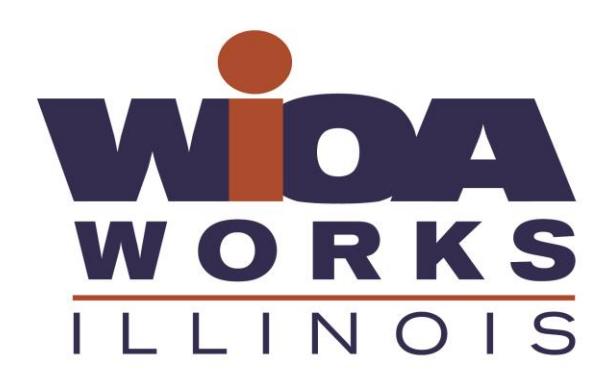

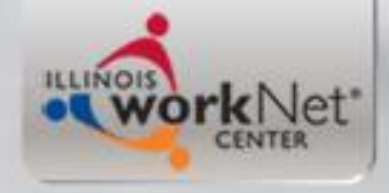

### **Background**

- Illinois Department of Commerce and Economic Opportunity (DCEO) awards Workforce Innovation and Opportunity Act (WIOA) statewide grants (grants issued directly from DCEO to an agency); these grants are housed under LWIA 90 within IWDS
- All activities for Federal Reporting on the State-wide grant recipients requires the client have their application in IWDS under LWIA 90
- Local Workforce Innovation Areas (LWIA's) receive formula grants each year from DCEO
- Individuals can be enrolled in services under both State-wide Grants as well as LWIA formula grants
- The key is the service plans for both the State-wide Grant and the LWIA formula grant clients must be coordinated

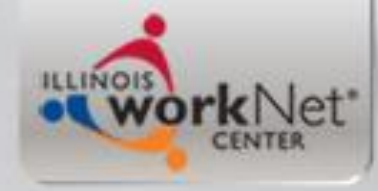

# **Additional Background**

- For the LWIA 7 application, it was built under Career Connect, and then an interface has been created that feeds the information from the Career Connect application into IWDS, as IWDS serves as the official system of record the State of Illinois uses for WIOA Reporting.
- So it is important to understand that if you are wanting to co-enroll an individual in a State-wide Grant, who is a current WIOA LWIA 7 Registrant, you must make sure to find their LWIA 7 record in IWDS when creating the LWIA 90 record.

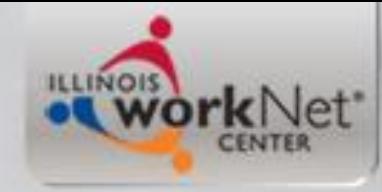

# **Why Co-Enroll**

- Customers should **ONLY** be co-enrolled when there is a programmatic reason to leverage both traditional WIOA and state-wide grants, and when both grantees agree to co-enroll and coordinate services.
	- Examples for Co-enrollment reasons might be an instance where a State-wide Grant is setup for an innovative, non-traditional training program that is not available under traditional WIOA formula funding
	- Other reasons might be if a State-wide grant is specifically set-up for a program that meets the clients assessed needs to regain full-time, self-sustaining employment. An example is enrollment in an Adult Apprenticeship currently administered by some of our state-wide grantees
	- Other reasons could include limited training dollars are available under traditional WIOA formula funding, so the State-wide grant picks up the training service and the LWIA formula grant might fund the supportive services
- *Only co-enroll if both state-wide grant and formula grant have services the individual needs*

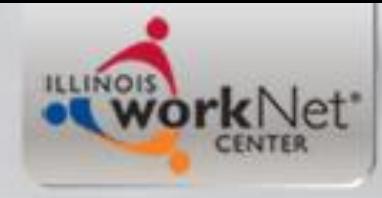

# **Objective**

• The primary objective of this power point is to demonstrate the steps required for creating an application in IWDS under LWIA 90, for a client who is a current WIOA Registrant with their application appearing under LWIA 7 in IWDS.

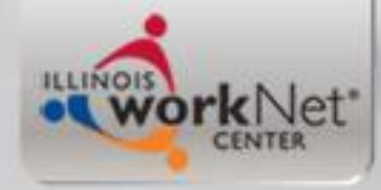

# **Secondary Objectives**

- Secondary objectives include discussing the importance of coordinating the plan for serving individuals who are going to be co-enrolled clients under State-wide Grants and traditional formula grants, demonstrating enrollment in services, closing services, recording credentials earned while in services, and documenting a measurable skill gain on a client.
- Lastly this power point will demonstrate exiting a client who had completed services and enrolling the client in Follow-up services.

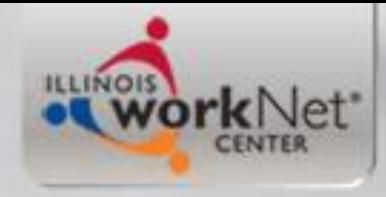

# **LWIA 90 in IWDS**

• LWIA 90 is the location in IWDS that houses all of the state-wide grants regardless of the title under which the client will be served

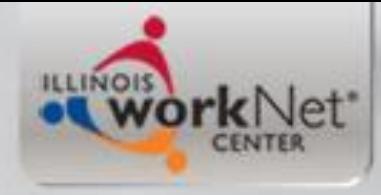

# **Working with IWDS**

- A Career Planner who will work with clients under a State-wide Grant, must have a LWIA 90 IWDS User ID and password.
- This LWIA 90 IWDS User ID will be held separately from the traditional LWIA IWDS User ID and password.
- The LWIA 90 ID **must be used** for clients who you would like to serve with your State-wide grant

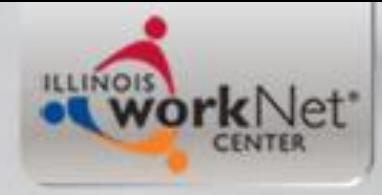

# **Working with IWDS**

• When you have an IWDS User account, you must log-in to your IWDS User account at least once every 35 days or you will be locked out of IWDS due to long term inactivity

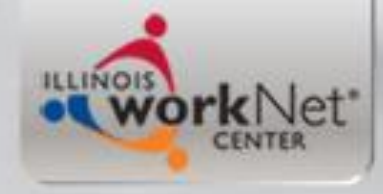

# **Working with IWDS**

- If you are locked out of your LWIA 90 IWDS account, you contact either James (Jim) Potts at (217) 558-2456 or e-mail at [james.potts@illinois.gov](mailto:james.potts@illinois.gov) **OR**
- Kristofer (Kris) Theilen at (217) 557-5559 or e-mail at [kristofer.theilen@illinois.gov](mailto:kristofer.theilen@illinois.gov)

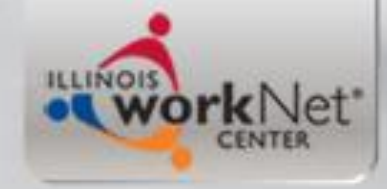

# **Logging in IWDS**

**Staff Logon** 

### **IWDS Illinois Workforce Development System**

#### **Brought to you by**

<u>ш</u> Depart Comm Eco Oppo

View o Par

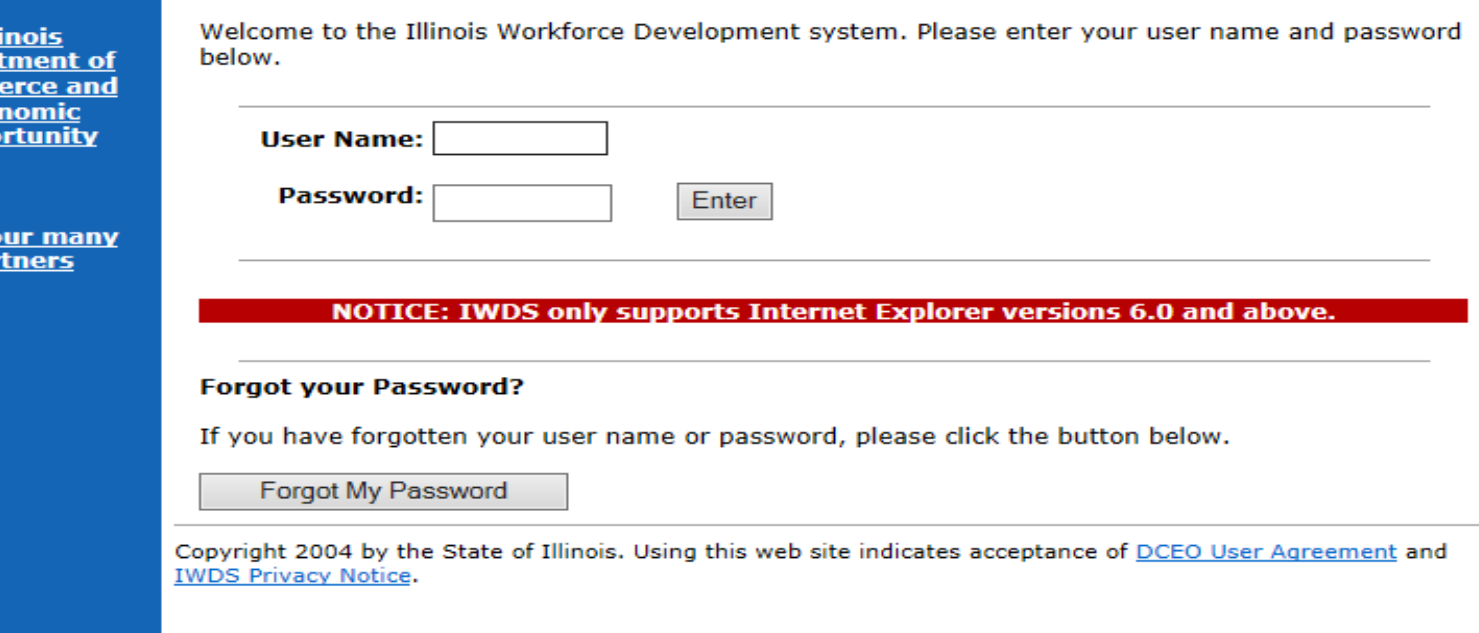

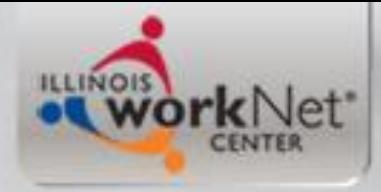

### **IWDS Systems Administrator**

- Up to five times you can attempt log-in before getting locked out
- Your local systems administrator is the contact to reset your IWDS account if you get locked out
- So for the state-wide grants housed under LWIA 90 you would contact either myself or my office partner Kris Theilen as we serve as systems administrator for LWIA 90

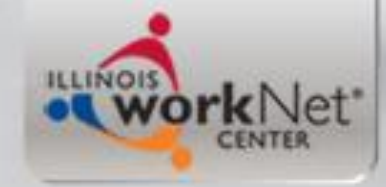

### **NOS Illinois Workforce Development System**

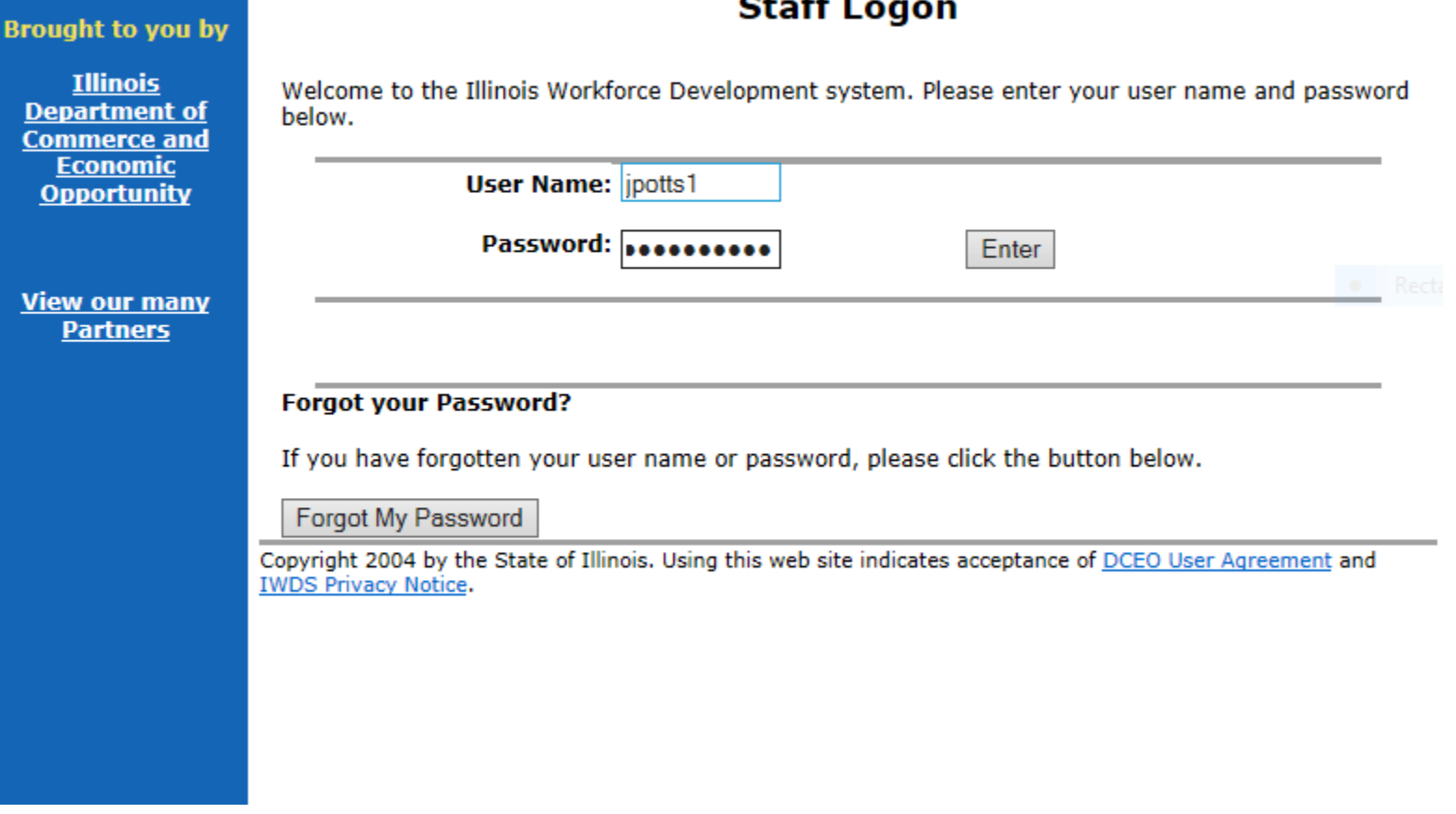

#### 13

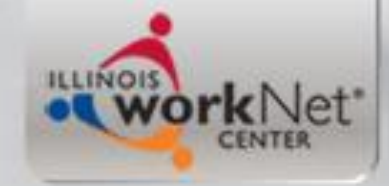

### **IWDS Illinois Workforce Development System**

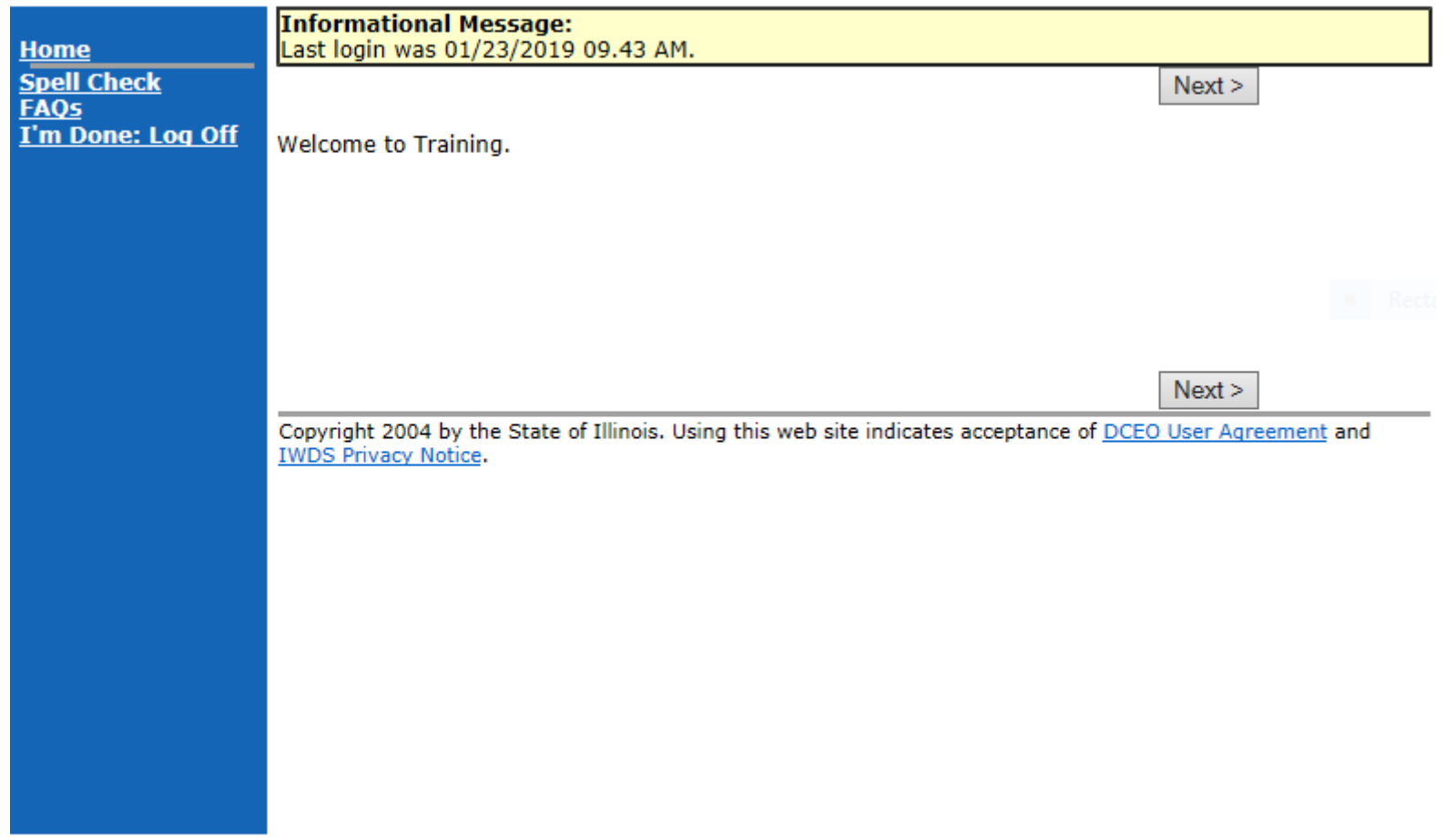

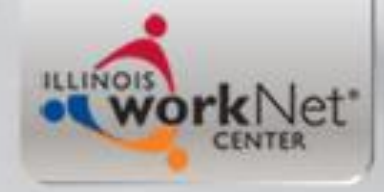

# **First thing you do?**

- From the "Staff Menu" you must always search for the individual at the "Customer" level in IWDS
- Why is it important to search customers first before just adding an application?

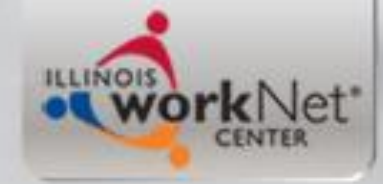

### **NOS Illinois Workforce Development System**

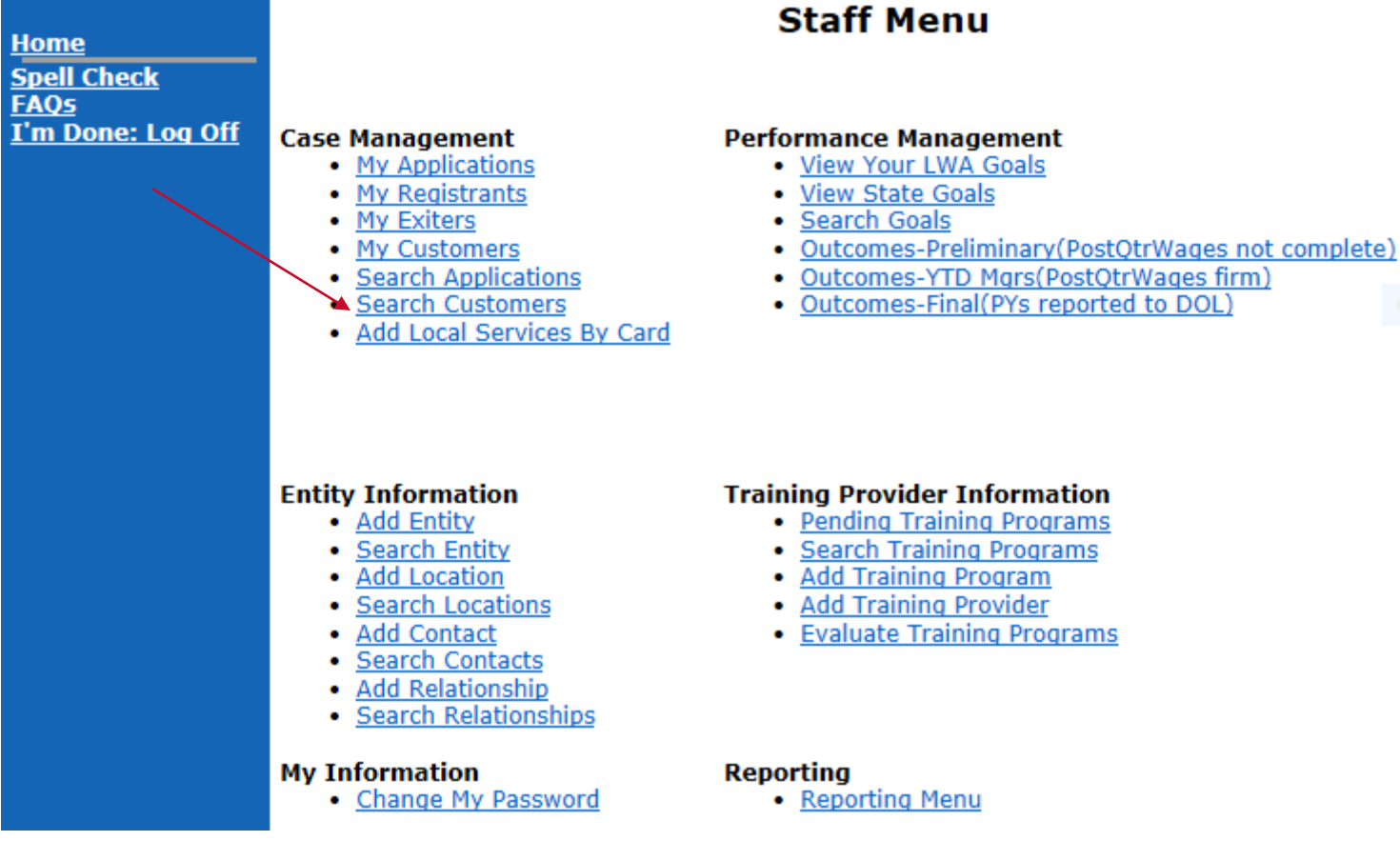

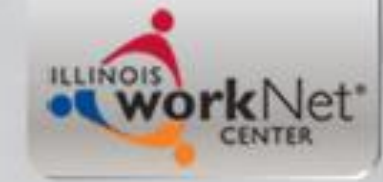

### **NOS Illinois Workforce Development System**

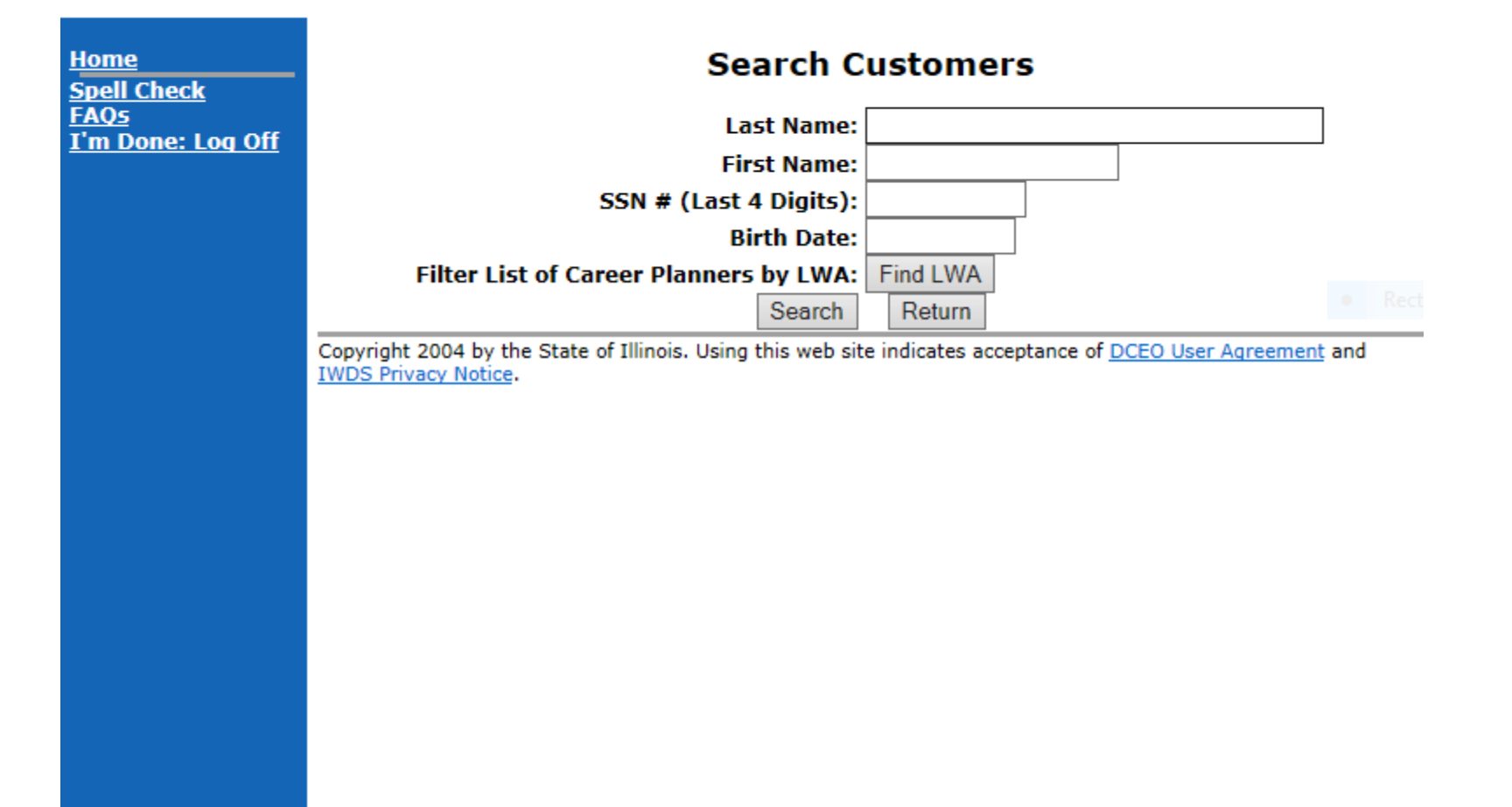

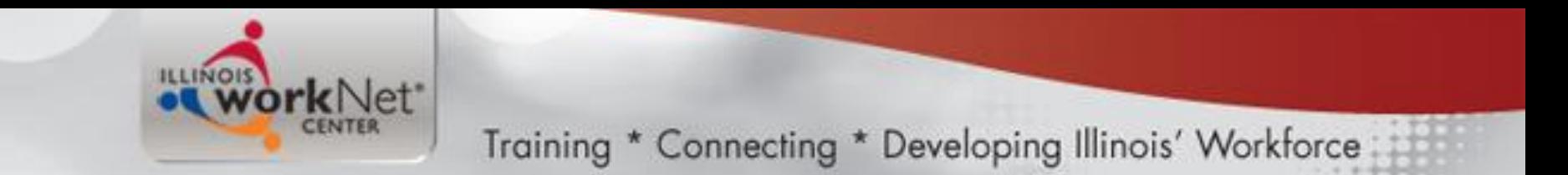

### **You can search many ways...**

• What are the ways?

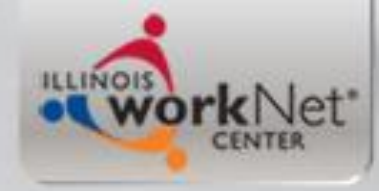

### **No Longer Search Full SSN**

• For protection of Personally Identifiable Information (PII) the ability to search for a customer or applicant by complete Social Security Number (SSN) was removed from IWDS

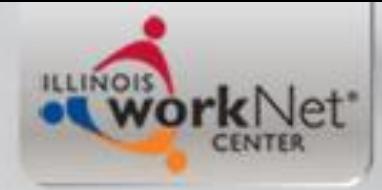

### **Searching for a customer....**

- IWDS will Search for exact spellings; different search ways:
	- Last Name
	- Last Name and First Name
	- Part of Last Name
	- Part of last Name and part of first name
	- Part of last Name and last four of SSN
	- Entire last Name and last four of SSN

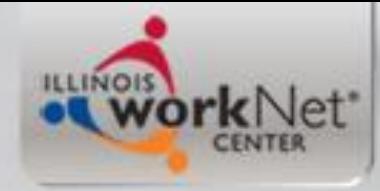

### **Other newer search options....**

- Added other ways to search for a customer which includes:
	- Just searching the last four of SSN
	- Part of first name and last four of SSN
	- Also the ability to use any of the previously listed combinations along with birth date could be used to search for a customer

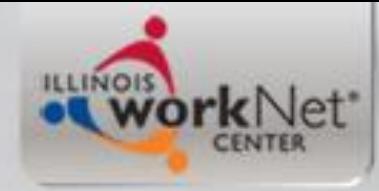

### **Other newer search options....**

• These other search options were needed because without the ability to search full SSN's, when a client was previously put in IWDS with a unique name, the client was difficult to identify

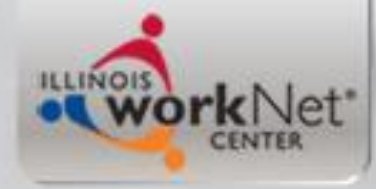

### **Searching for a customer....**

• With many people who have the same name or in IWDS with misspelled names, I recommend search customer by first letter of the client's first name and first letter of last name along with last four of SSN for the best chance of identifying if your client is currently in IWDS

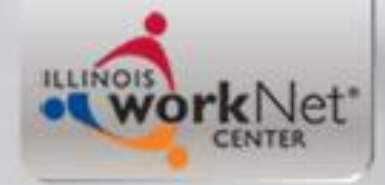

# **First Try This Way:**

### **WDS Illinois Workforce Development System**

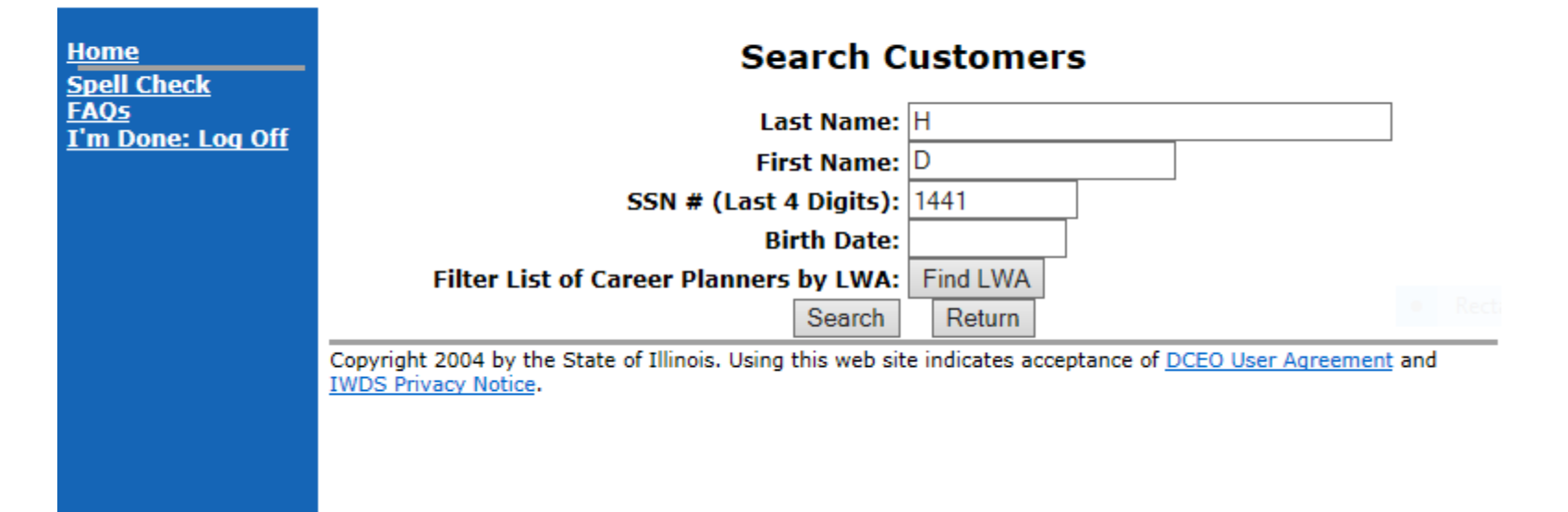

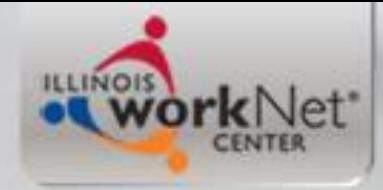

### **Other Good Ways – especially for female clients**

#### **Search Customers**

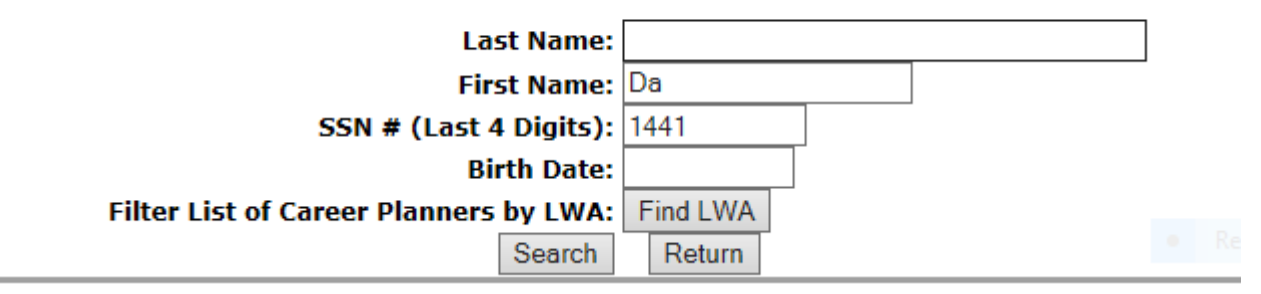

#### **Search Customers**

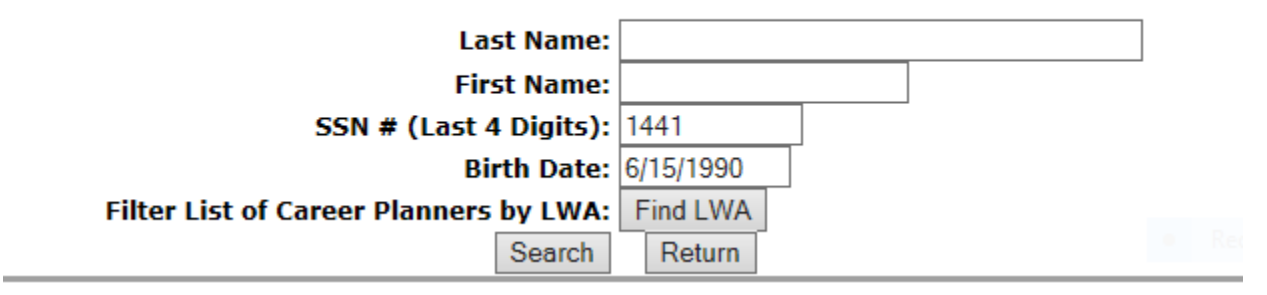

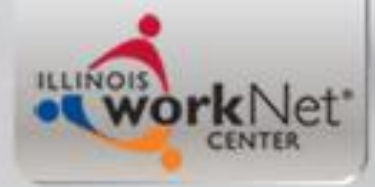

### **Any of those Searches would have found the record**

### **IWDS Illinois Workforce Development System**

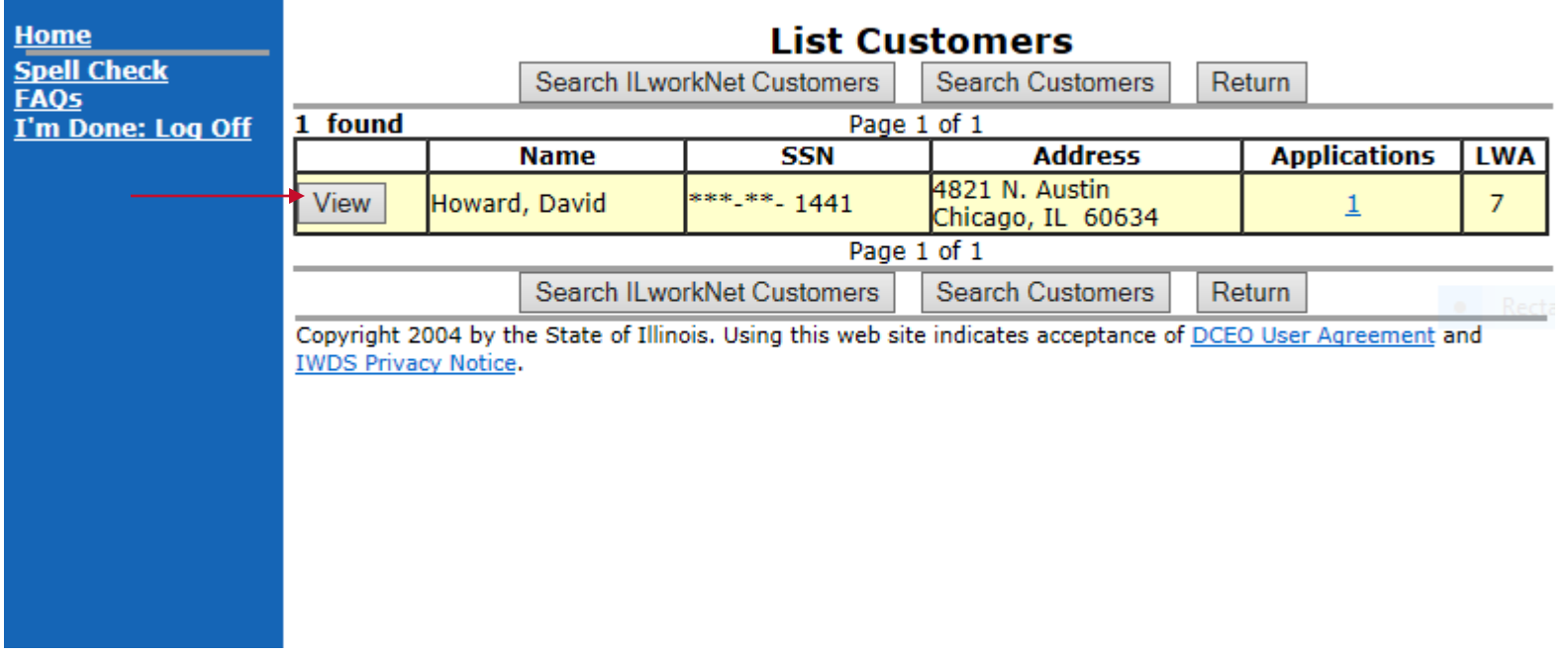

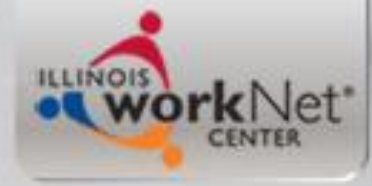

**Menus** 

Cus **Case N** Lis **Univer:** List **Spell C FAQs** I'm Dor Training \* Connecting \* Developing Illinois' Workforce

### **"View" brings up Customer Menu**

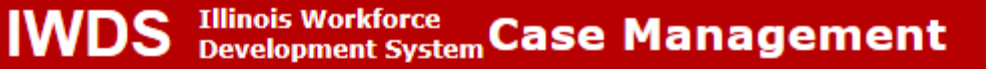

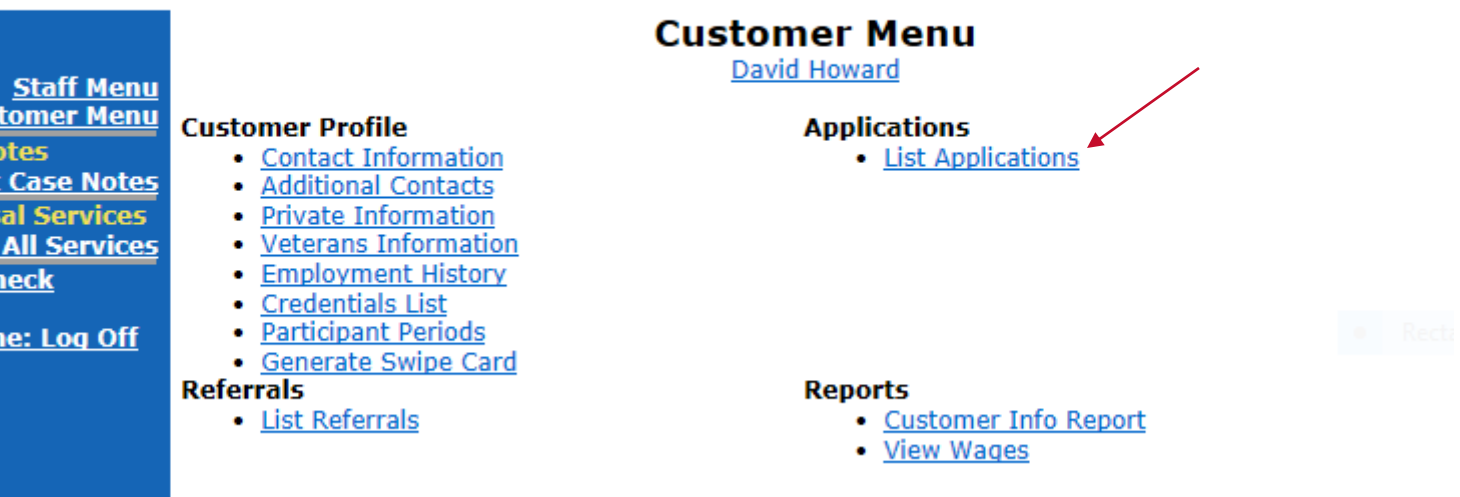

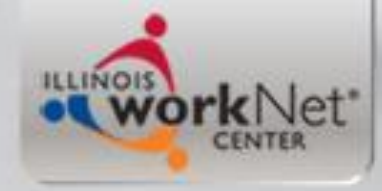

# **If Going to Co-enroll**

• If you are going to co-enroll a current LWIA 7 Registrant, and if you are not the LWIA 7 Provider who currently has the client registered via Career Connect, you need to make contact with the current LWIA 7 WIOA Service Provider

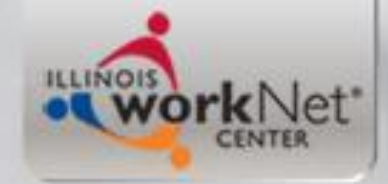

# **List Application**

### **IWDS** Illinois Workforce Case Management

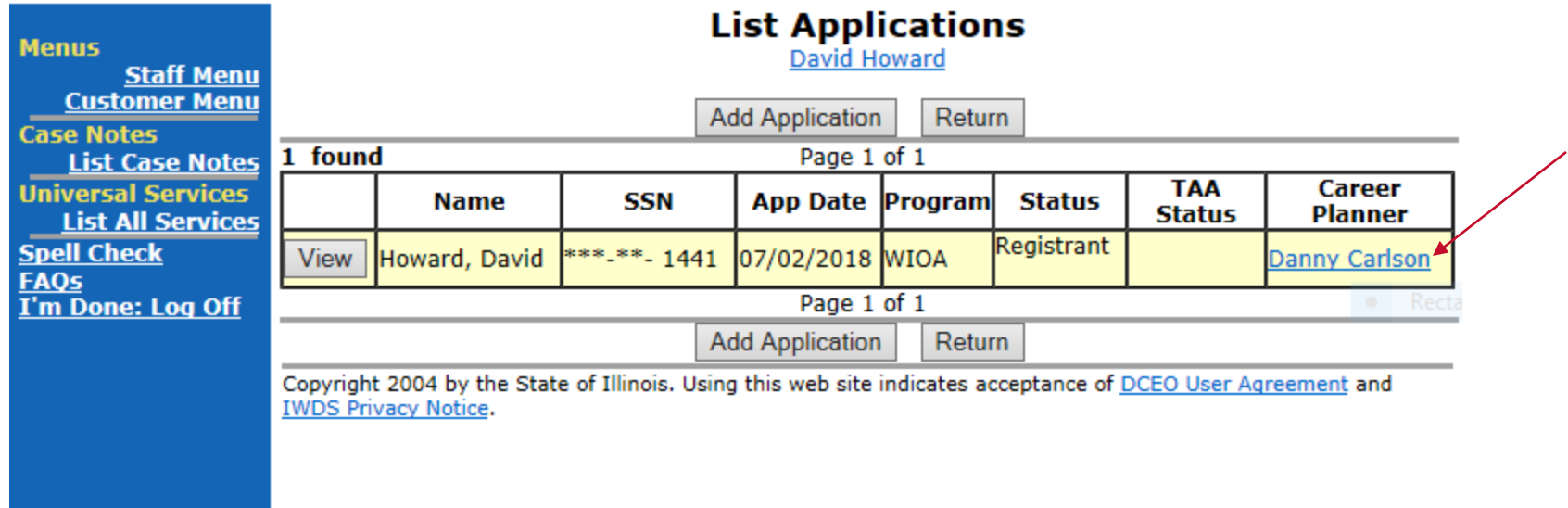

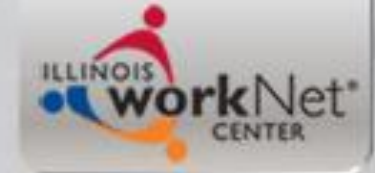

### **Information on LWIA 7 Career Planner**

#### **View Staff Information**

Name: Danny Carlson Partner: Chicago Cook Workforce Partnership Illinois workNet(TM)Center: Chicago Cook Workforce Partnership Address: 69 West Washington Street Suite 2860 Chicago, IL 60602 Work Phone: (312)603-0294 Email Address: dcarlson@workforceboard.org

Return

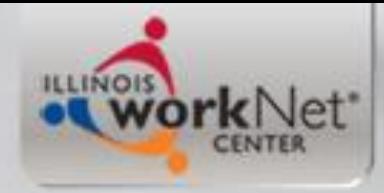

## **If not your LWIA 7 Client**

- If you are going to co-enroll a current LWIA 7 Registrant who is not your original client, do your homework and check the following items on the clients current application:
	- Eligibility Certification Titles and the Documentation Used
	- Services the "Registrant" has had and continues to receive through the LWIA 7 grantee
	- Review Case Notes for any possible information about the current plan and contact that has been occurring

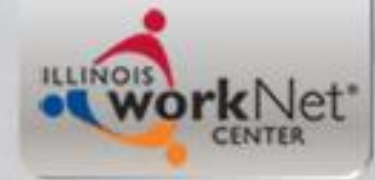

## **Review LWIA 7 Application**

**Illinois Workforce** 

**Application** 

**Illinois Workforce Case Management** 

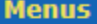

**Staff Menu Customer Menu** 

**Application Menu** 

**Case Notes** 

List Case Notes **Universal Services List All Services** 

**Spell Check FAQs** I'm Done: Log Off

#### **Application Menu**

David Howard Application Summary

App LWA:7 App Date:07/02/2018 **SSN: 1441** 

**Printable Application** 

#### **Profile**

- Contact Information
	- Additional Contacts
	- Private Information
	- Veterans Information
	- Employment History
	- Credentials
	- Education Status In Program Update
	- Measurable Skill Gains
	- List All Documents
		-

• Exit Summary

Learning

**Services** 

Exit

- View Wages
- Performance Impact

• List Enrolled Services

• List Part Time/Distance

• ITA Characteristics

- **Education Status**
- **Public Assistance**

Characteristics

• Guided Application

• Application Definition

• Concurrent Programs

• Employment

Tests

• Assessment Summary

• Characteristics and Barriers

- **Family Characteristics**
- Income Calculation
- Dislocated Worker Characteristics
- LWA Specific Data
- **WIOA Training Criteria**
- Eligibility Determination

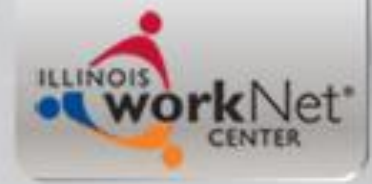

## **Eligibility Determination**

#### **Eligibility Determination**

David Howard Application Summary SSN: 1441 App LWA:7 App Date:07/02/2018

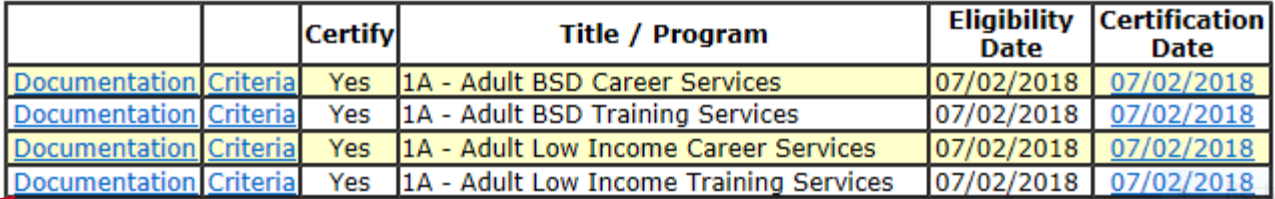

\* Application Date: 07/02/2018

\* Eligibility Determination Date:

**Printable Application** 

Determine Eligibility >

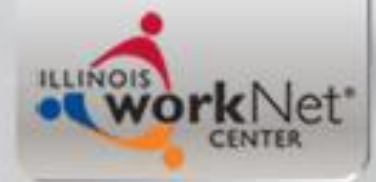

Cancel

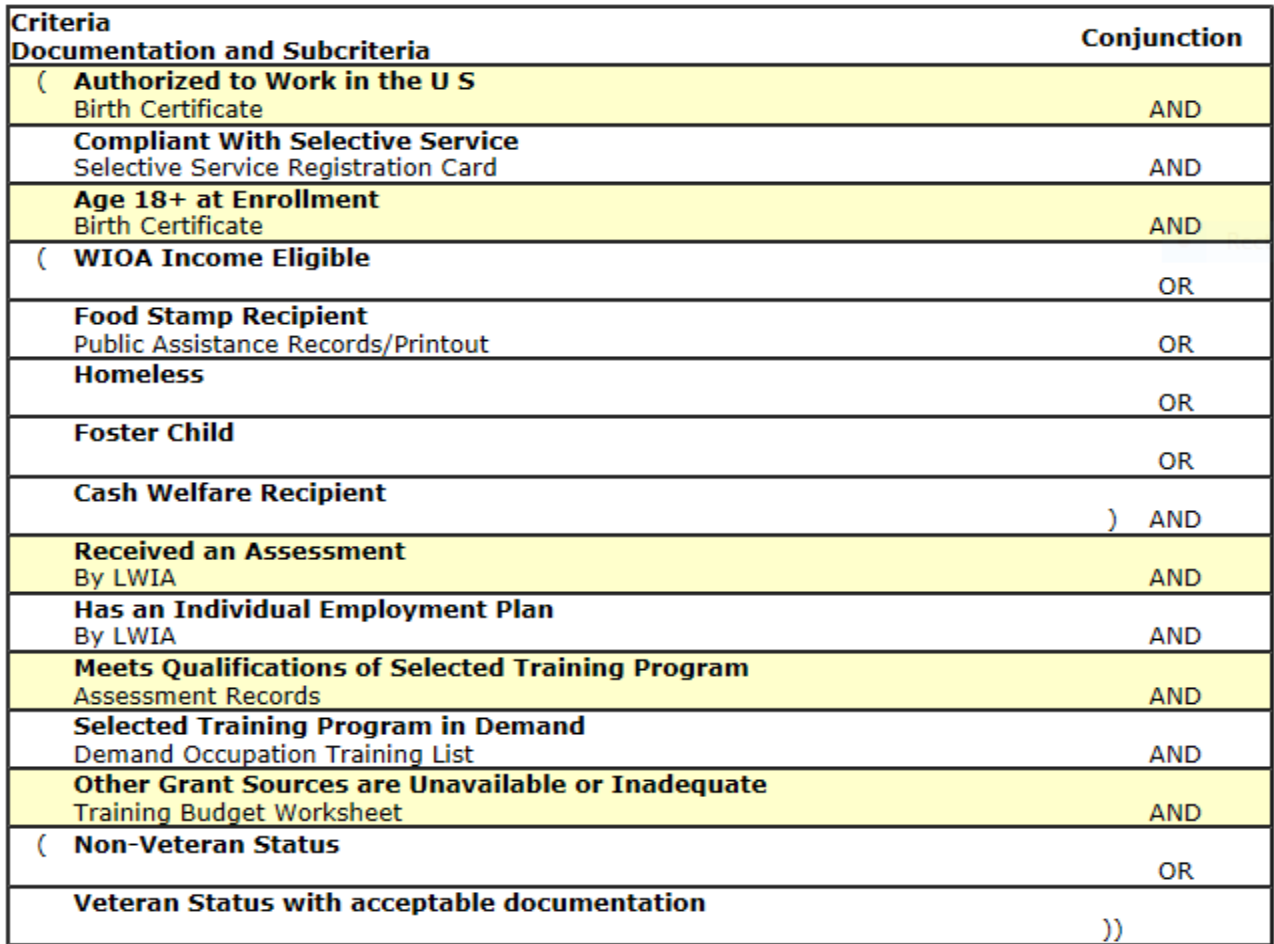

Cancel

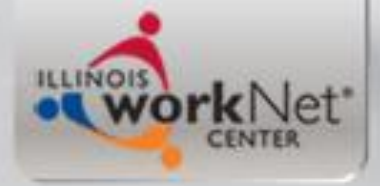

### **Services Screen**

#### **Services**

David Howard Application Summary SSN: 1441 App LWA:7 App Date:07/02/2018

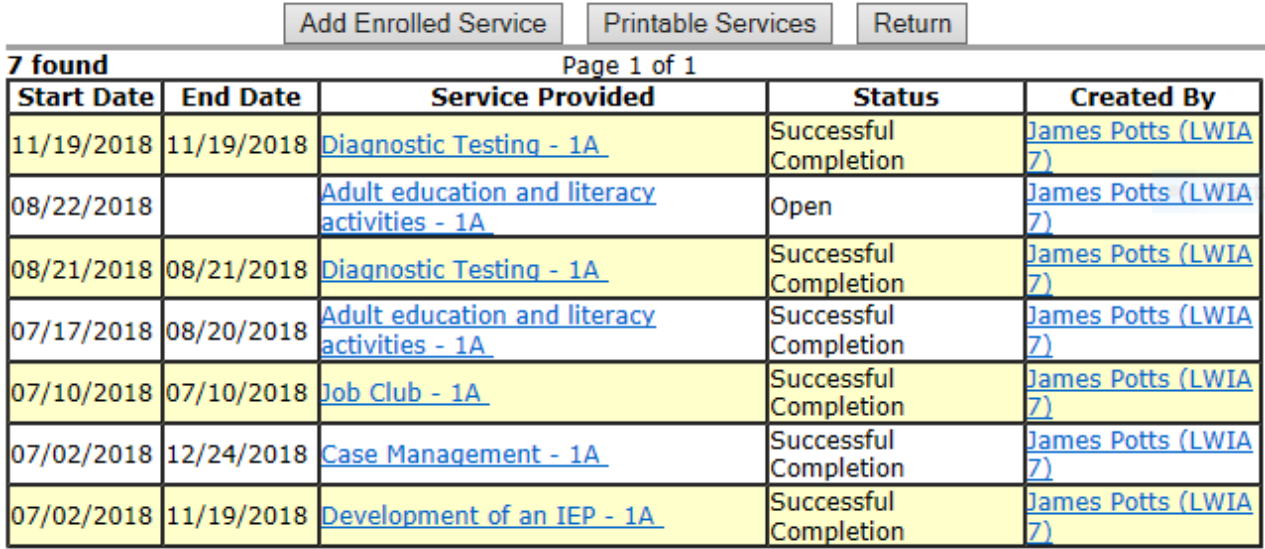

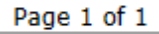

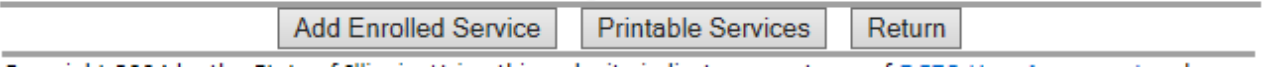

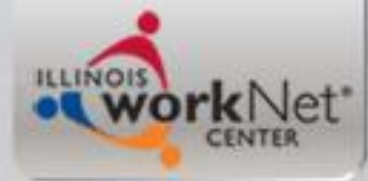

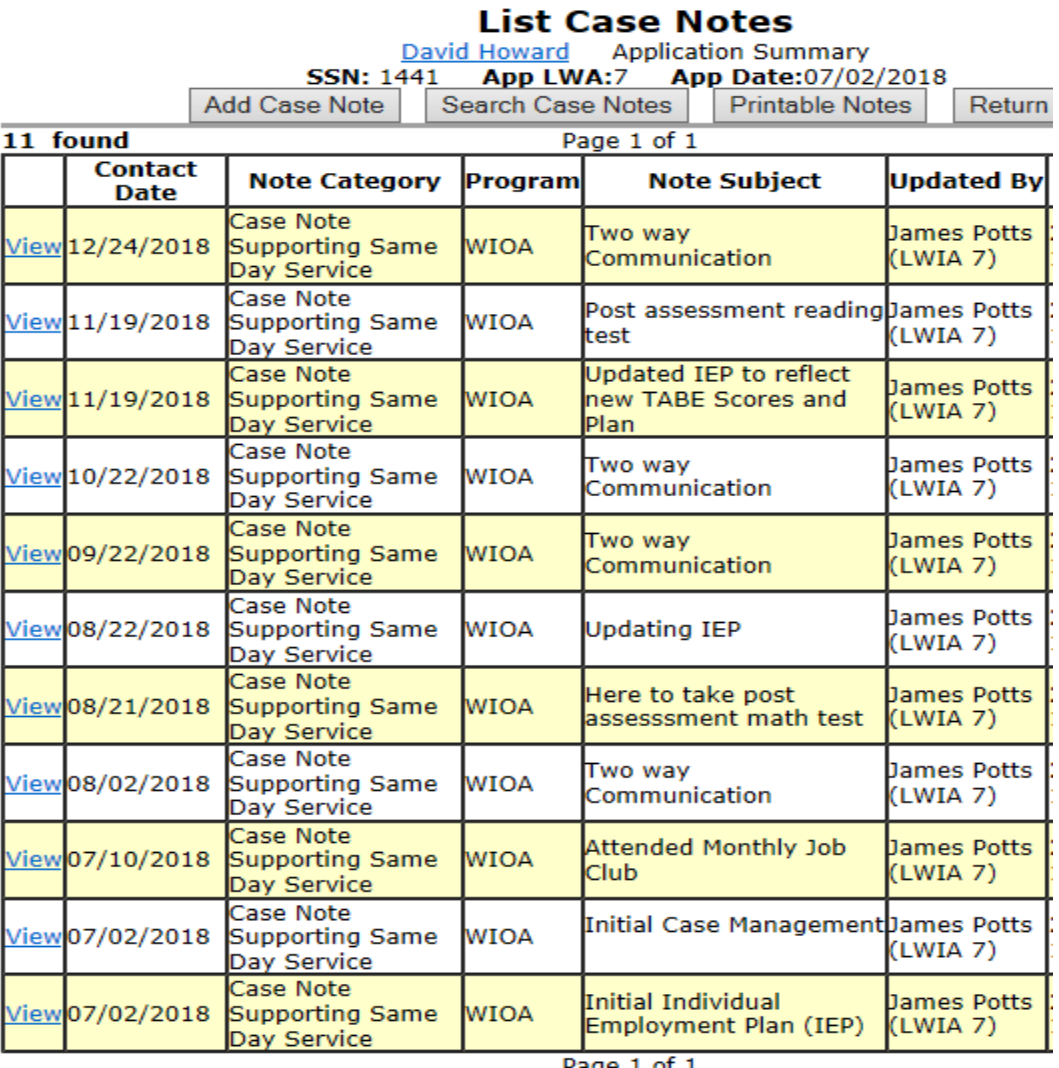

#### 36
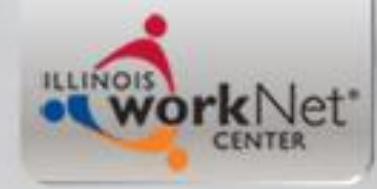

# **Client Not From Your Agency**

- Now that you have done your homework on the client, reach out to the current WIOA Service Provider and work with them in regards to your communication and plan with the client.
- When co-enrolling from a current WIOA Registrant you can just get a copy of the current WIOA application and documentation that was used to support the eligibility on the original WIOA application; also get copies of scoring sheets of previous assessment tests.

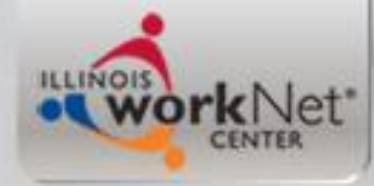

#### **Creating the LWIA 90 Application**

- Now, regardless of if the client is your LWIA 7 client or if the client is from another LWIA 7 Service provider, the steps you will take are the same.
- First go back to the LWIA 7 "Application Menu" screen, click on "Application Definition" and get the original "Contact date"; in this example it is 7/2/2018 – note that as you will want to use this same date when you create your LWIA 90 application

### **Application Menu**

#### **Application Menu**

David Howard Application Summary

**SSN: 1441** App LWA:7 App Date:07/02/2018

**Printable Application** 

#### **Application**

**ILLINOIS** 

• Guided Application

work Net\*

- **Application Definition**
- Assessment Summary
- Concurrent Programs
- Characteristics and Barriers
- Employment Characteristics
- Education Status
- **Tests**
- · Public Assistance
- Family Characteristics
- Income Calculation
- Dislocated Worker Characteristics
- · LWA Specific Data
- · WIOA Training Criteria
- Eligibility Determination

#### **Profile**

- Contact Information
- Additional Contacts
- Private Information
- Veterans Information
- Employment History
- Credentials
- Education Status In Program Update
- · Measurable Skill Gains
- List All Documents

#### **Services**

- List Enrolled Services
- ITA Characteristics
- List Part Time/Distance Learning

Exit

- Exit Summary
- View Wages
- Performance Impact

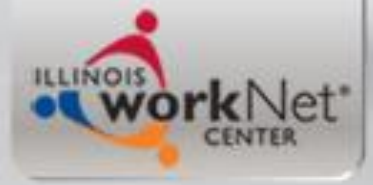

# **Application Definition**

#### **Application Definition**

David Howard

**Statutory Program: WIOA Verify TAA Petition Number TAA Petition Number:-TAA Act: NAFTA Petition Number: -** Verify NAFTA Petition Number LWA: 07 - Chicago Cook Workforce Partnership Illinois workNet(TM)Center: Arlington Heights Workforce Center - 8100 Arlington Heights Workforce Center - 8100 Contact Date: 07/02/2018 ← Partner: Chicago Cook Workforce Partnership Career Planner: Carlson, Danny Carlson, Danny **Show on My Applications:** 

Cancel

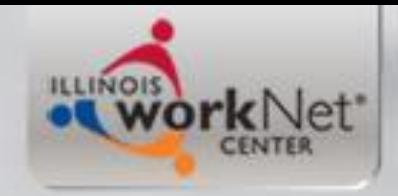

#### **Time to Create the LWIA 90 Application**

• Go back to the original Customer record, click on "List Application", which will take you to the screen on the next slide.

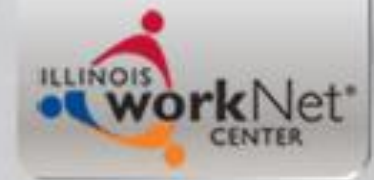

## Original "List Application"

**IWDS** Illinois Workforce Case Management

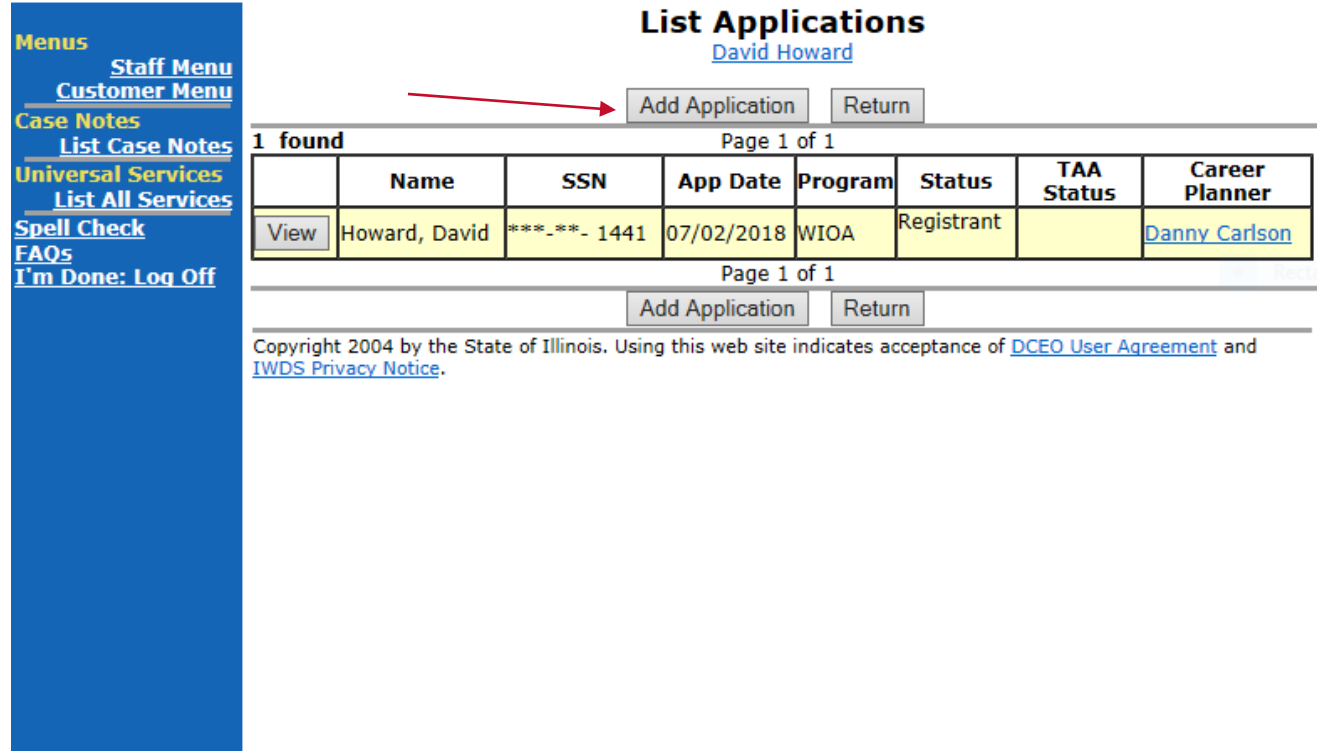

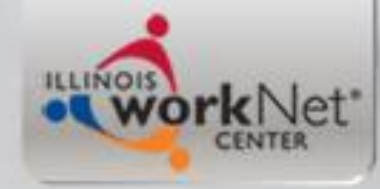

# **Creating LWIA 90 Application**

• When you are logged in with your LWIA 90 IWDS User ID, and click on "List Application" it will bring up the LWIA 90 "Application Definition Screen" for the client.

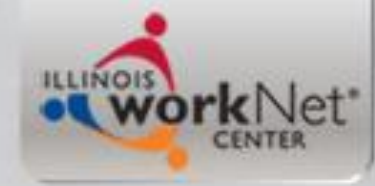

### **Application Definition Screen**

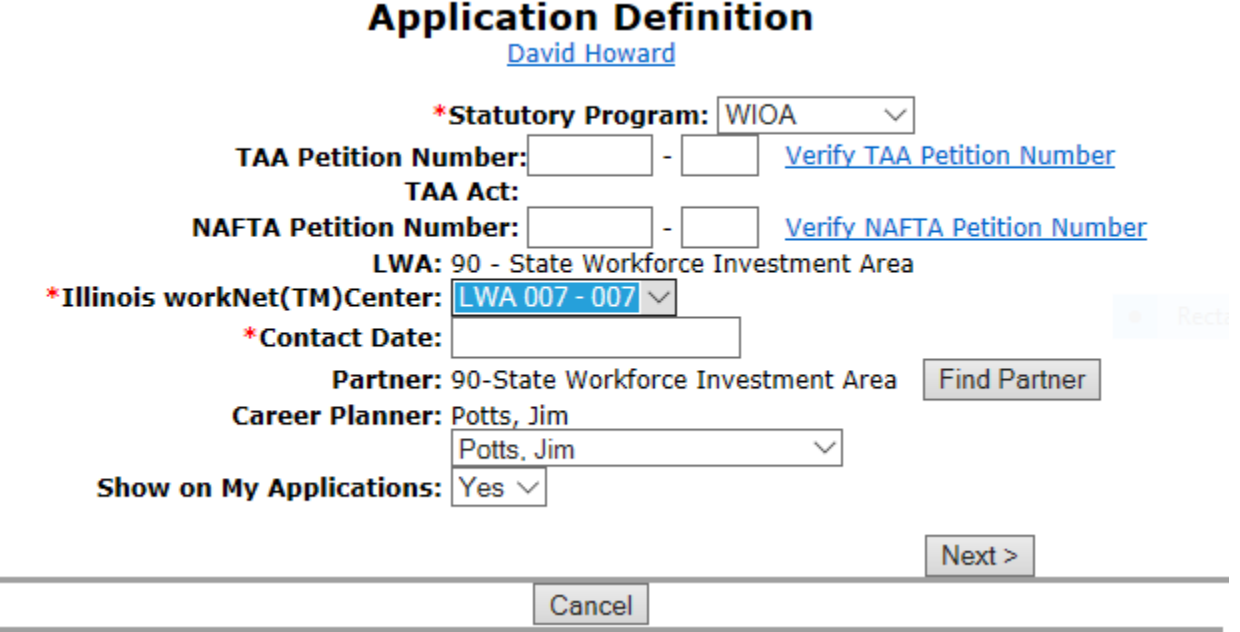

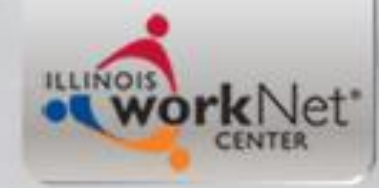

# **Application Definition Screen**

- Statutory Program is WIOA.
- LWA will be auto populated with LWA 90, **if not, then you are not logged** in with your LWIA 90 User ID.
- Illinois workNet Center: populate with LWA 007-007
- Contact Date, as mentioned earlier for this example client is 7/2/2018 (more on this in a bit)
- Partner is 90 State Workforce Investment Area
- Your Name goes in Career Planner
- Show Application: Populate with "**Yes**"

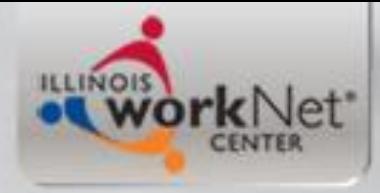

#### **Contact Date for Application**

- The importance of the Contact Date is that no activity can ever be recorded on the application on any date prior to whatever date you record as the application contact date
- This is especially important if you are working with a client who is a current Registrant under a traditional LWIA, and you intend to co-enroll under your Statewide Grant housed under LWIA 90
- In this case, I recorded the contact date as 7/02/2018

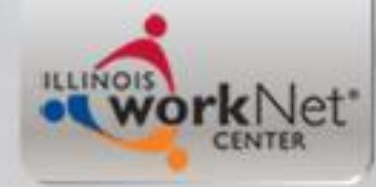

#### **Once Completed Click "Next"**

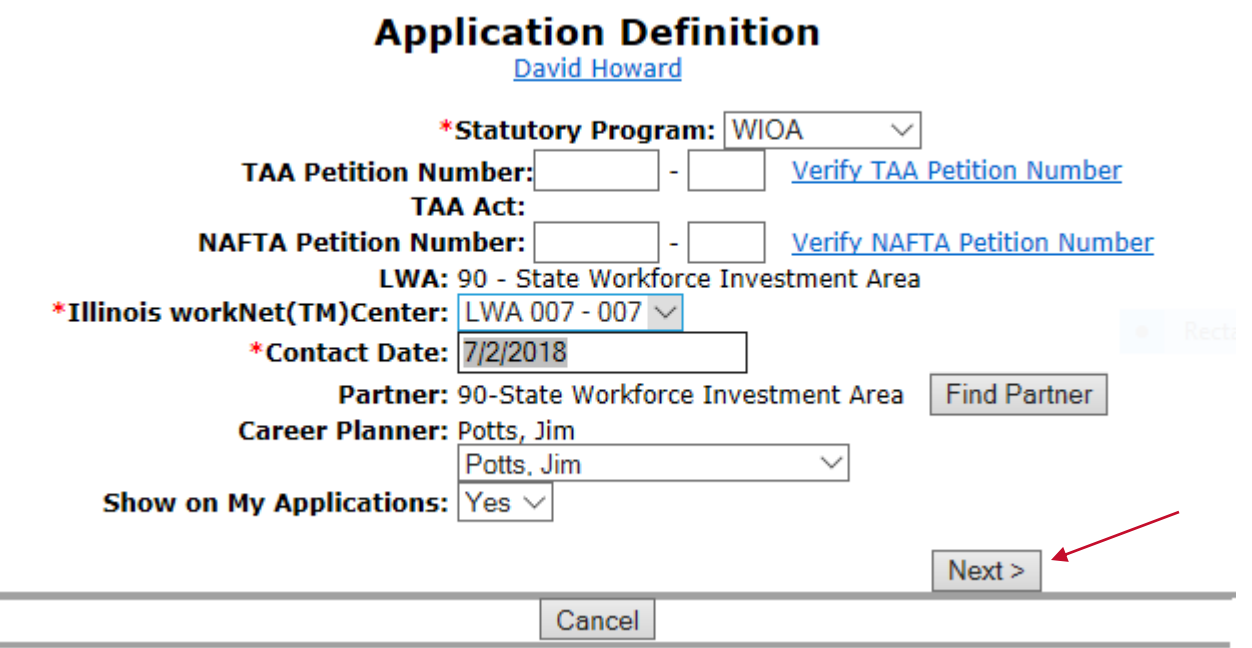

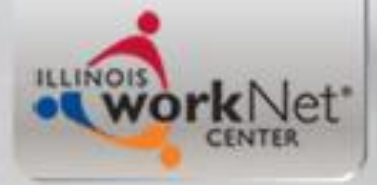

# **Guided Applications**

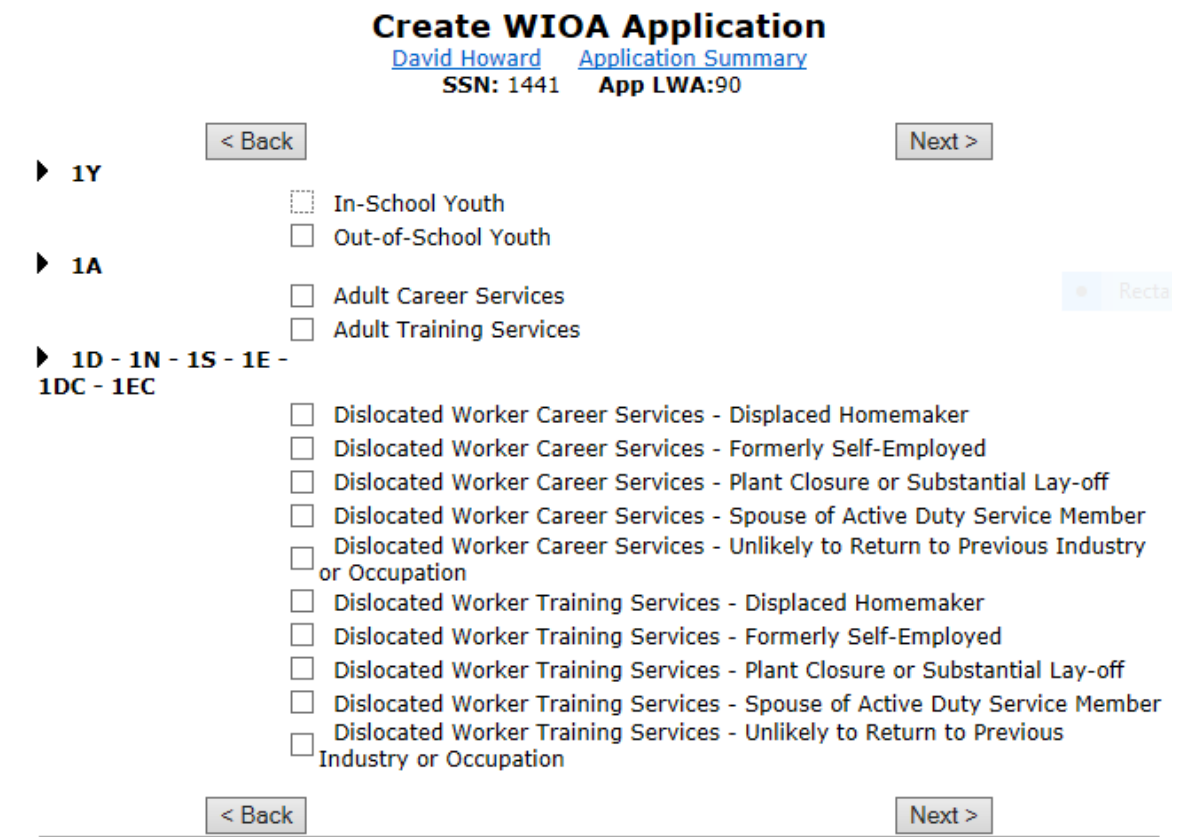

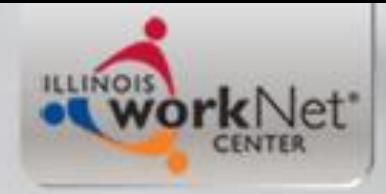

#### **Different applications ask different questions?**

- The application(s) are selected will determine the questions that will be asked
- For this example client, since the client is an Adult Client under the LWIA 7 application, and we are using that application, we will check the guided for Adult Career Services and Adult Training Services.

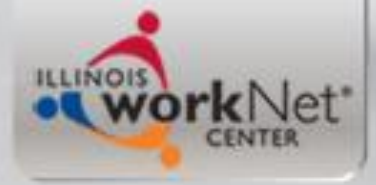

# **Guided Applications**

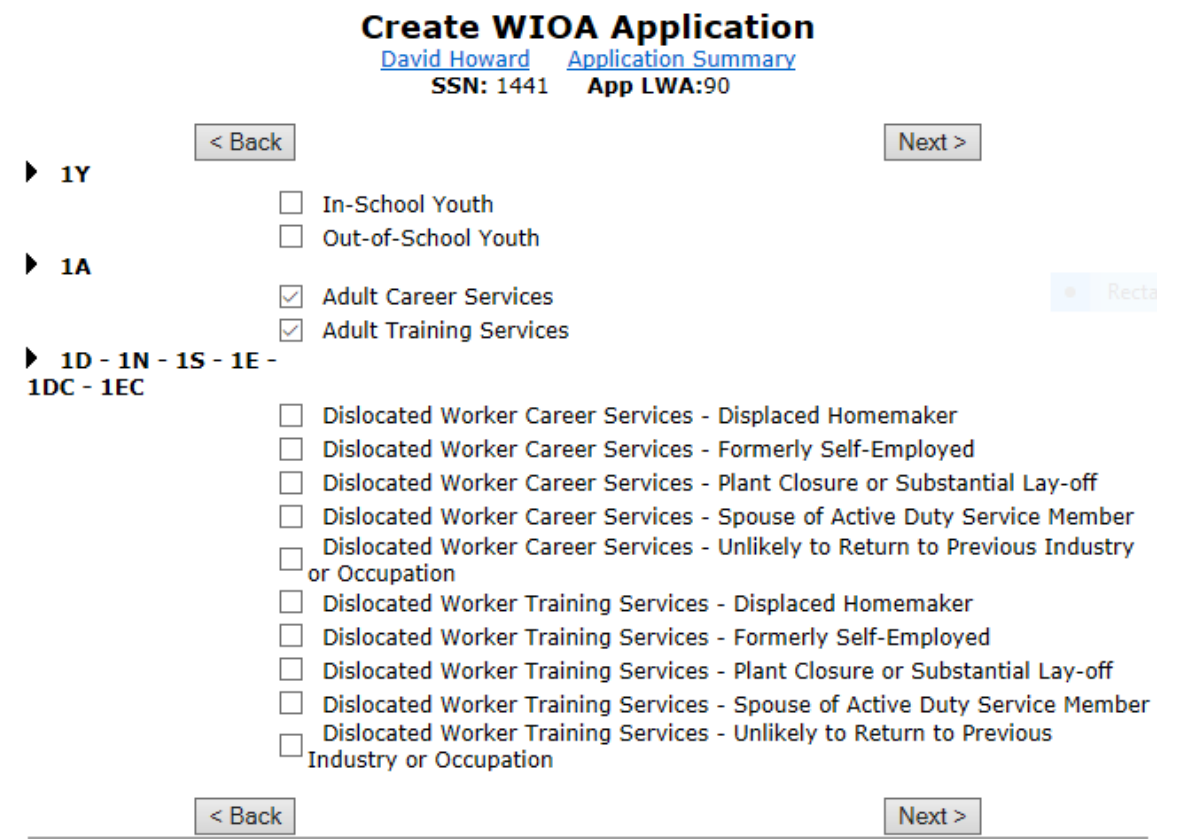

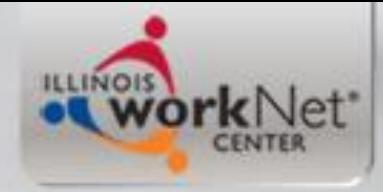

# **Guided Applications**

- When you go through the Guided Application for a client that you are co-enrolling under LWIA 90, you will need the following items:
	- Copy of the original LWIA 7 completed and signed application along with copies of all documentation used to support eligibility
	- Copies of the previous assessment tests scoring sheets

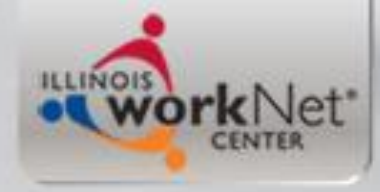

# **LWIA 90 Application**

- Most of the information from the original LWIA 7 application will carry over in the LWIA 90 application. Items that do not carry over, you can get from the copy of the original LWIA 7 application.
- Once you have completed the LWIA 90 application you will want to certify the clients eligibility. This is where it is important to have copies of all the documentation used from the original LWIA 7 application certification.

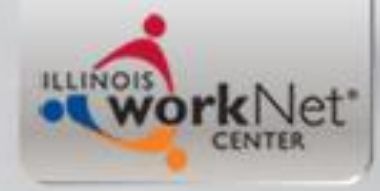

# **Two Separate Files**

- Even if you are the provider for both the LWIA 7 and the LWIA 90 application, there needs to be two complete separate files for each grant because they will be monitored separately and could get selected for Data Validation separately.
- However, both files should look the same for the application and eligibility certification/documentation, but then the different paperwork on the services provided after certification of course will be different as it should support the services that the grant funds.

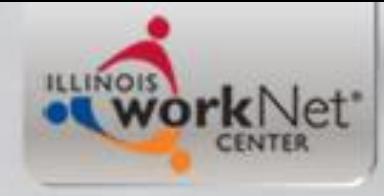

# **Duplicate IEP's**

• For co-enrolled Adult (or Dislocated Worker clients) under both LWIA 7 and LWIA 90, the Individual Employment Plan (IEP) should explain which grant is funding which service(s), but the overall objectives and goal for both IEP's should mirror one another.

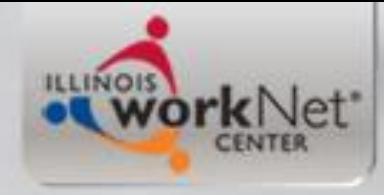

# **Same for Youth**

• Same for Youth, for co-enrolled clients under both LWIA 7 and LWIA 90, the Individual Service Strategy (ISS) should explain which grant is funding which service activities, but the overall objectives and goal for both ISS' should mirror one another.

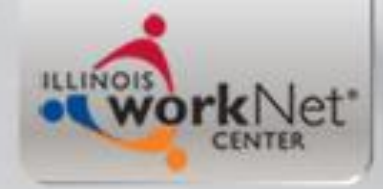

# Career Connect IEP/ISS

- Demonstration of how to label IEP/ISS Objectives in CC when a customer is coenrolled.
- At this time Dena is going to demonstrate in "test" Career Connect

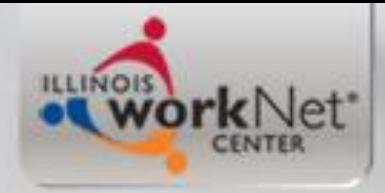

## **Now you have seen:**

- An LWIA 90 application created in IWDS
- This application encompassed an Adult application, in this example it is based off of LWIA 7 Adult Registrant David Howard
- For the next portion we will determine eligibility, certify the client in the same WIOA titles that were certified under the LWIA 7 application, and then demonstrate enrollment in a WIOA Service of "Development of IEP" under a WIOA State-wide Grant

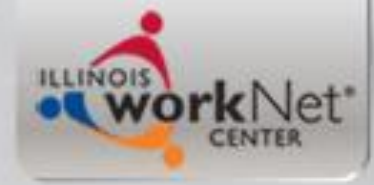

### Eligibility Determination

#### **Eligibility Determination**

David Howard Application Summary **SSN: 1441** App LWA:90 **Guided Application** 

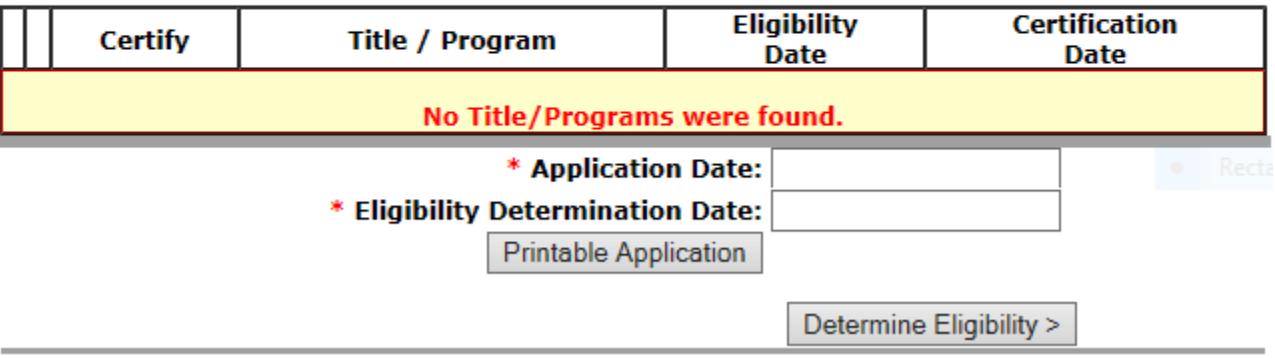

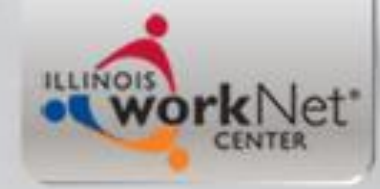

### **Eligibility Determination Date(s)**

- For this client, his eligibility determination should be whenever the LWIA 90 Career Planner began working with the individual.
- It could be any date on or after 7/2/2018 since that was the original contact date and certification date of the LWIA 7 application which the eligibility is derived from.
- In this example the LWIA 90 Career Planner staff began working with the client after the new year, so we are using the date of 1/2/2019 for both the eligibility determination and certification date.

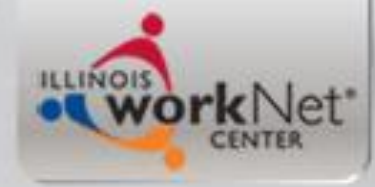

#### **Eligibility Determination Date(s)**

#### **Eligibility Determination**

David Howard Application Summary **SSN: 1441** App LWA:90 **Guided Application** 

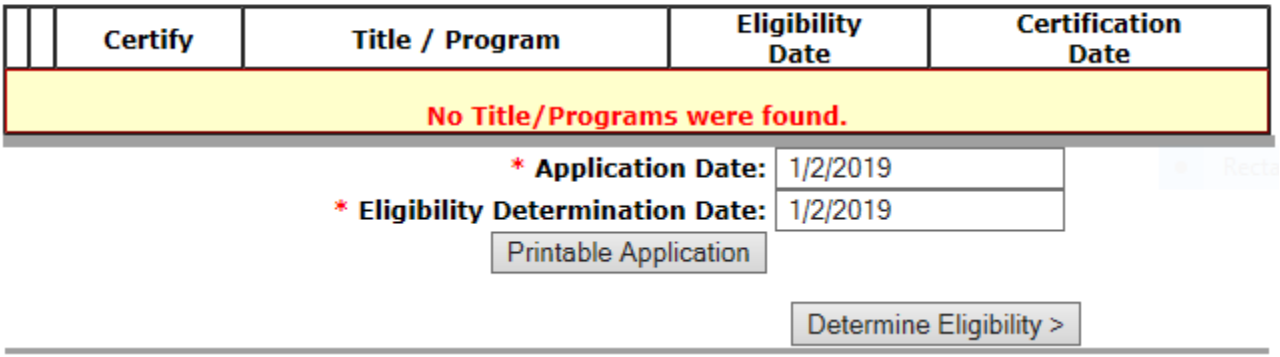

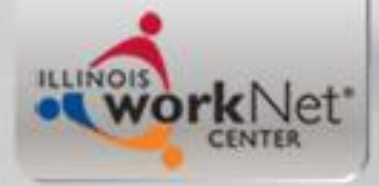

# **Titles for Eligibility**

#### **Eligibility Determination**

David Howard **Application Summary SSN: 1441** App LWA:90

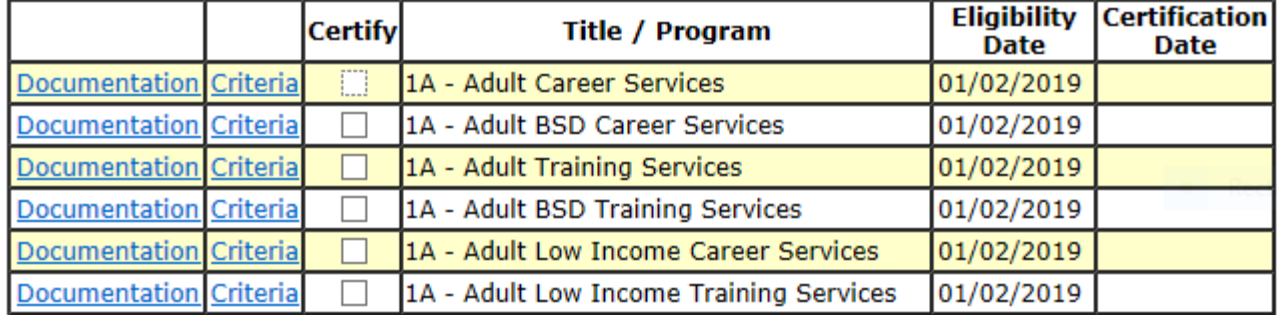

Show All Subgroups

Application Date: 01/02/2019

**Printable Application** 

 $Certify$ 

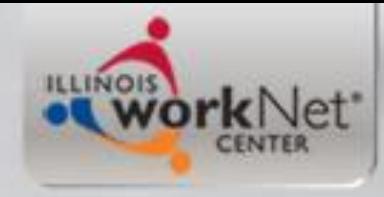

### **Adult Titles**

- Since we are using the Adult application from a current LWIA 7 Registrant for the LWIA 90 application, the client should be, and in this case is, eligible under the exact same criteria as the client was under the LWIA 7 Grant.
- Since we received copies of the original signed application and documentation that supported the eligibility from the current LWIA 7 application, everything should match.
- A word of caution on this, **IF** the original LWIA 7 application incorrectly determined an individual eligible, and there is not documentation to support eligibility, **DO NOT** use the incorrect documentation and certify the LWIA 90 application.

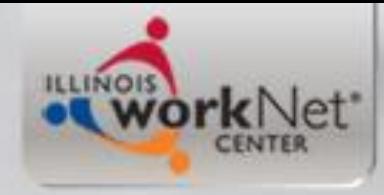

### **More on this……**

- When you are co-enrolling a client with a current WIOA application, **if you determine the original application and documentation does not support the client being eligible to receive WIOA services, you cannot use the original application.**
- You could then only serve the client by taking a new application and collecting the documentation that can support WIOA Eligibility.
- I would then recommend letting the original grantee who determined the client eligible incorrectly know what you have discovered.

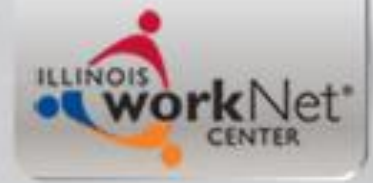

#### **From slide 35 – documentation from LWIA 7 Application**

Cancel

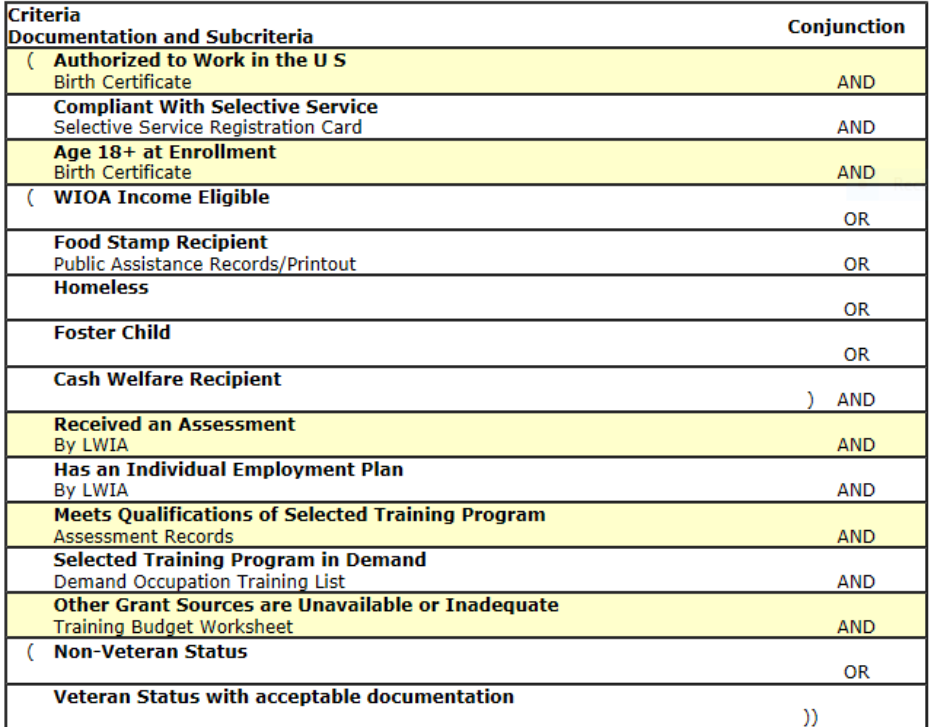

Cancel

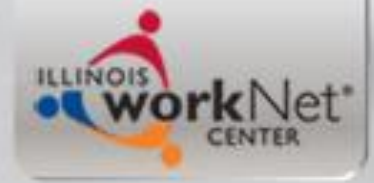

#### **Now I will populate LWIA 90 Documentation for Adult Low Income Training**

Save Cancel

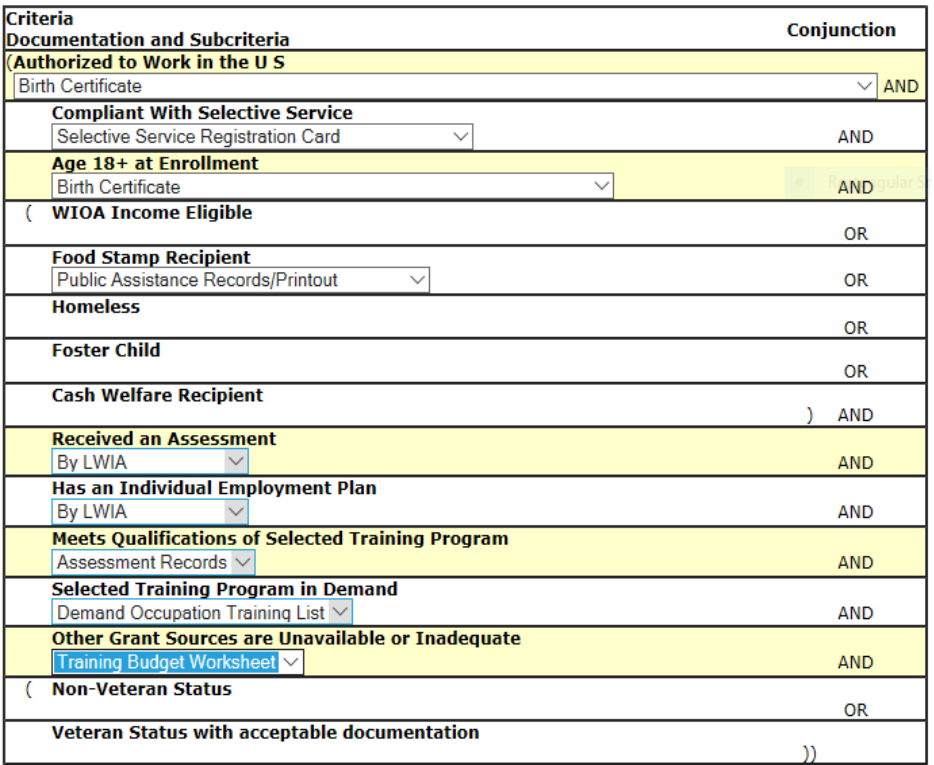

Save Cancel

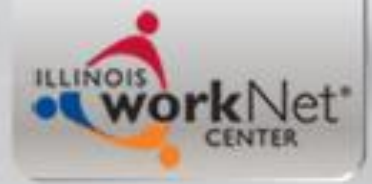

#### **Now I will populate LWIA 90 Documentation for Adult BSD Training**

Save Cancel

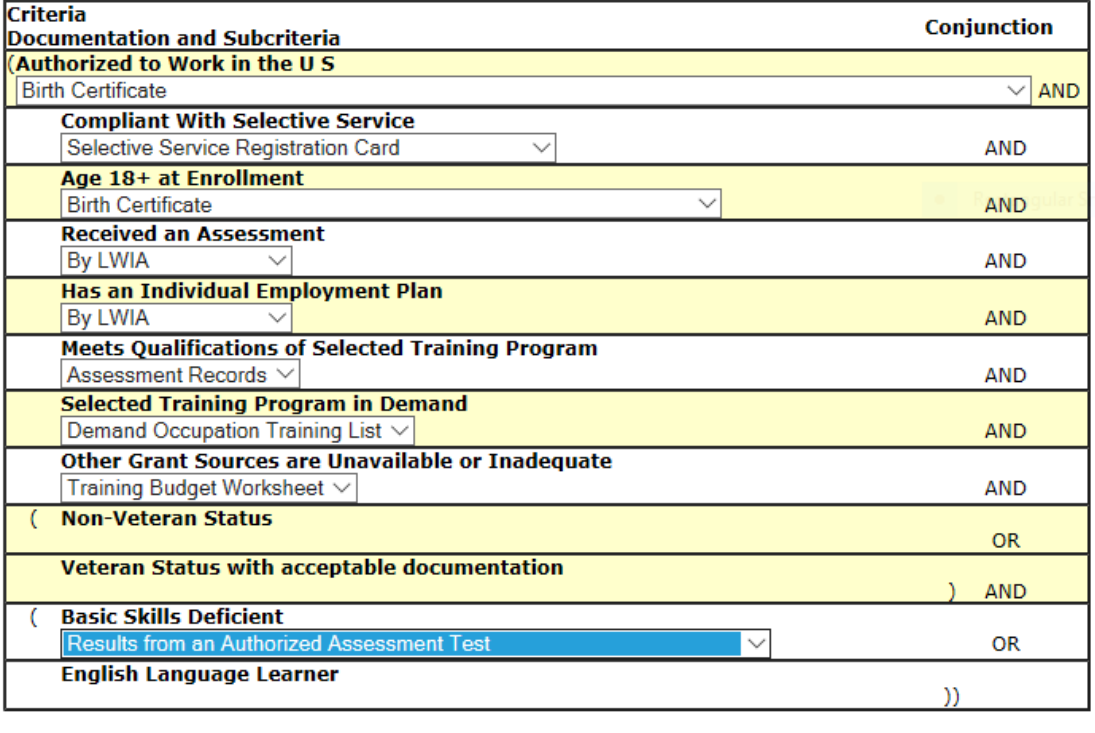

Save Cancel

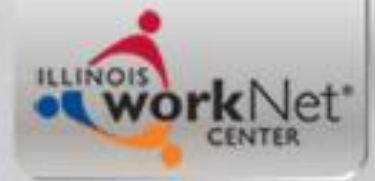

#### **Certification on LWIA 90 Adult Priority Titles**

#### **Eligibility Determination**

David Howard **Application Summary** App LWA:90 **SSN: 1441** 

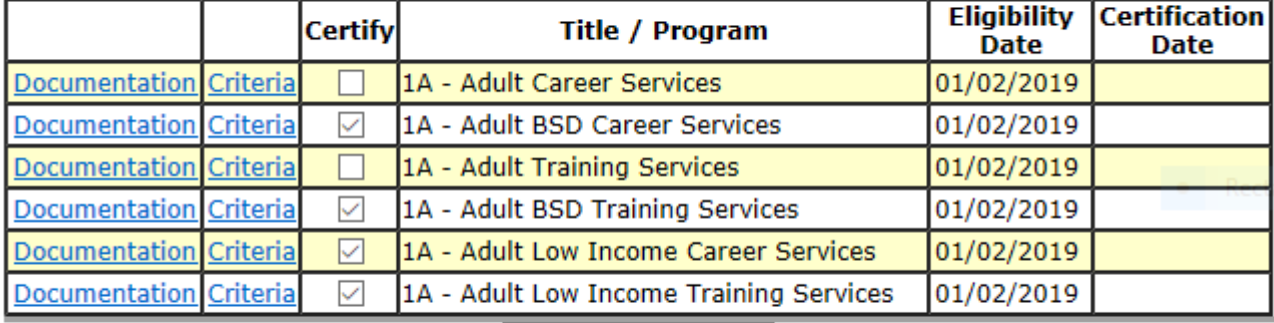

Show All Subgroups

Application Date: 01/02/2019

**Printable Application** 

 $Certify$ 

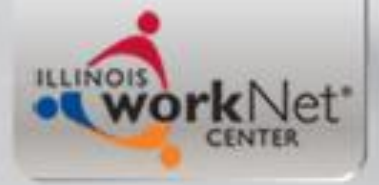

#### **Certification Screen**

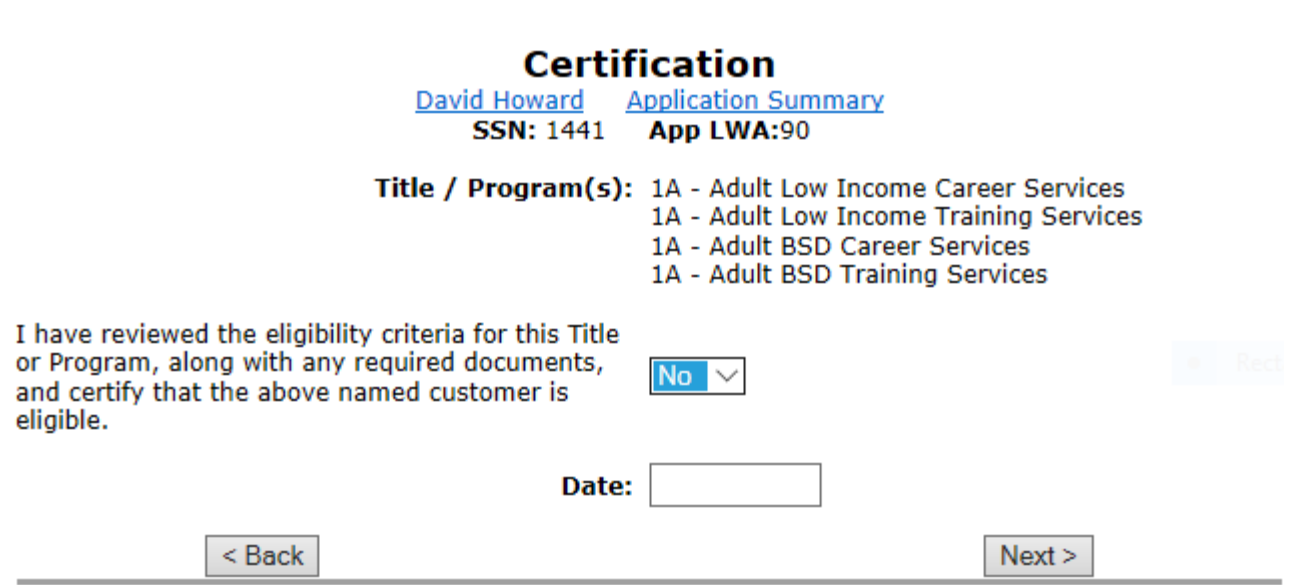

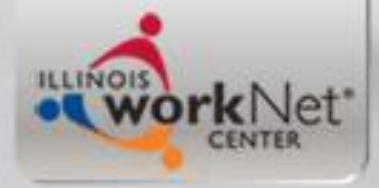

### **Certification Date**

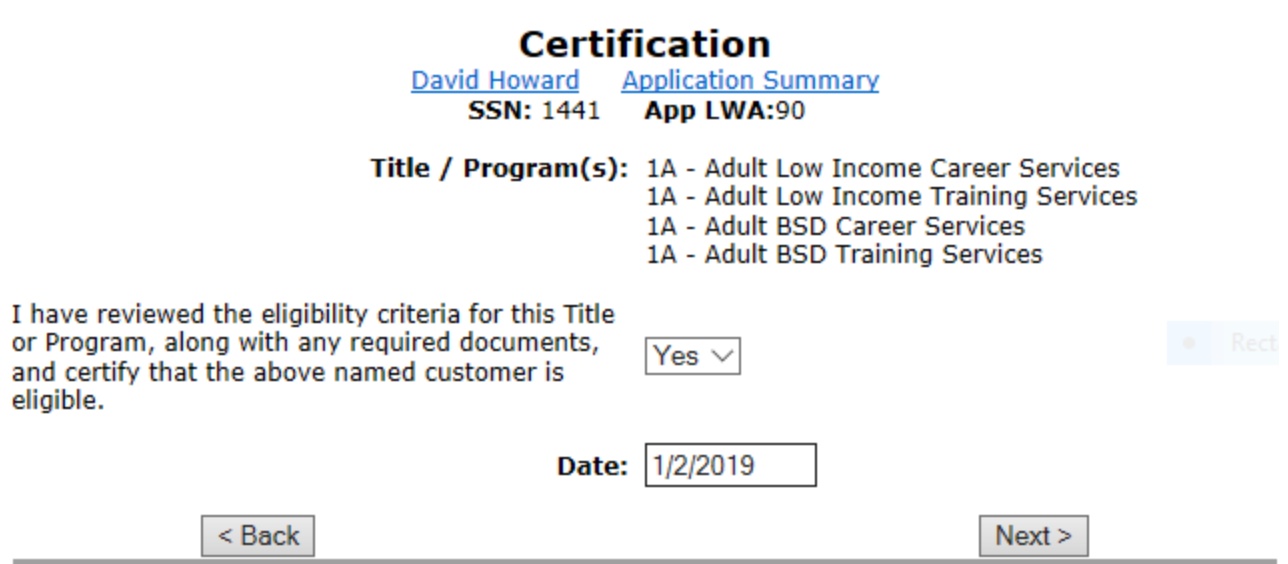

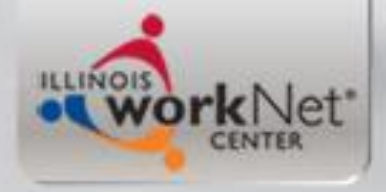

### **Applicant Record**

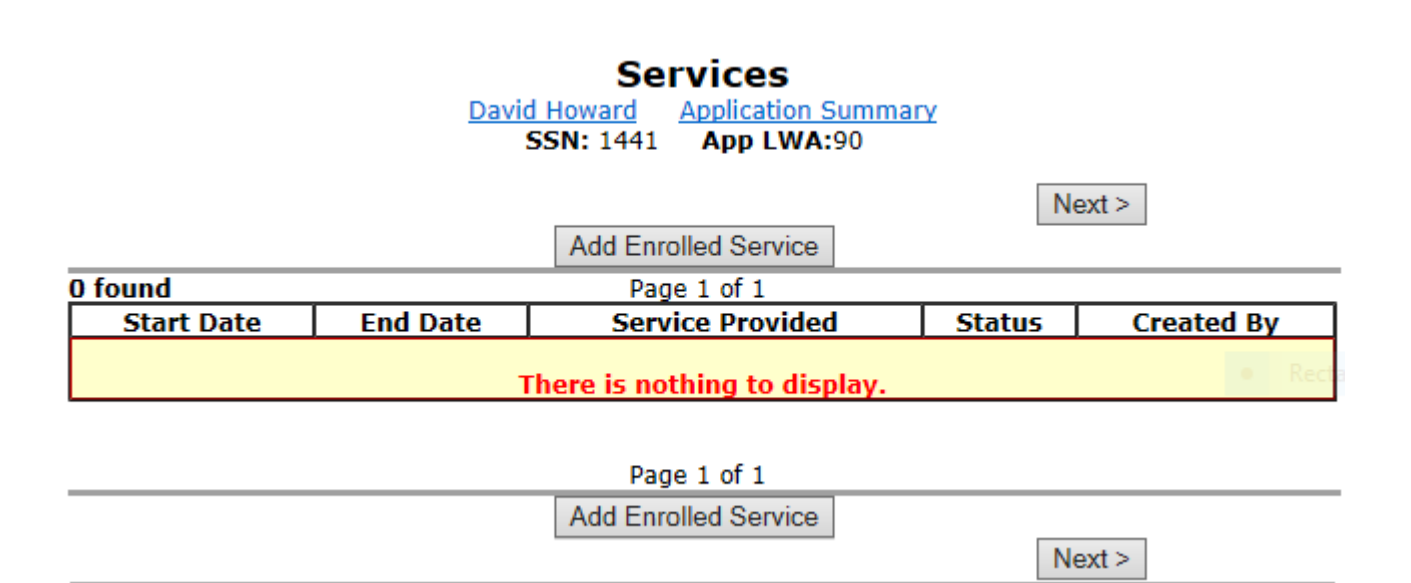

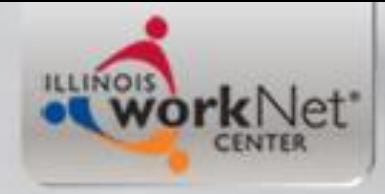

# **Applicant Record**

- Once a client is certified, they are considered an "Applicant" within the IWDS logic.
- An individual can stay as an "Applicant" for up to 45 days after certification. If not enrolled in services within 45 days after certification the record is really just a "lame duck" application as no services can be added.
- Typically a client is only going to be certified when a grantee is getting ready to enroll a client in WIOA services.

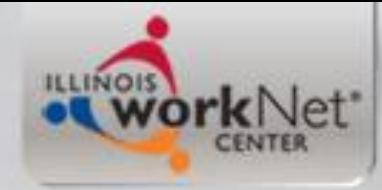

#### **Enrollment in Career Services**

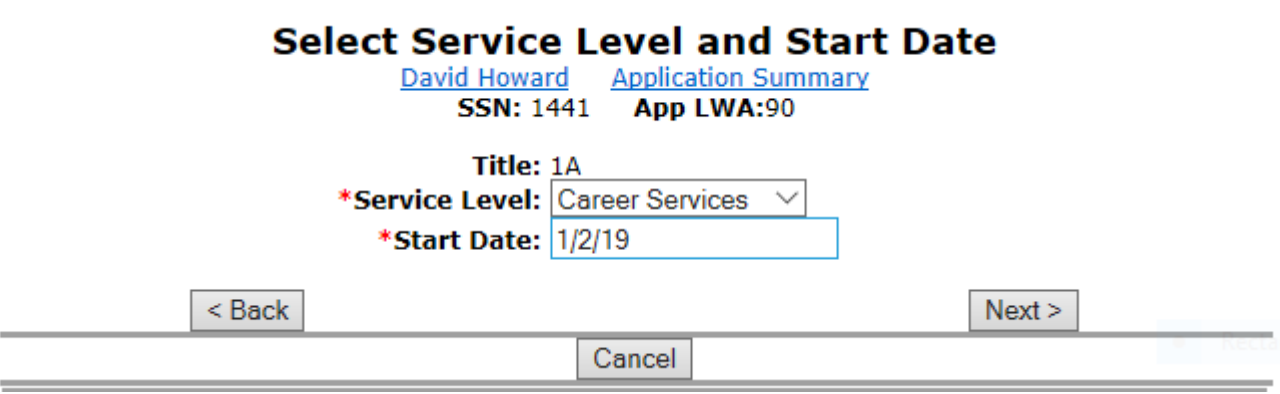
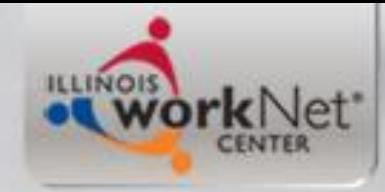

# **Enrollment in WIOA Services**

• For the LWIA 90 applications, it is really important for the grantee **to know their grant number** as all grantee's have access to all other state-wide grants under the same title

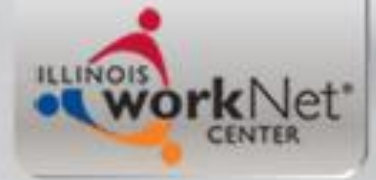

### **Adult Career Services**

**Select Activity** David Howard Application Summary

**SSN: 1441 App LWA:90** 

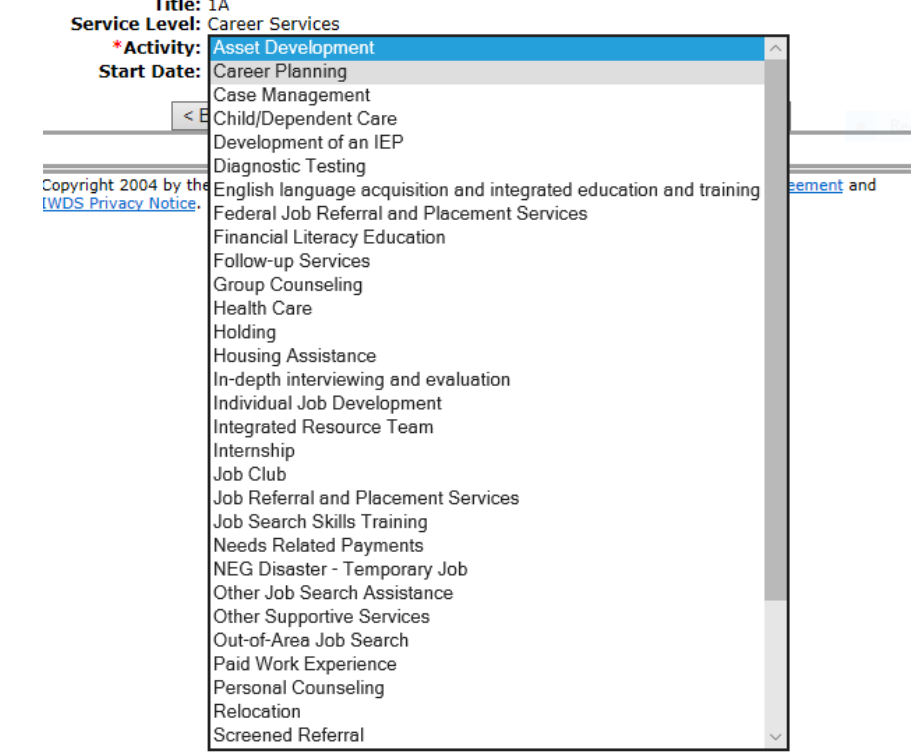

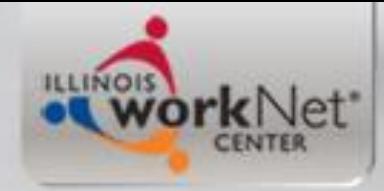

# **Development of an IEP**

- IWDS logic requires that every WIOA client must be enrolled in the Career Service of "**Development of an IEP"**  before the client can be enrolled in any training services.
- Next several slides will demonstrate enrollment in this service under a Statewide grant.

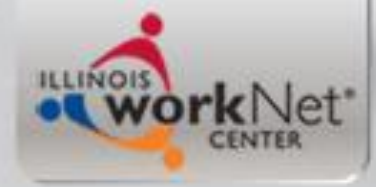

### **Development of an IEP**

#### **Select Activity**

David Howard **Application Summary SSN: 1441** App LWA:90

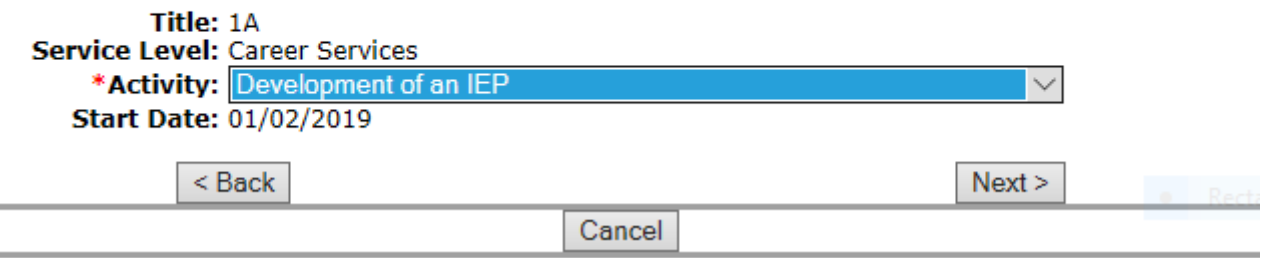

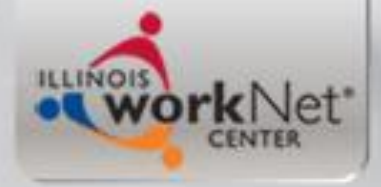

### **Know your Grant #**

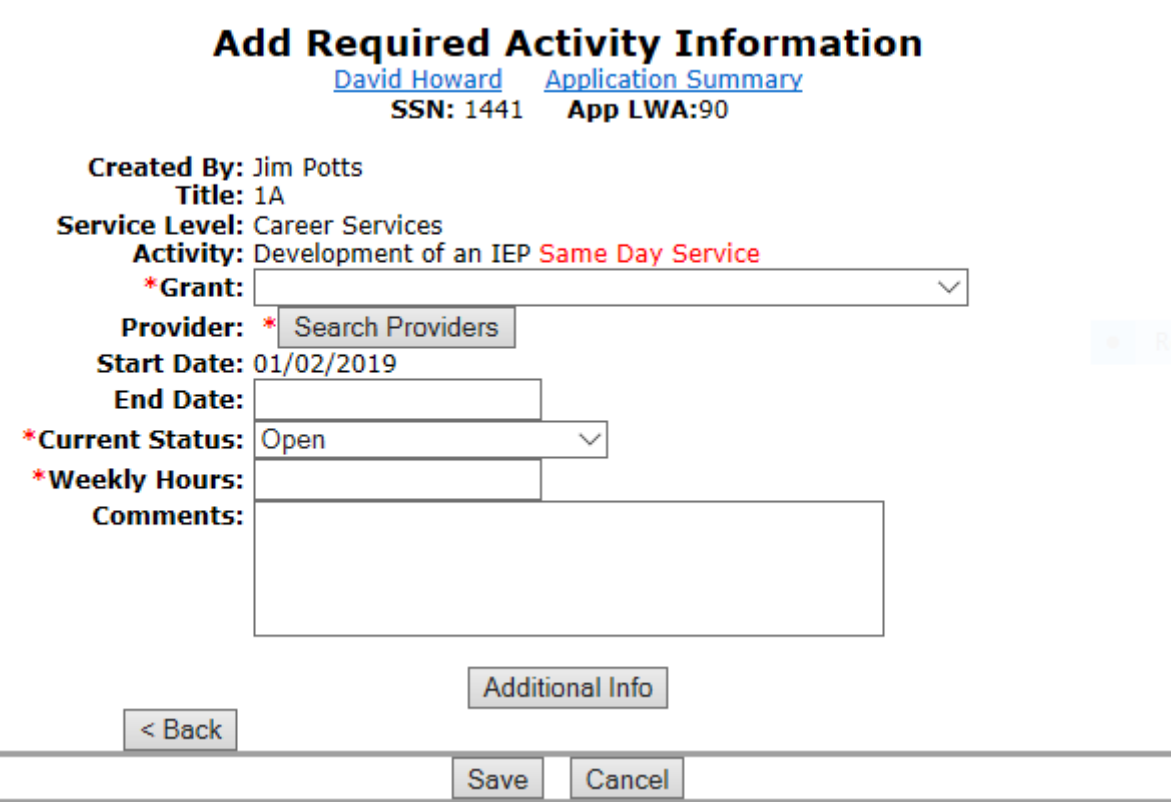

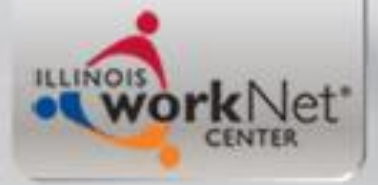

## **Select your Grant #**

#### **Add Required Activity Information**

David Howard Application Summary **SSN: 1441** App LWA:90

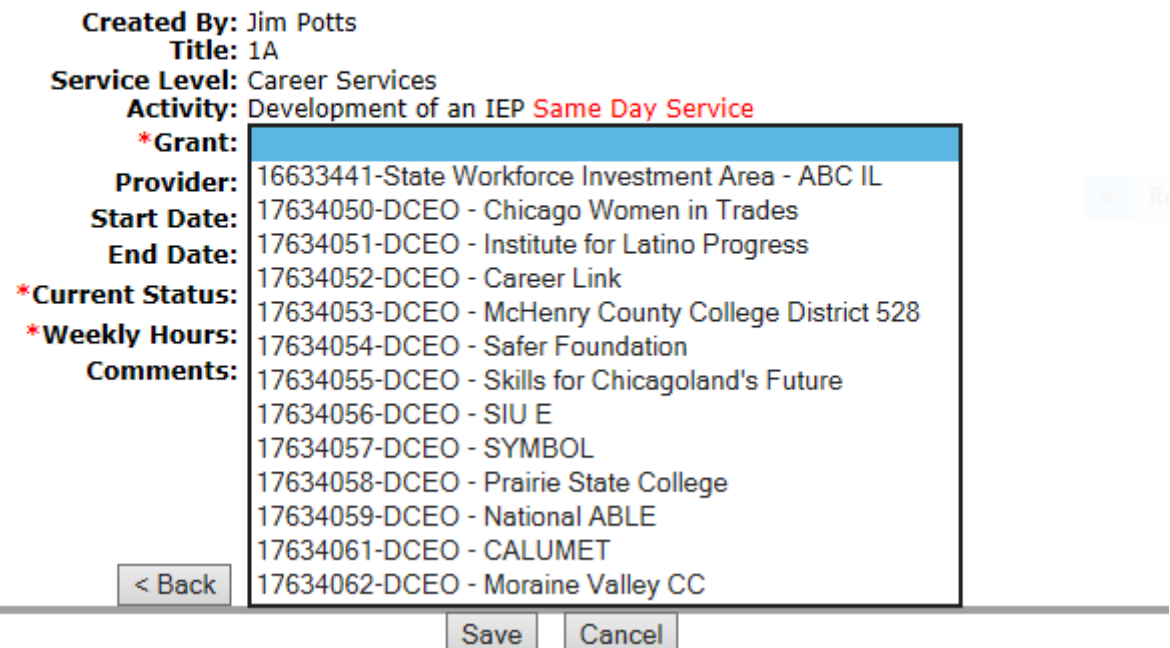

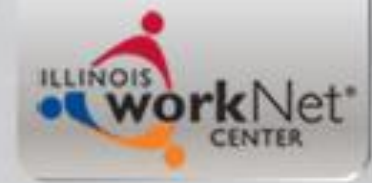

### In this example using Symbol

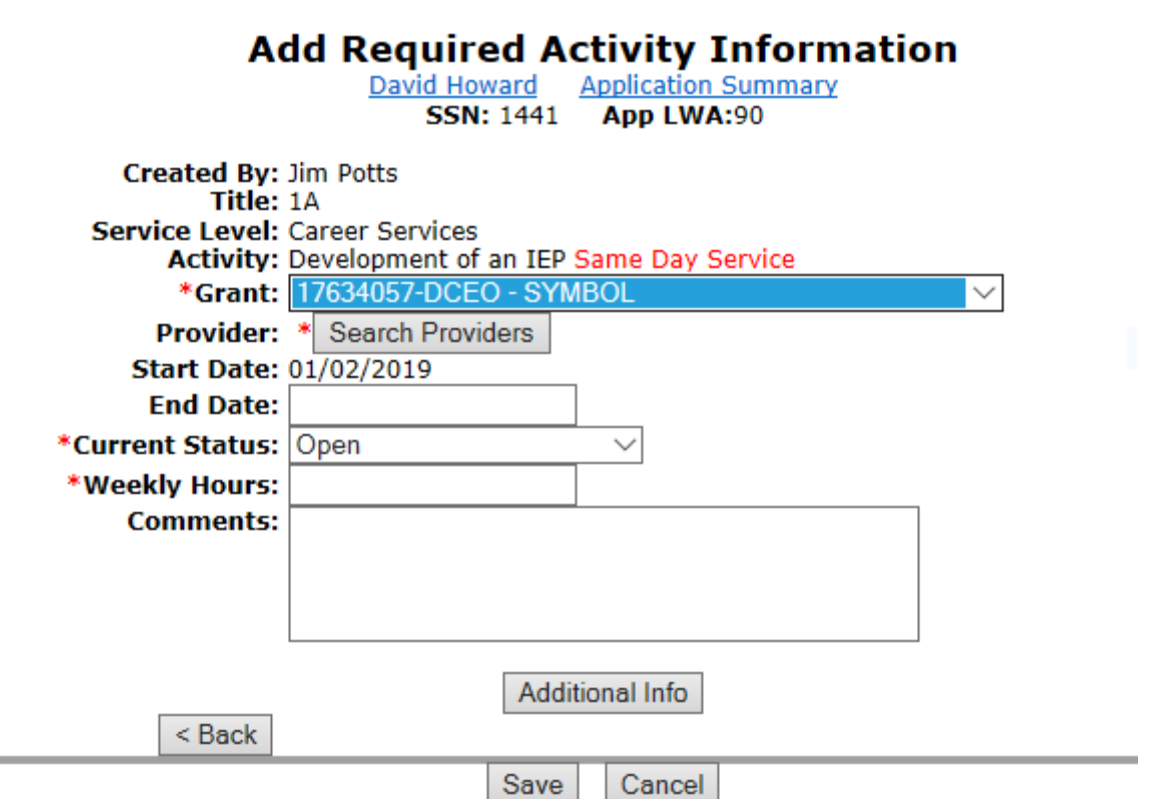

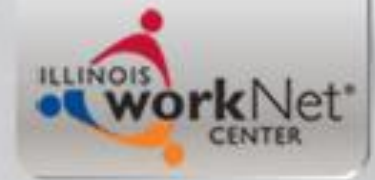

#### **Provider Relationships Click "Search Provider"**

#### **Add Required Activity Information**

David Howard Application Summary App LWA:90 App Date:01/02/2019 **SSN: 1441** 

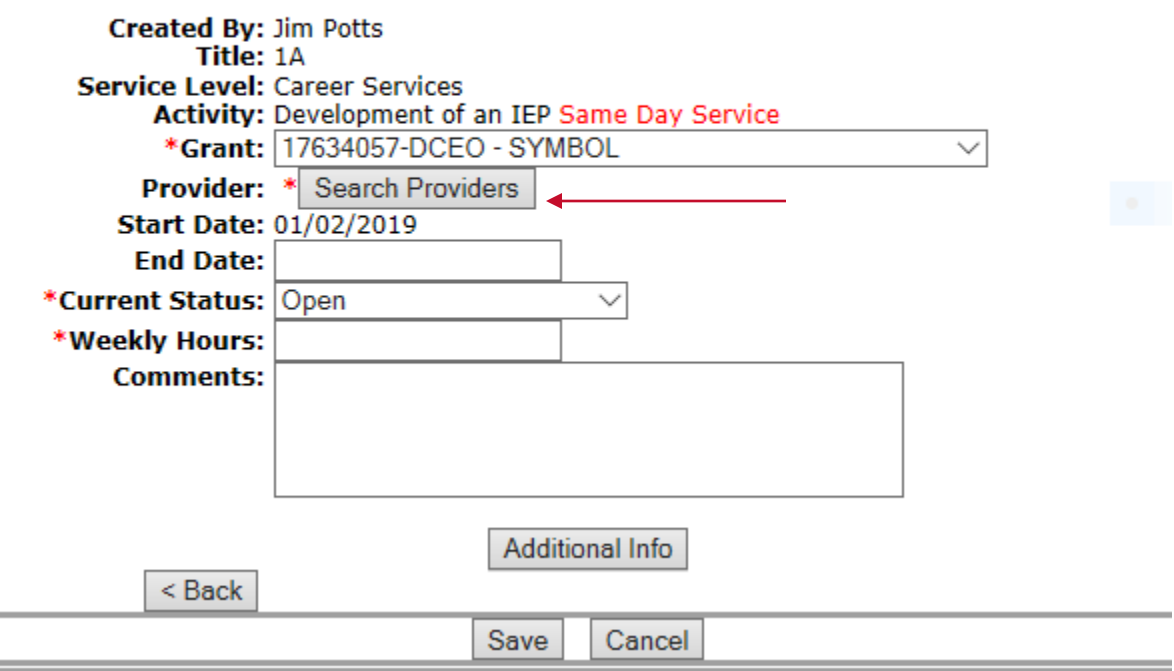

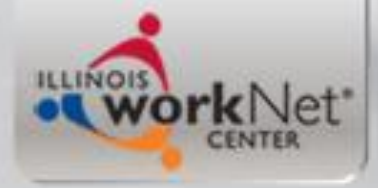

-

Training \* Connecting \* Developing Illinois' Workforce

## **Click on "Show All"**

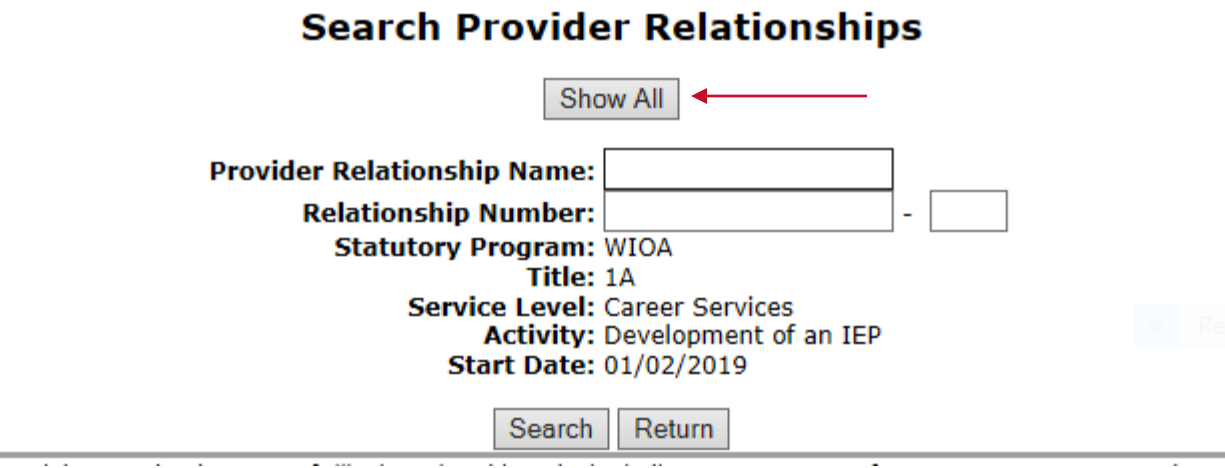

÷.

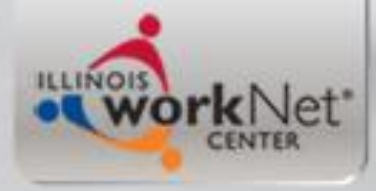

#### **List Provider Relationships**

Return To Search

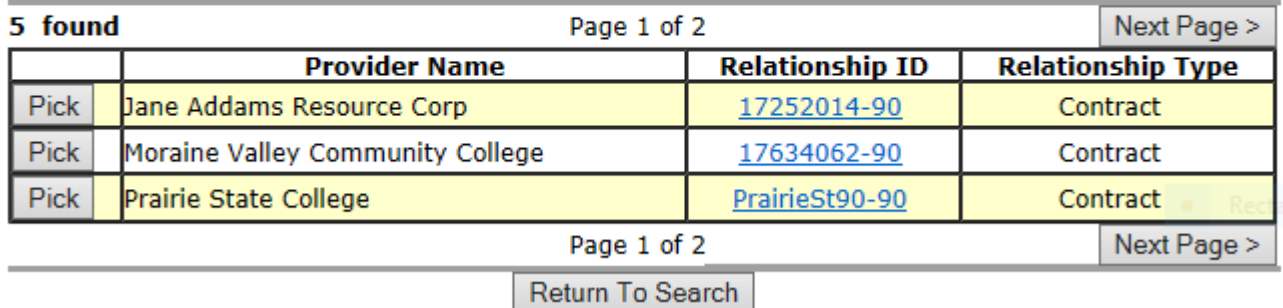

#### **List Provider Relationships**

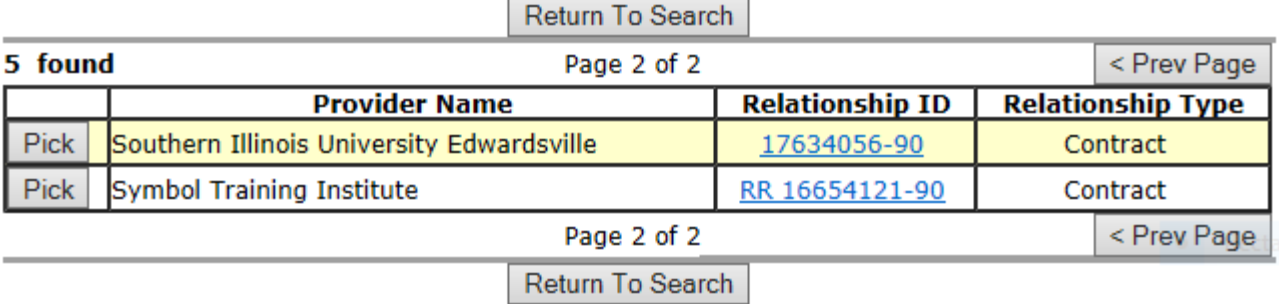

Copyright 2004 by the State of Illinois. Using this web site indicates acceptance of DCEO User Agreement and **IWDS Privacy Notice.** 

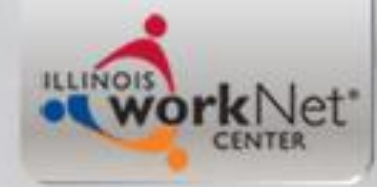

## **If your Provider is not shown:**

- Couple things, first make sure you have the correct title selected that your State-wide Grant states you can serve clients. 1A is self-explanatory, but many times if your grant is serving Dislocated Workers, often the title under State-wide grant is 1E.
- If you have the correct title and your Provider is not appearing, as previously mentioned, myself or my office partner Kris Theilen serve as Local Systems Administrators for LWIA 90 and we can work with you to get your Provider/Entity Relationship set-up correctly

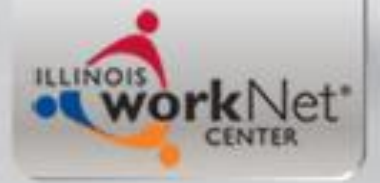

**Contract** 

Training \* Connecting \* Developing Illinois' Workforce

### **Same Day Service**

#### **Add Required Activity Information** David Howard Application Summary

**SSN: 1441** App LWA:90 **Guided Application** 

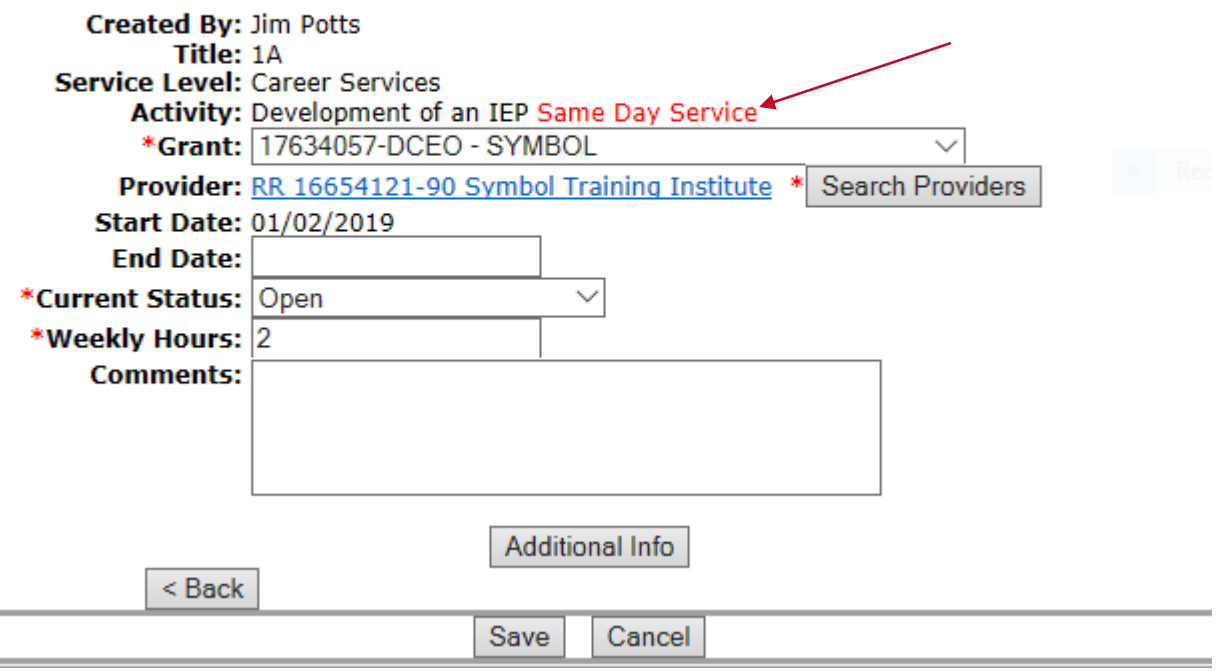

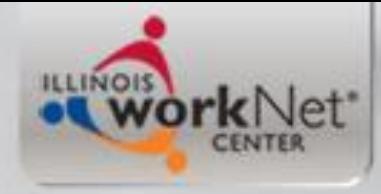

# **Same Day Service**

- In IWDS there are several services that are considered "Same Day Services" meaning the system will auto close the service on the date it is created.
- On these same day services it automatically sends you to same day service case note.
- When you finish the note and save, the service will then display the end date and mark the service as Successful.

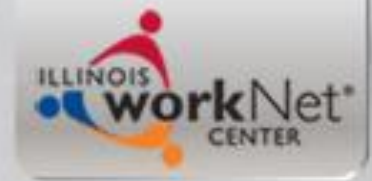

## **Same Day Service Case Note**

#### **Informational Message:**

A Case Note needs to be completed when a Same Day Service is added to the application. Please enter the required fields, then click on Save and Return to complete this Case Note record. Note that the Same Day Service status has been set to Successful Completion with a Service End Date equal to the Service Start Date. When you click on Save and Return, a Case Note will be added for this Same Day lService.

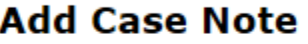

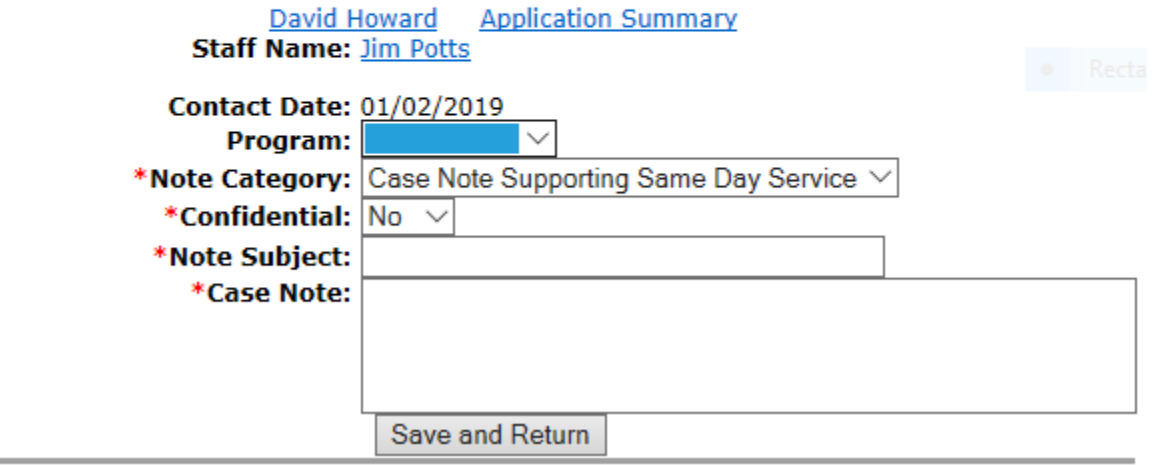

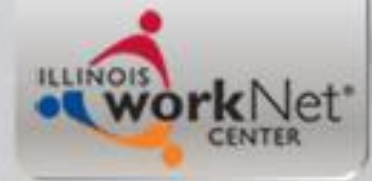

### **Same Day Service Case Note**

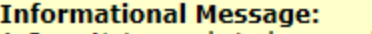

A Case Note needs to be completed when a Same Day Service is added to the application. Please enter the required fields, then click on Save and Return to complete this Case Note record. Note that the Same Day Service status has been set to Successful Completion with a Service End Date equal to the Service Start Date. When you click on Save and Return, a Case Note will be added for this Same Day Service.

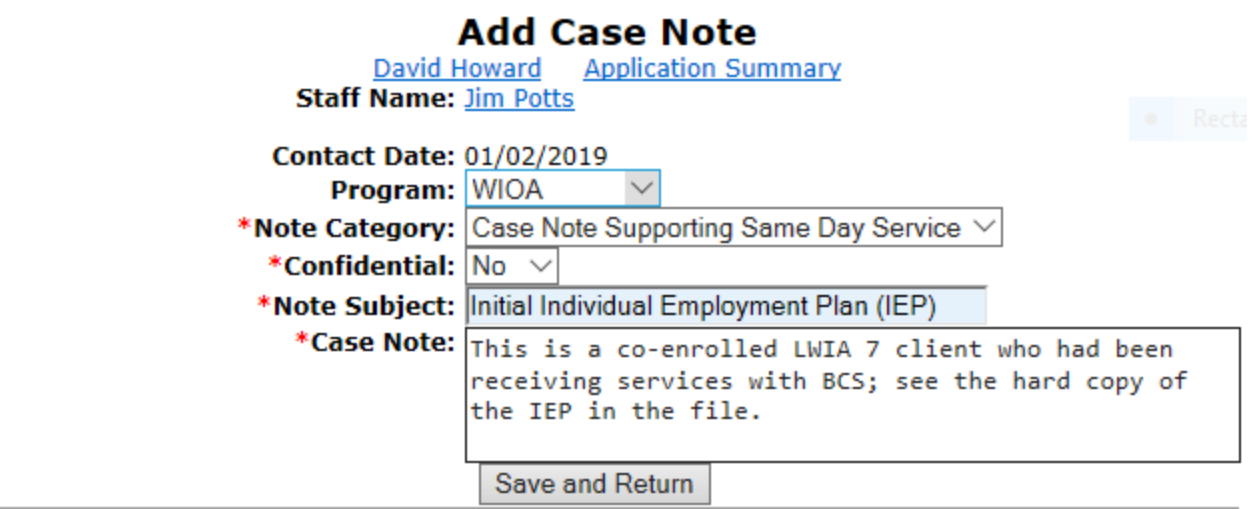

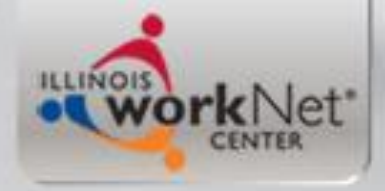

Next >

#### **Services Screen**

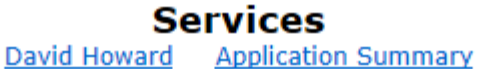

**SSN: 1441 App LWA:90** 

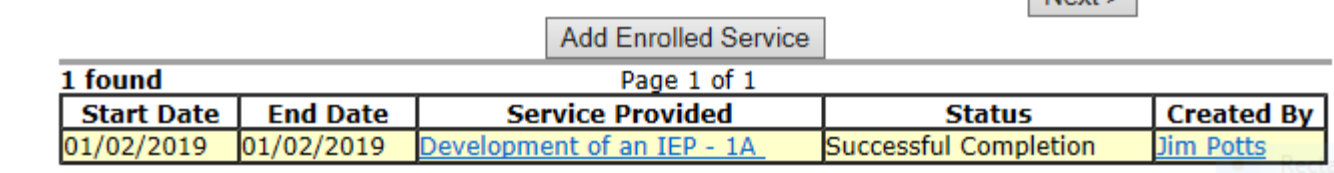

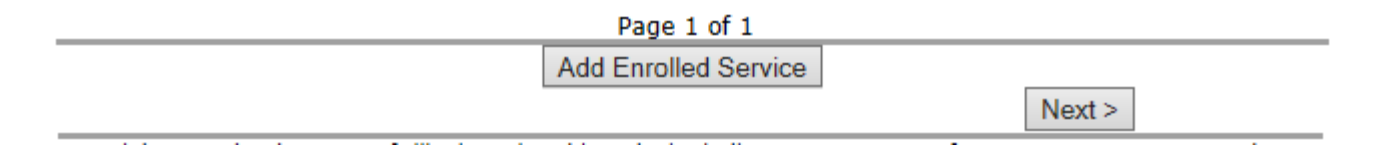

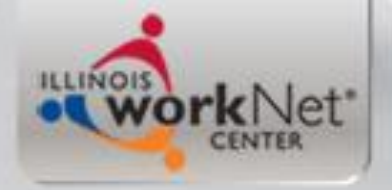

#### **Client is now a LWIA 90 Registrant**

- Once your LWIA 90 client is enrolled in a service, they then are considered a "Registrant".
- As mentioned, for any client who is co-enrolled under LWIA 90 and LWIA 7, the services must be coordinated between both grantees and the plan (IEP for Adult or Dislocated Worker & ISS for Youth) must be coordinated and address which grants are funding the various services the co-enrolled client will be receiving.

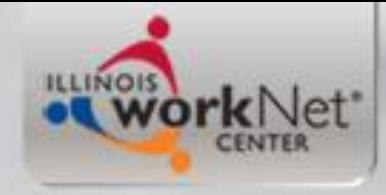

# Other Services

- I am going to go ahead and record the other LWIA 90 services for this example client:
	- Career Planning
	- Case Management
	- Occupational Classroom Training

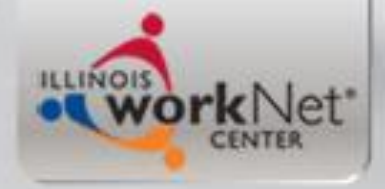

### **LWIA 90 Services**

#### **Services**

David Howard Application Summary

SSN: 1441 App LWA:90 App Date:01/02/2019

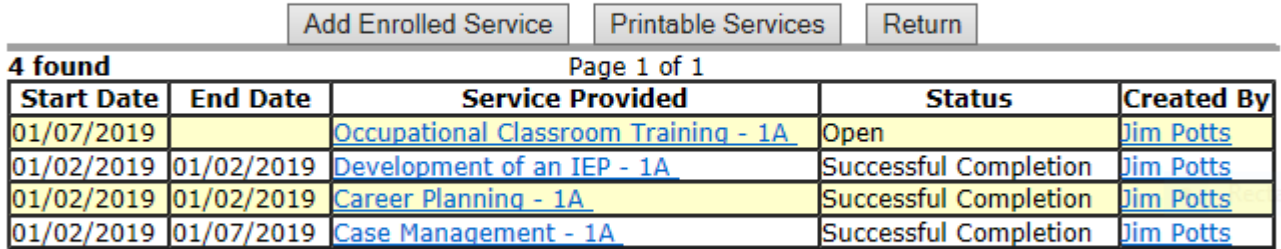

Page 1 of 1

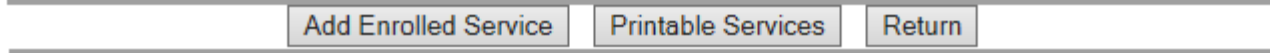

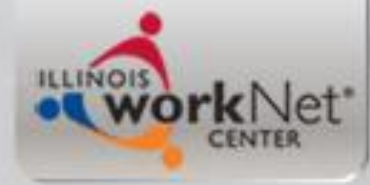

#### **Co-enrolled Under LWIA 7 & 90**

#### **List Applications**

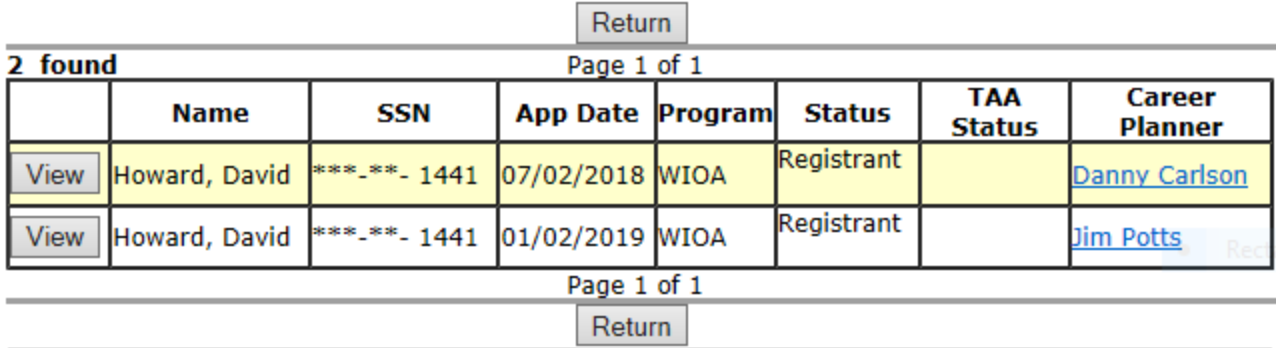

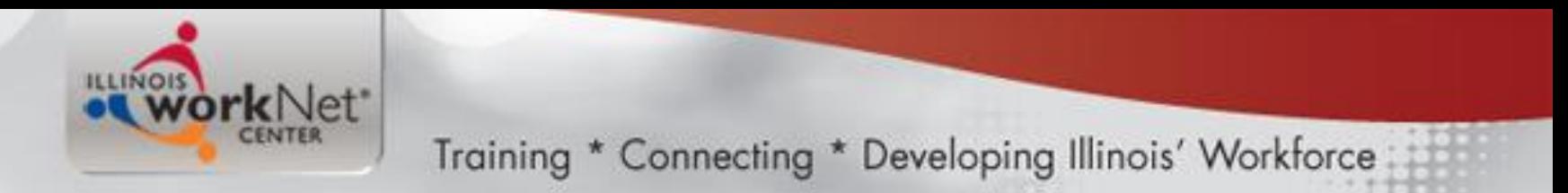

## CC Co-enrollment Services

• Demonstration of adding a "Coenrollment" services in CC.

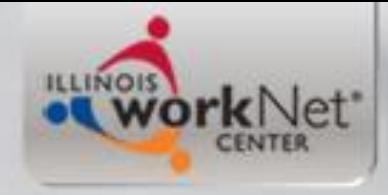

# **LWIA 7 Services**

• So now lets go back and review the LWIA 7 services this client is enrolled in under the formula grant

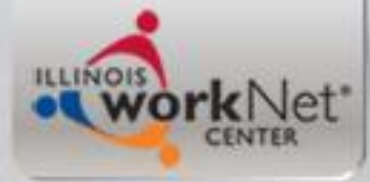

### Co-Enrolled under LWIA 7

#### **Services**

David Howard Application Summary SSN: 1441 App LWA:7 App Date:07/02/2018

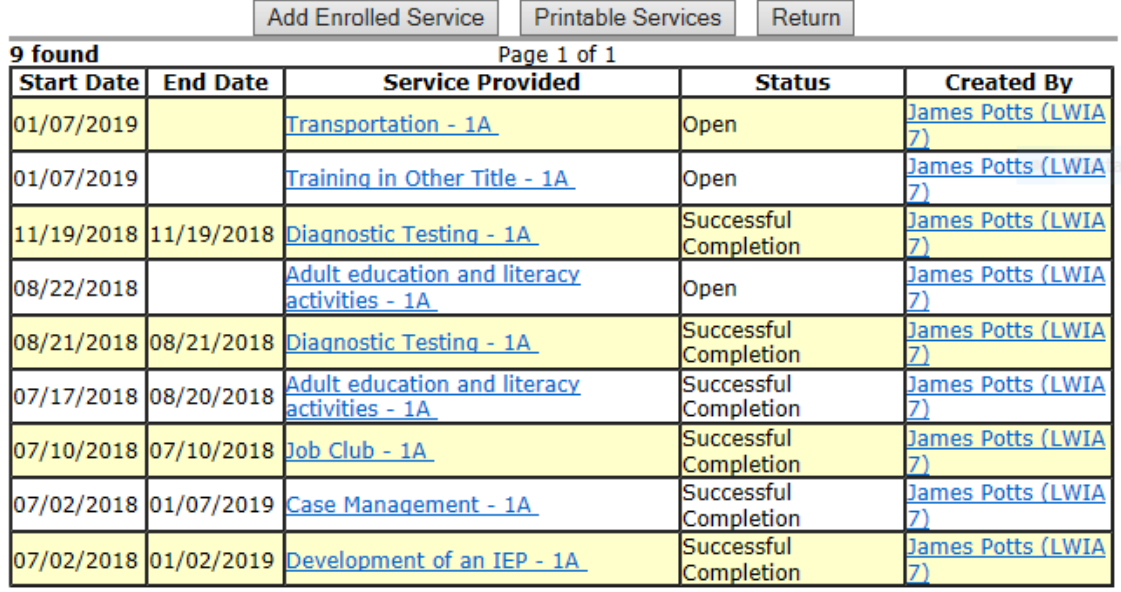

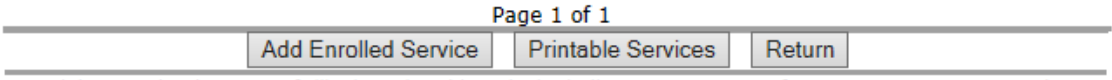

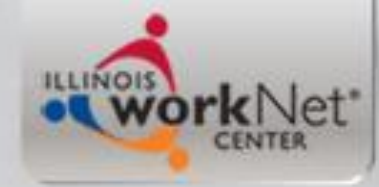

# **Details of Co-enrolled Clients**

- It is essential both grantees record services accurately and timely; it is of the utmost importance to close service lines when a clients actual service ends.
- Both grantees must understand the client cannot be exited from one grant, if the client has open services with another grant.
- This is yet another reason that the communication between both grantees is essential and as mentioned, each plan should mirror the objectives and overall goal for any co-enrolled client.

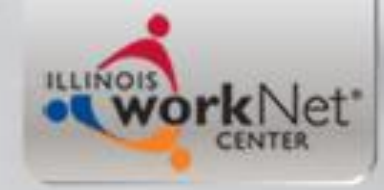

# **Exit – When Should it Occur?**

- A WIOA Registrant must be exited when they are no longer are receiving any WIOA service (under either grant) for 90 days.
- The exit date is always going to reflect back to the last date the client received a WIOA service.

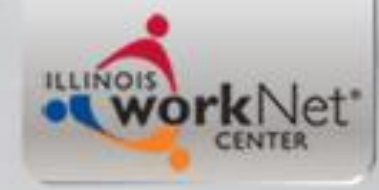

# Exiting a Co-enrolled Client

- The LWIA 7 and LWIA 90 staff must coordinate the closure/exit in both programs.
- All services must be closed in both systems. (The Career Connect "Co-enrollment" service should be closed with an end date equal to the exit date.)
- As previously mentioned, both grantees must understand the client cannot be exited from one grant if the client has open services with another grant.

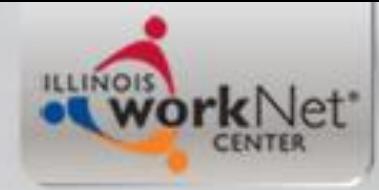

# Exiting a Co-enrolled Client

- For internal Career Connect logic, the LWIA 90 Exit must be completed in IWDS first. (The LWIA 7 exit will not transmit to IWDS if the LWIA 90 application is still open.)
- The LWIA 7 Closure/Exit should be completed in Career Connect *immediately after (on the same date)* that the LWIA 90 exit is completed.

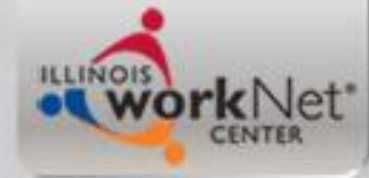

### **Closing the LWIA 90 Services**

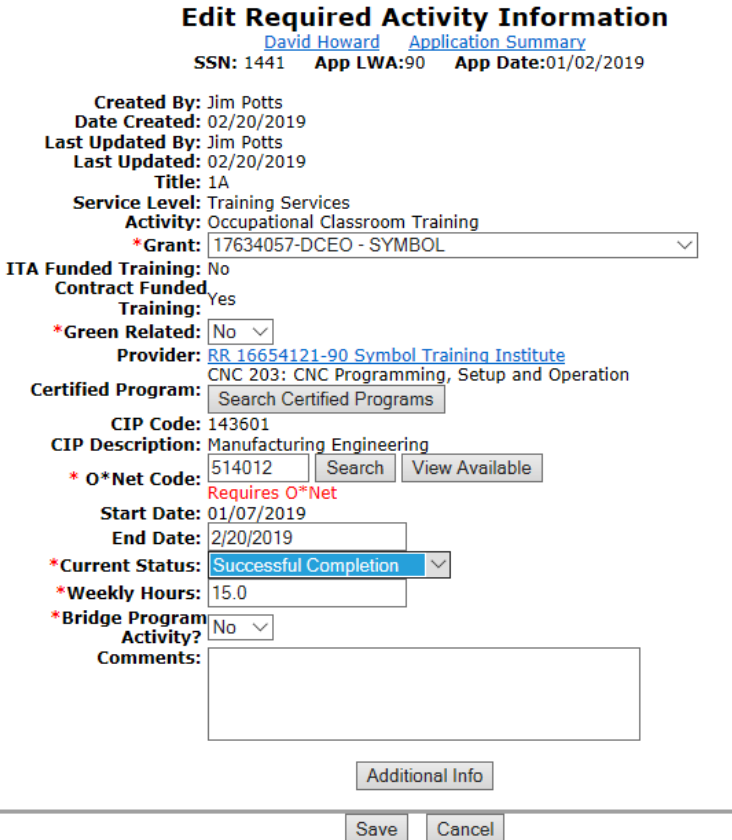

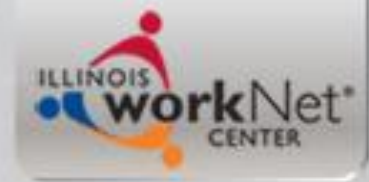

### **Closing the LWIA 90 Services**

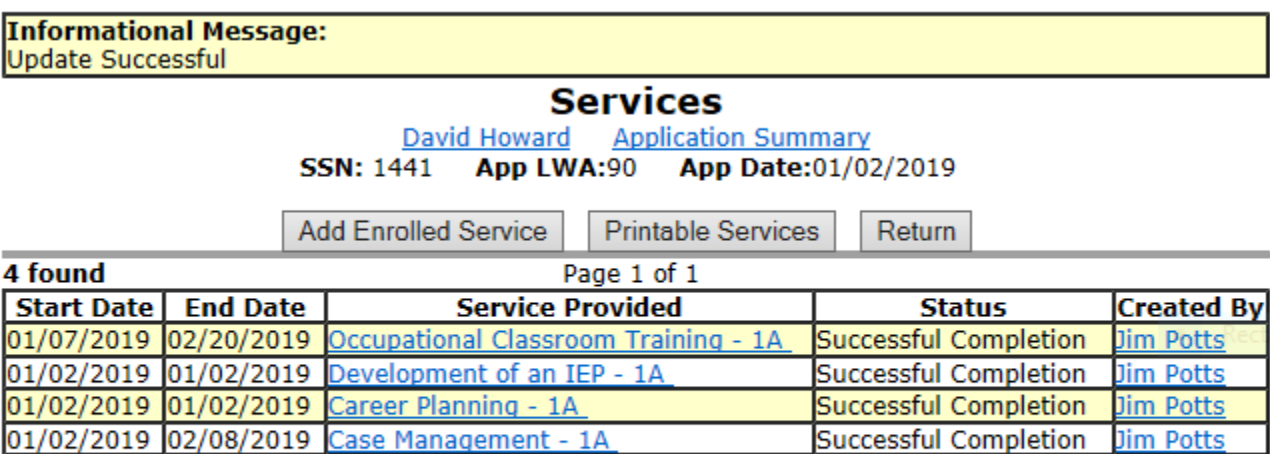

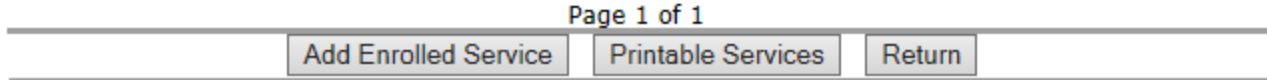

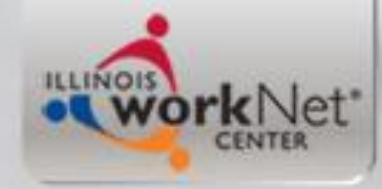

# **Recording Earned Credentials**

- All industry recognized credentials earned while in WIOA services must be recorded.
- In this "example" client, he earned a CNC Certified Machinist credential on 2-20-19 so I will demonstrate recording that credential.

**ILLINOIS** work Net<sup>\*</sup>

Training \* Connecting \* Developing Illinois' Workforce

# **Record Credential**

#### **Application Menu**

David Howard Application Summary

**SSN: 1441** App LWA:90 App Date:01/02/2019

**Printable Application** 

#### **Application**

- Guided Application
- Application Definition
- Assessment Summary
- Concurrent Programs
- Characteristics and Barriers
- Employment Characteristics
- Education Status
- Tests
- Public Assistance
- Family Characteristics
- Income Calculation
- · Dislocated Worker Characteristics
- · WIOA Training Criteria
- · Eligibility Determination

#### **Profile**

- Contact Information
- Additional Contacts
- Private Information
- Veterans Information
- Employment History
- $\bullet$  Credentials  $\leftarrow$
- Education Status In Program Update
- · Measurable Skill Gains
- · List All Documents

#### **Services**

- List Enrolled Services
- ITA Characteristics
- List Part Time/Distance Learning

#### Exit

- Exit Summary
- View Wages
- Performance Impact

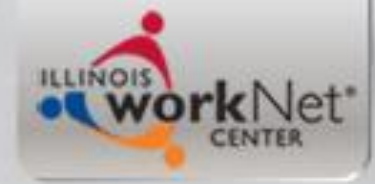

### **Record Credential Earned**

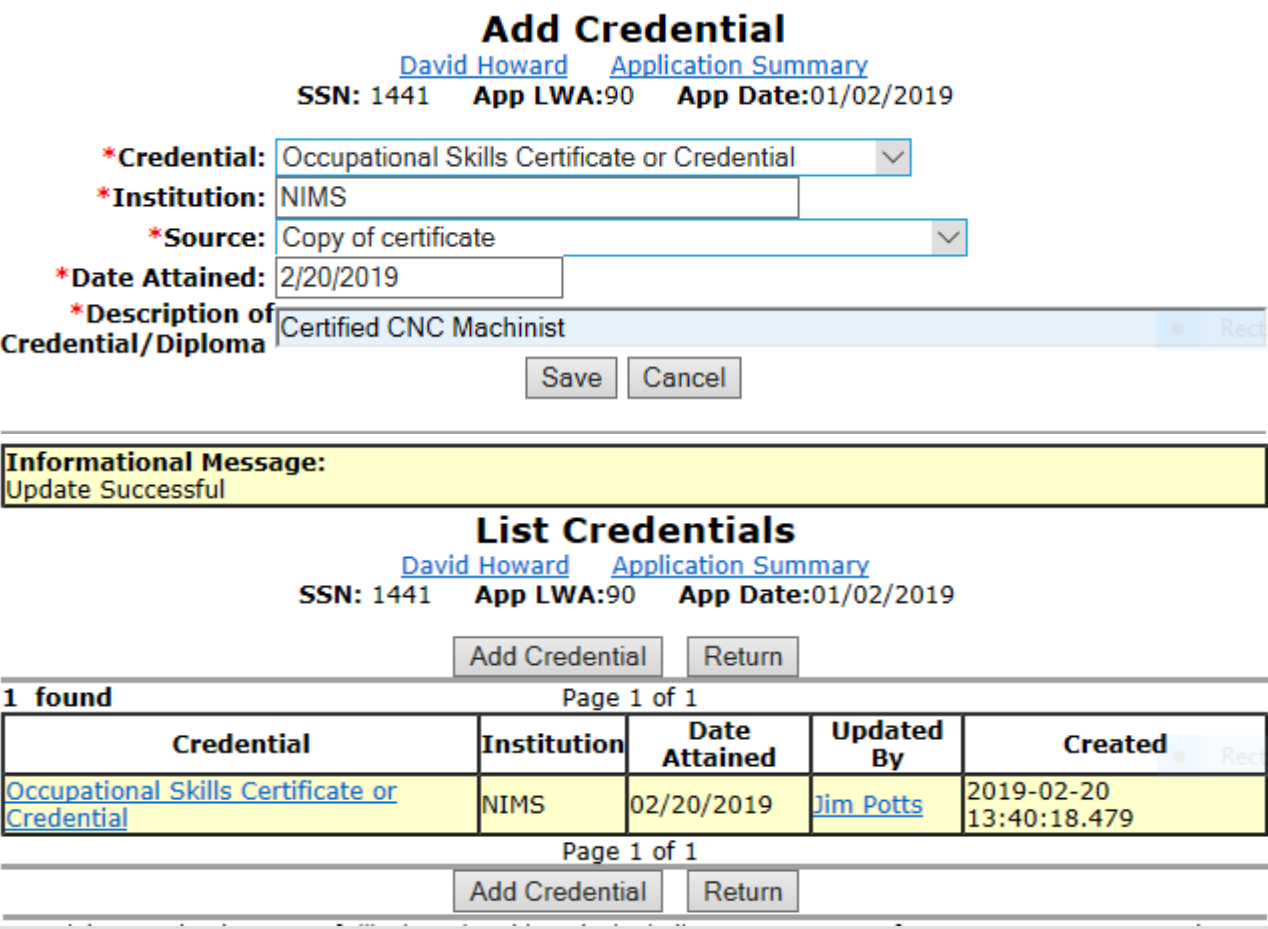

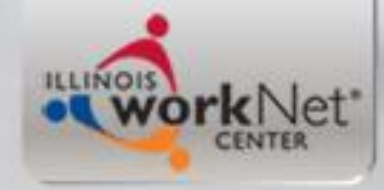

# **Record Measurable Skill Gain**

- A newer performance indicator (separate power point will be conducted on the details of Measurable Skill Gains).
- In this "example" client his credential earned also meets the criteria of a Measurable Skill Gain, so the next few slides will demonstrate recording the Measurable Skill Gain.

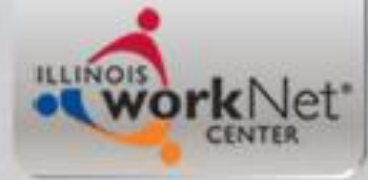

#### Record Measurable Skill Gain

#### **Application Menu**

David Howard Application Summary

App LWA:90 App Date:01/02/2019 **SSN: 1441** 

**Printable Application** 

#### **Application**

- Guided Application
- Application Definition
- Assessment Summary
- Concurrent Programs
- Characteristics and Barriers
- Employment Characteristics
- Education Status
- Tests
- · Public Assistance
- Family Characteristics
- Income Calculation
- · Dislocated Worker Characteristics
- WIOA Training Criteria
- Eligibility Determination

#### **Profile**

- Contact Information
- Additional Contacts
- Private Information
- Veterans Information
- Employment History
- Credentials
- Education Status In Program Update
- Measurable Skill Gains
- List All Documents

#### **Services**

- List Enrolled Services
- ITA Characteristics
- List Part Time/Distance Learning
- Exit
	- Exit Summary
	- View Wages
	- Performance Impact

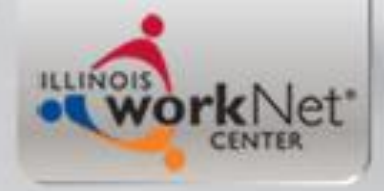

## **Add Skill Gain**

#### **List Measurable Skill Gains**

David Howard Application Summary **SSN: 1441** App LWA:90 App Date:01/02/2019

> Add Skill Gain Return

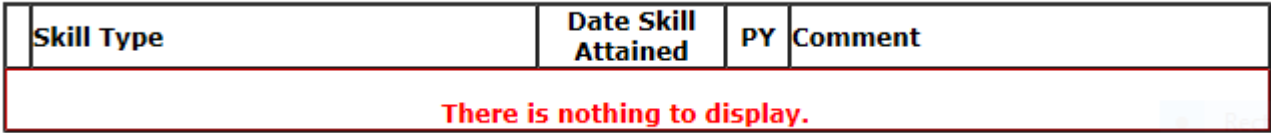

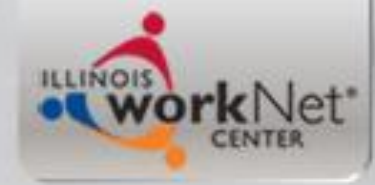

## **Skills Progressions/Diploma**

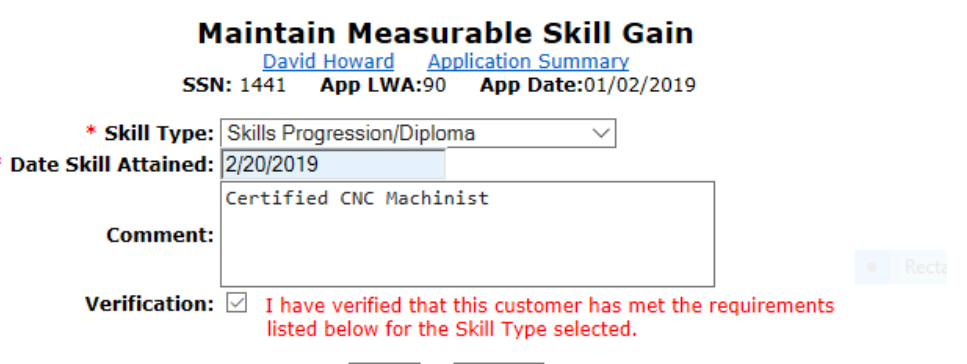

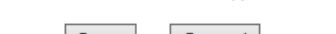

Cancel

Save

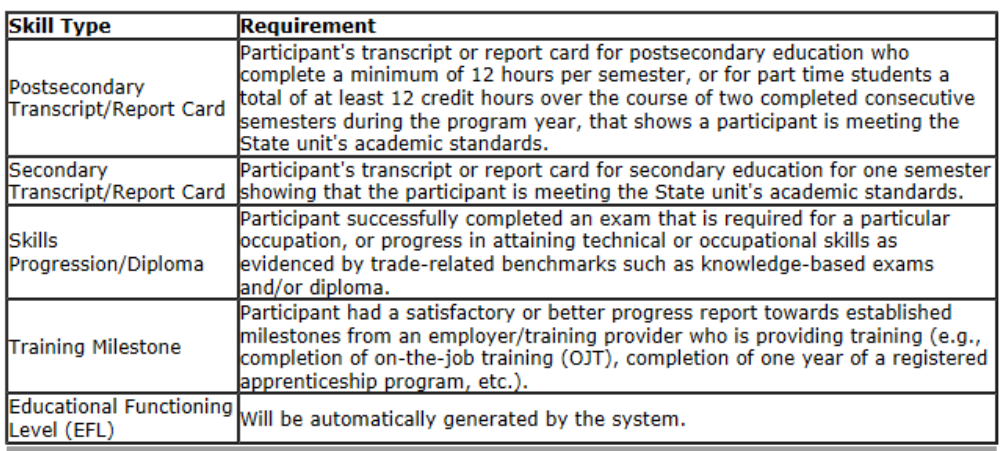
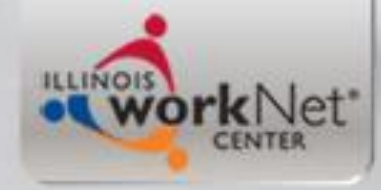

# **Preparing Client for Exit in CC**

- Demonstration closing of services of a "Co-enrollment" client in CC.
- Recording Measurable Skill Gains in CC.
- Making Sure Credentials are Recorded in CC.

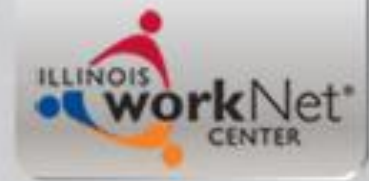

### **Co-Enrolled Services Closed**

**Services** 

David Howard Application Summary SSN: 1441 App LWA:7 App Date:07/02/2018

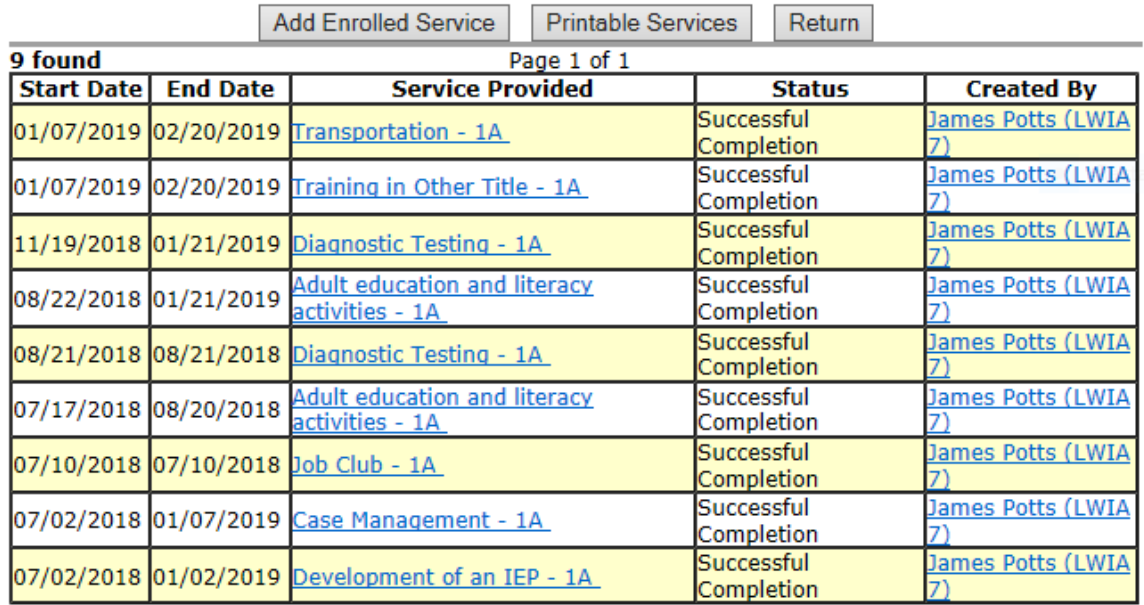

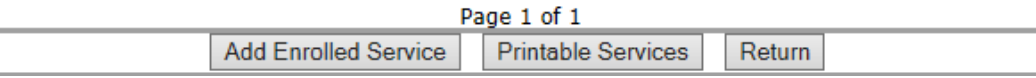

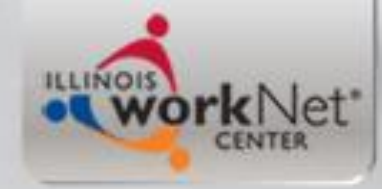

## **Exiting the LWIA 90 Application**

- As previously addressed, a WIOA Registrant must be exited when they are no longer are receiving any WIOA service for 90 days.
- For this "example" client we are going to go ahead and demonstrate the steps for exiting the client now.
- In IWDS, on the LWIA 90 application at the "Application Menu".
- Click on "Exit Summary"

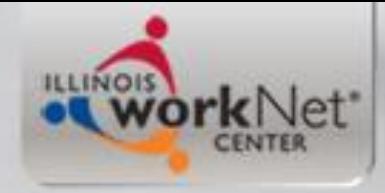

# **Employment at Exit**

• For this example client, he was fortunate enough to obtain employment on the date he completed training (wouldn't it be nice if every client had this magically occur!)

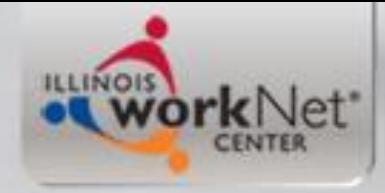

# **Employment at Exit**

- In IWDS the "Employment at Exit" is recorded on the "Exit Summary" screen.
- So the next several slides will demonstrate the steps to record this "example" clients new employment.

## **Application Menu**

### **Application Menu**

David Howard Application Summary

**SSN: 1441** App LWA:90 App Date:01/02/2019

**Printable Application** 

#### **Application**

**ILLINOIS** 

• Guided Application

work Net<sup>\*</sup>

- Application Definition
- Assessment Summary
- Concurrent Programs
- Characteristics and Barriers
- Employment Characteristics
- Education Status
- Tests
- Public Assistance
- Family Characteristics
- Income Calculation
- Dislocated Worker Characteristics
- WIOA Training Criteria
- Eligibility Determination

#### **Profile**

- Contact Information
- Additional Contacts
- Private Information
- Veterans Information
- Employment History
- Credentials
- Education Status In Program Update
- Measurable Skill Gains
- List All Documents

#### **Services**

- List Enrolled Services
- ITA Characteristics
- · List Part Time/Distance Learning

#### Exit

- Exit Summary
- View Wages
- Performance Impact

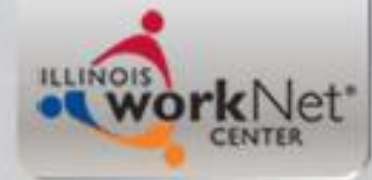

## **Update – Employment at Exit**

**Exit Control Panel** 

David Howard Application Summary

SSN: 1441 App LWA:90 App Date:01/02/2019

#### Return

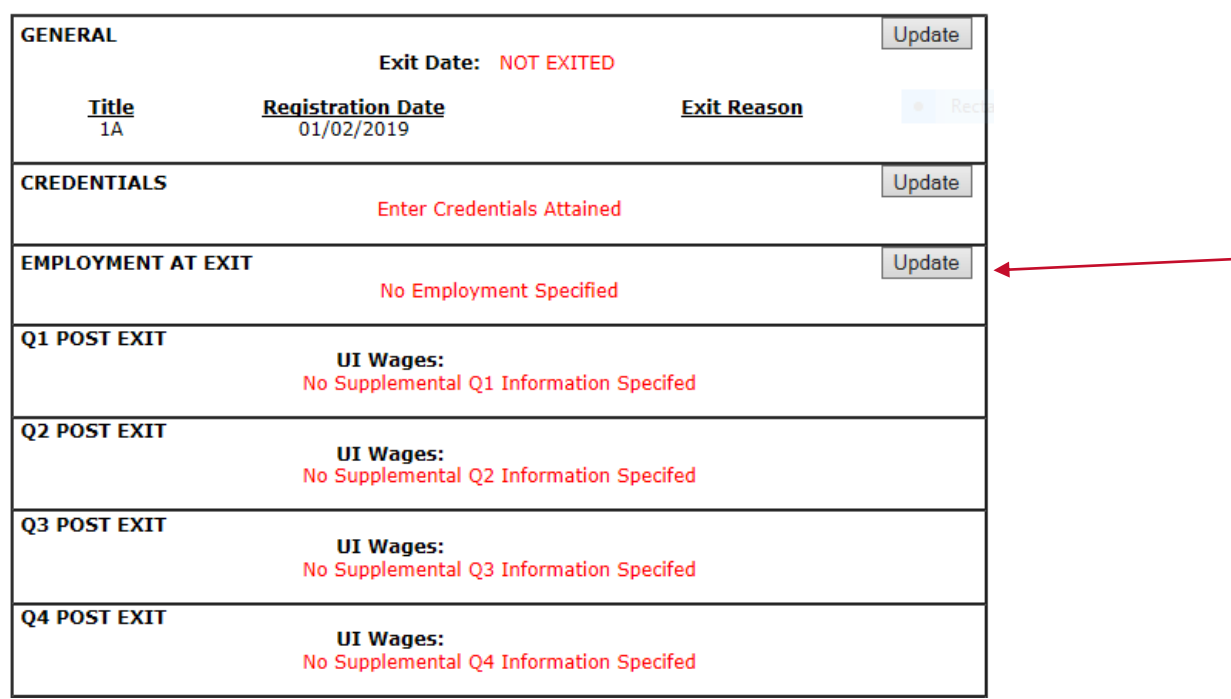

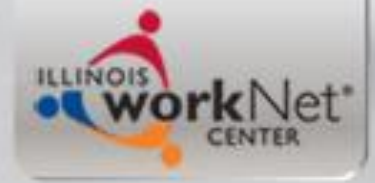

## **Click on "Pick Job"**

### **Employment at Exit**

David Howard Application Summary **SSN: 1441** App LWA:90 App Date:01/02/2019 **Exit Date: School Status at Exit:** 

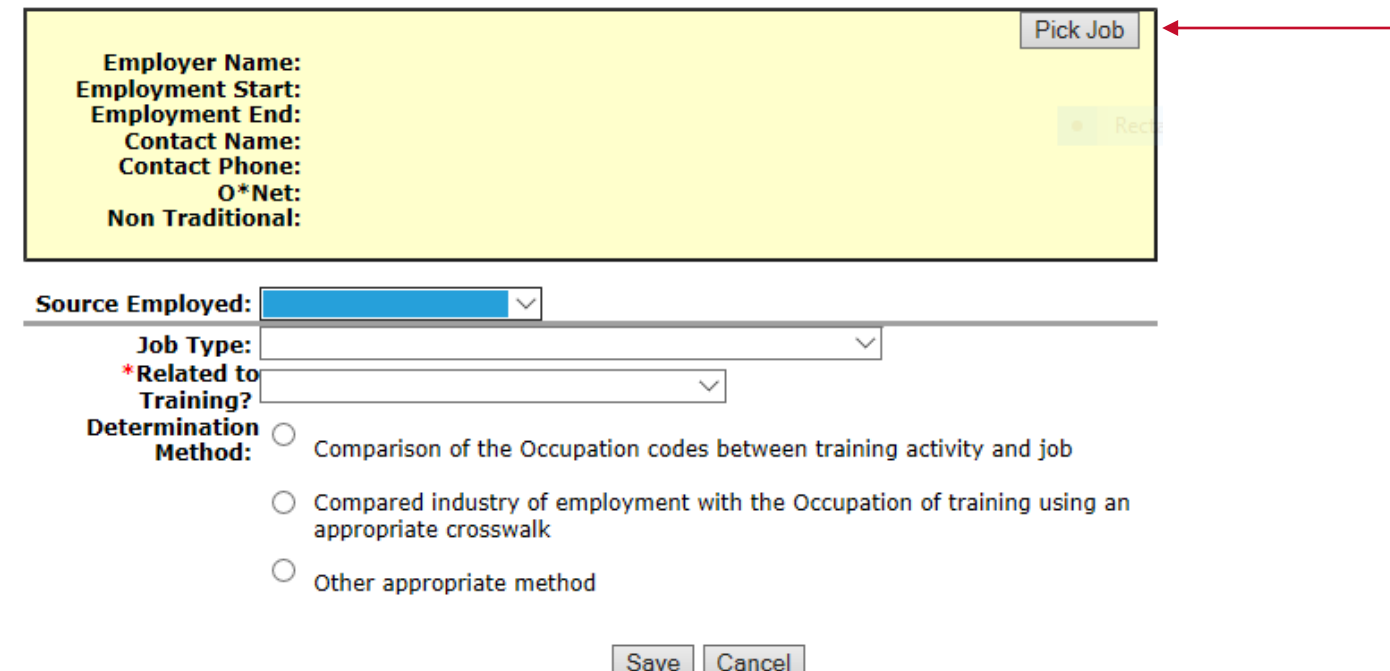

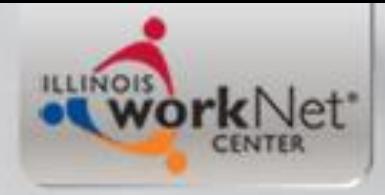

### **Add Job**

### **List Work History**

David Howard Application Summary **SSN: 1441** App LWA:90 App Date:01/02/2019

Add Job Return 0 found Page 1 of 1 **Employer Name Dislocation Job? Employment Dates** There is nothing to display. Page 1 of 1 Add Job Return

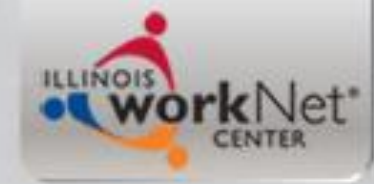

## **Record Employment at Exit**

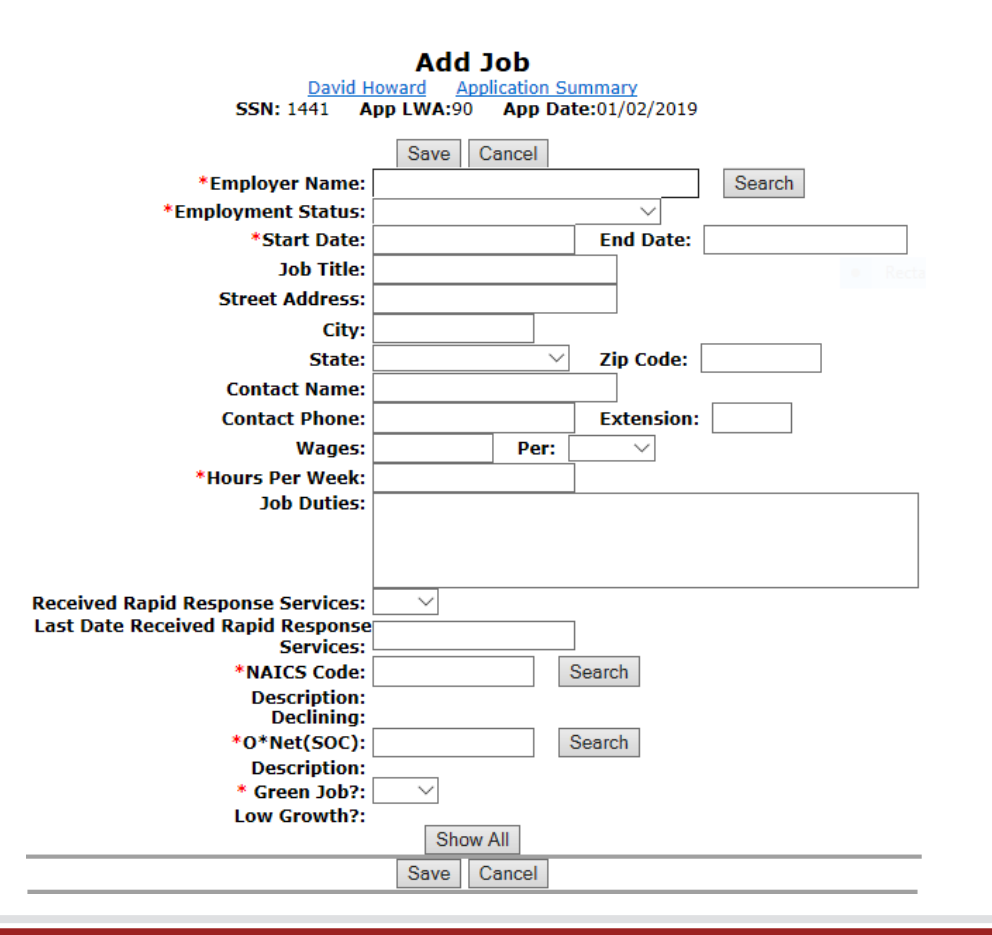

## **New Employment**

**ELINOIS Ork** Net'

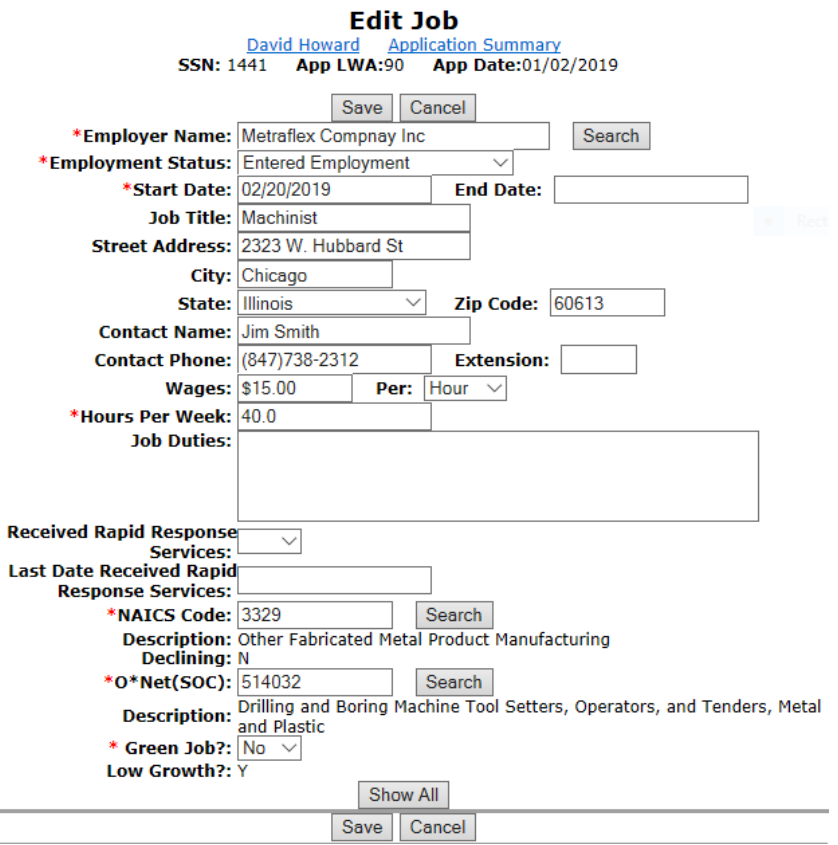

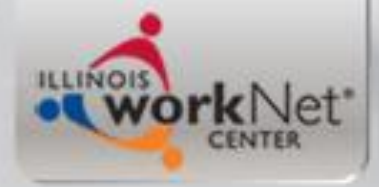

## **Employment at Exit**

### **List Work History**

David Howard Application Summary **SSN: 1441 App LWA:90** App Date:01/02/2019

> Add Job Return

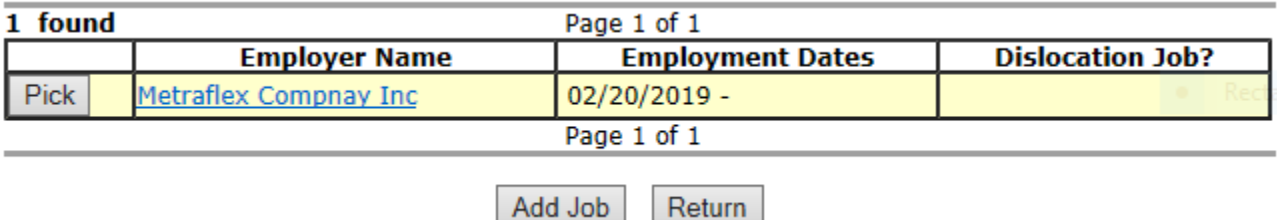

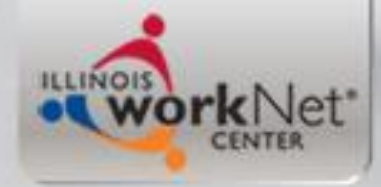

## **Pick Job**

**Informational Message:** Please click Save to confirm your changes.

**Employment at Exit** 

David Howard Application Summary App LWA:90 App Date:01/02/2019 **SSN: 1441 Exit Date:** 

**School Status at Exit:** 

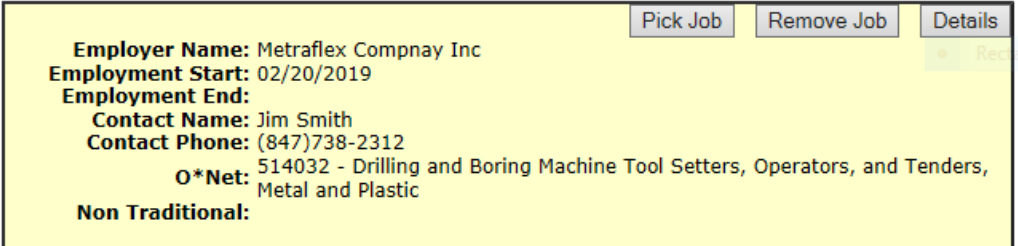

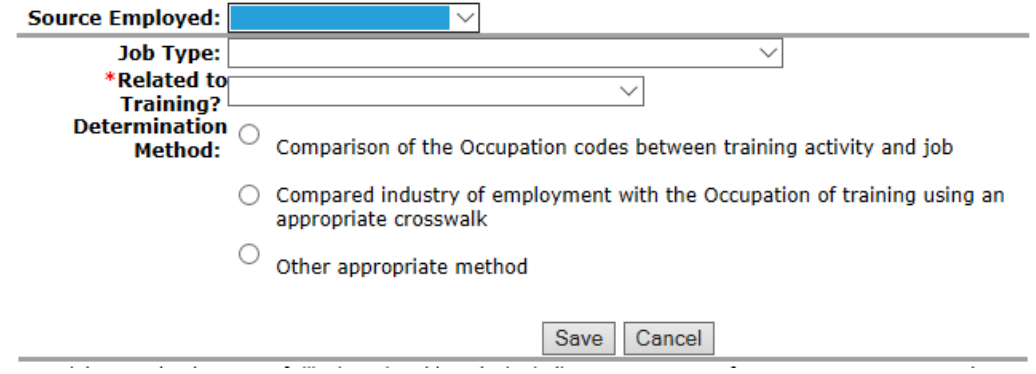

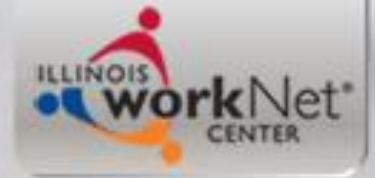

## **Source of Employment**

#### **Employment at Exit**

David Howard Application Summary **SSN: 1441** App LWA:90 App Date:01/02/2019 **Exit Date: School Status at Exit:** 

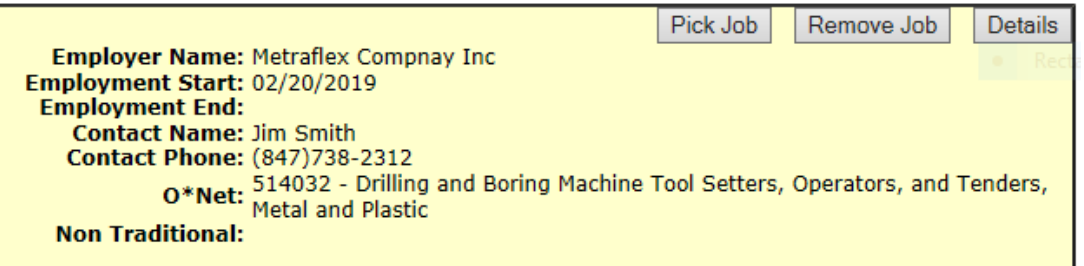

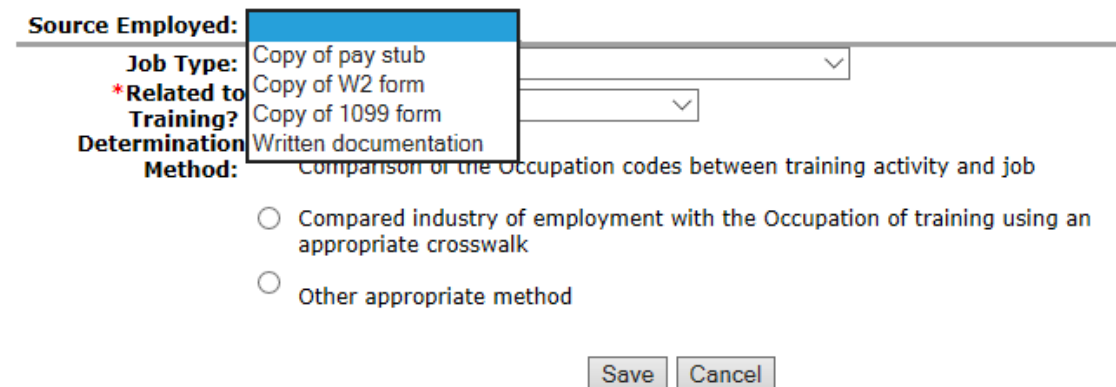

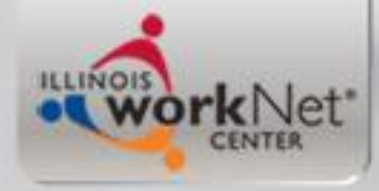

## **Job Type**

#### **Employment at Exit**

David Howard Application Summary **SSN: 1441** App LWA:90 App Date:01/02/2019 **Exit Date: School Status at Exit:** 

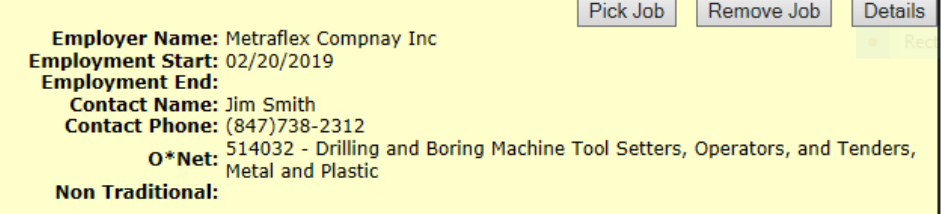

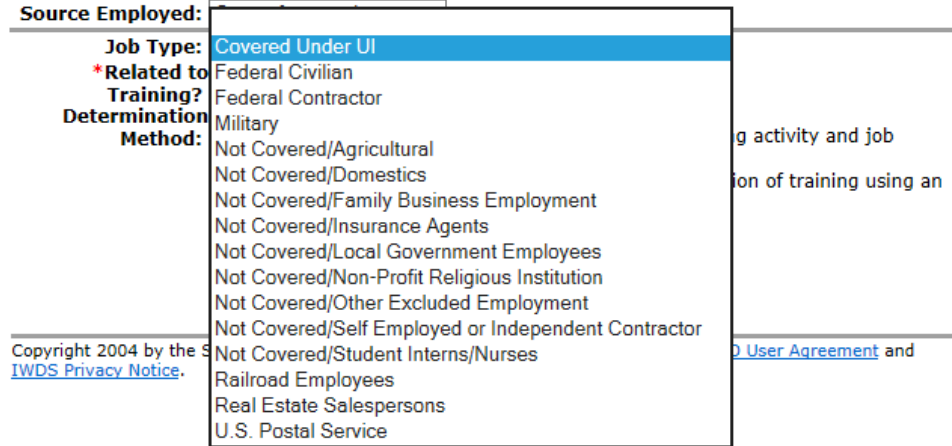

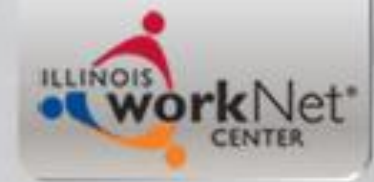

### **Employment Related to Training**

#### **Employment at Exit**

David Howard Application Summary App LWA:90 App Date:01/02/2019 **SSN: 1441 Exit Date: School Status at Exit:** 

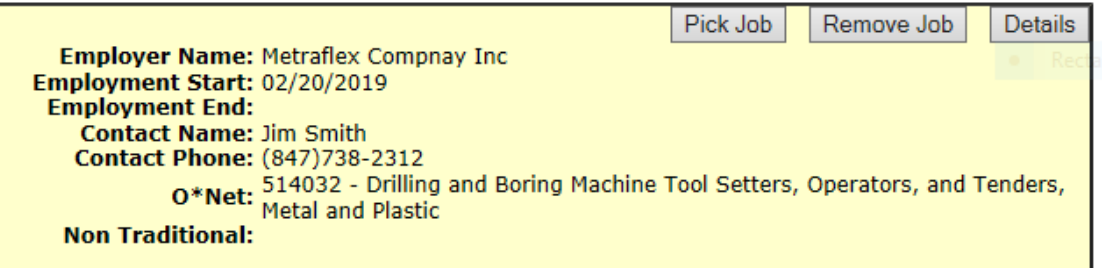

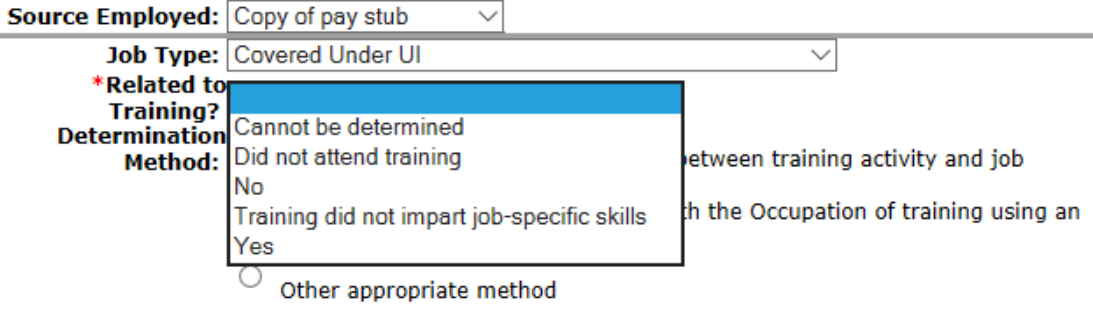

Cancel Save

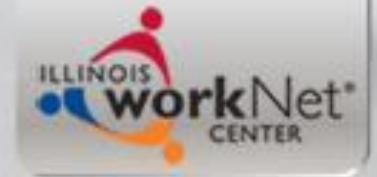

### **Determination Method**

### **Employment at Exit**

David Howard Application Summary **SSN: 1441** App LWA:90 App Date:01/02/2019 **Exit Date: School Status at Exit:** 

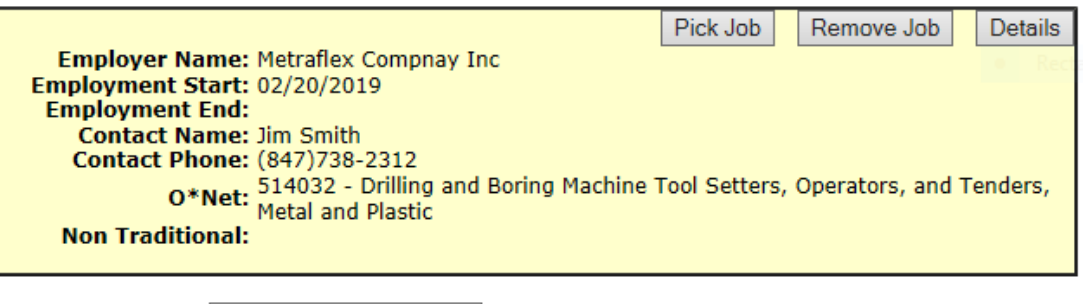

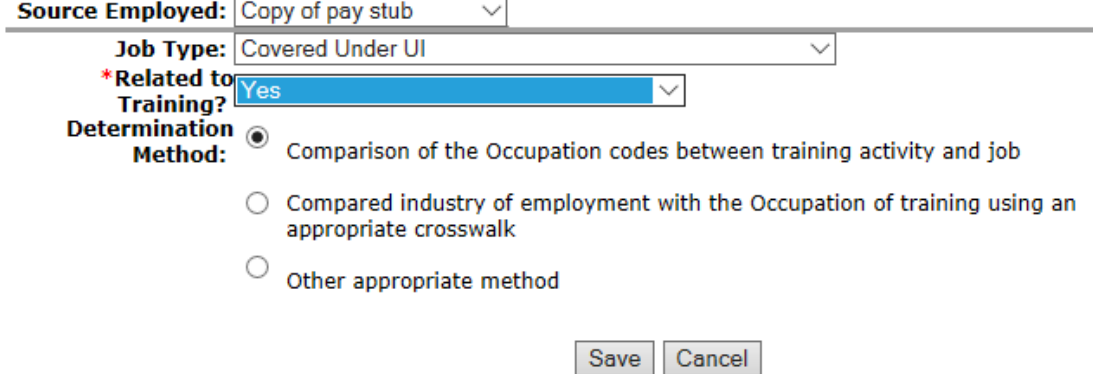

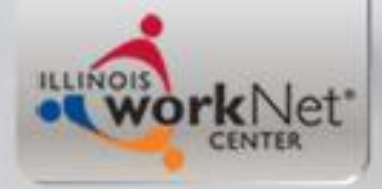

### **Pick Credentials**

### **Exit Control Panel**

David Howard Application Summary App LWA:90 App Date:01/02/2019 **SSN: 1441** 

#### Return

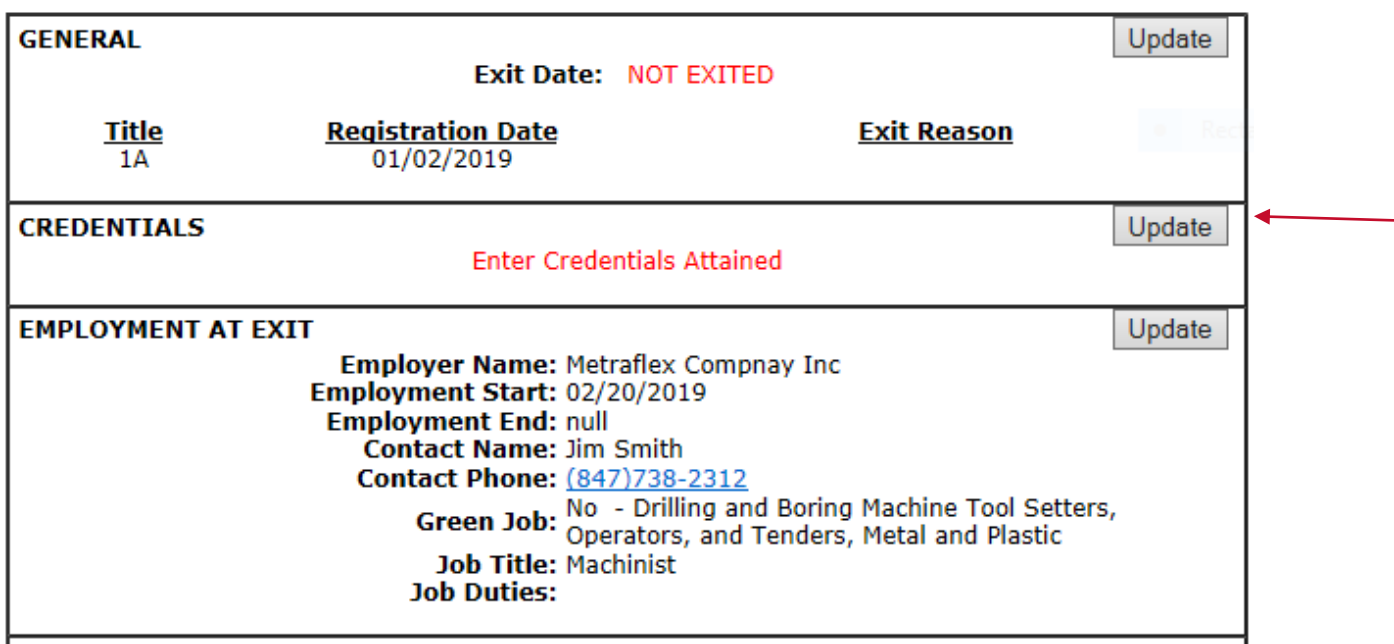

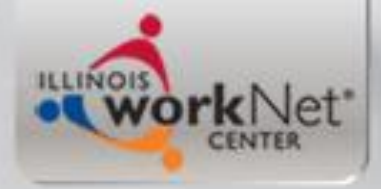

### **Pick Credentials**

### **List Credentials**

David Howard Application Summary App LWA:90 App Date:01/02/2019 **SSN: 1441** 

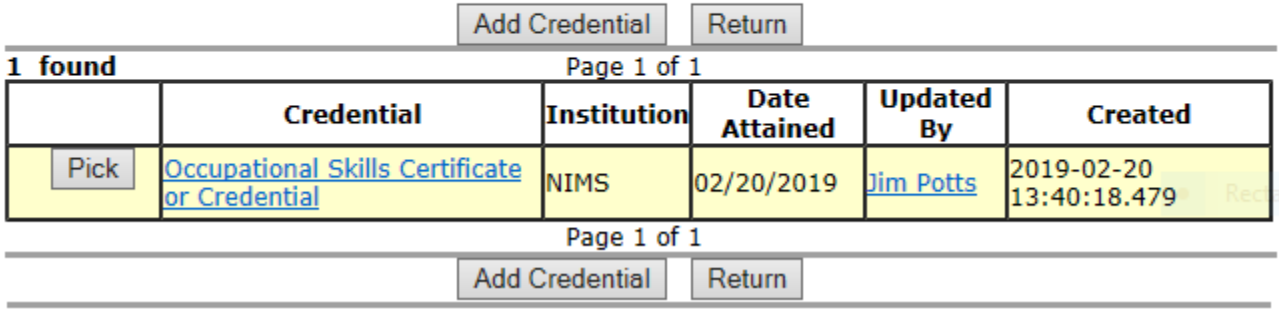

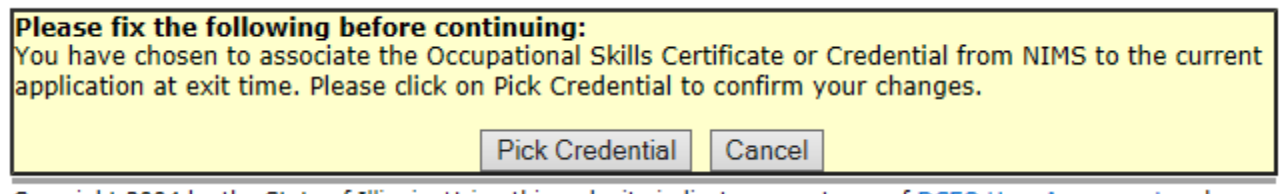

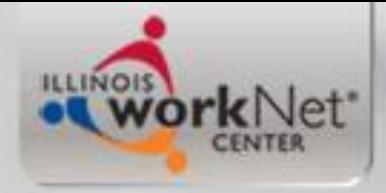

### **Actual Exit**

### **Exit Control Panel**

David Howard Application Summary SSN: 1441 App LWA:90 App Date:01/02/2019

#### Return

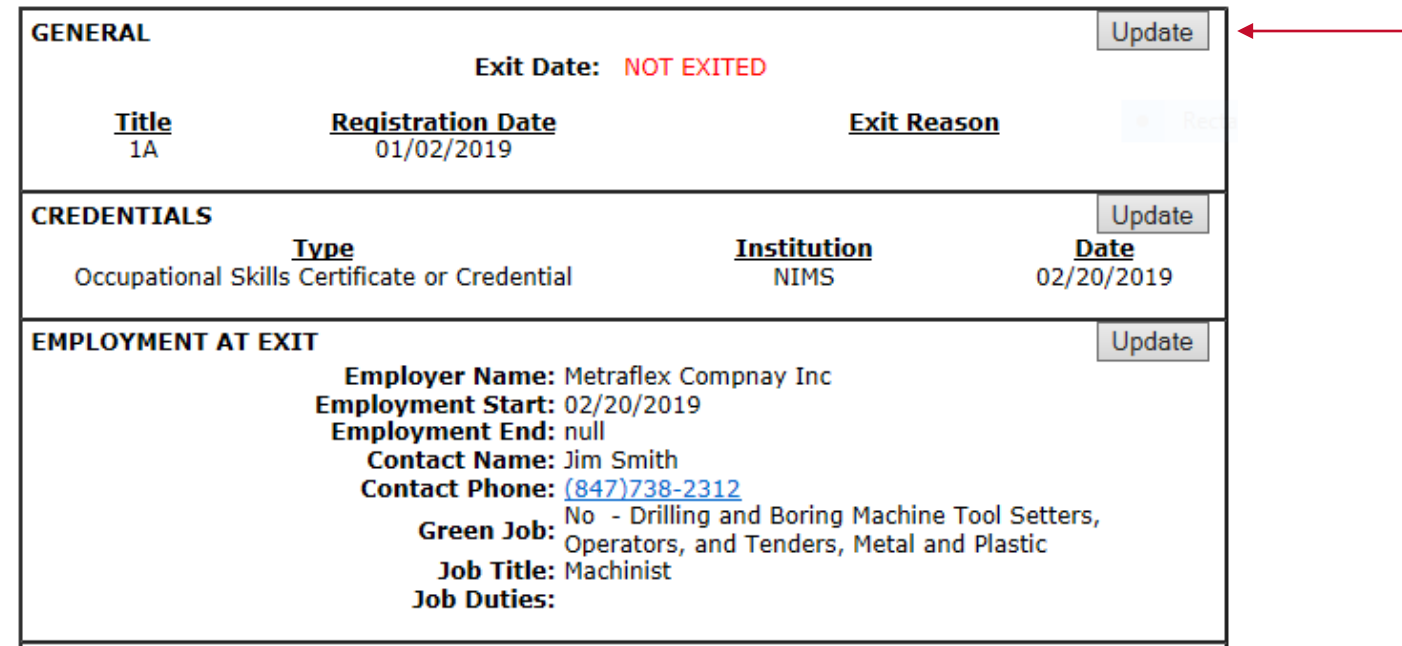

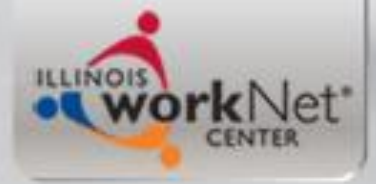

## **School Status at Exit**

### **General Exit**

David Howard Application Summary

**SSN: 1441** App LWA:90 App Date:01/02/2019

Exit Date: 02/20/2019

**School Status At Exit:** 

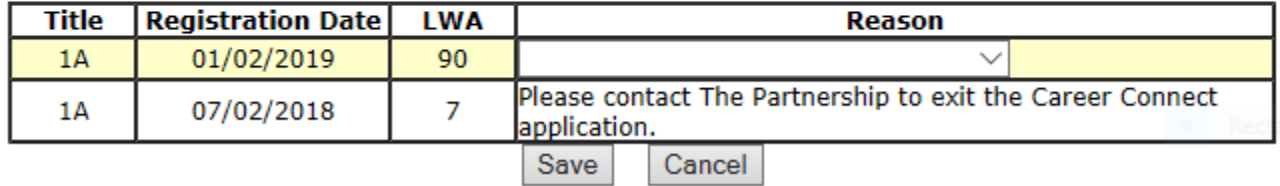

### **General Exit**

David Howard Application Summary App LWA:90 App Date:01/02/2019 **SSN: 1441** Exit Date: 02/20/2019

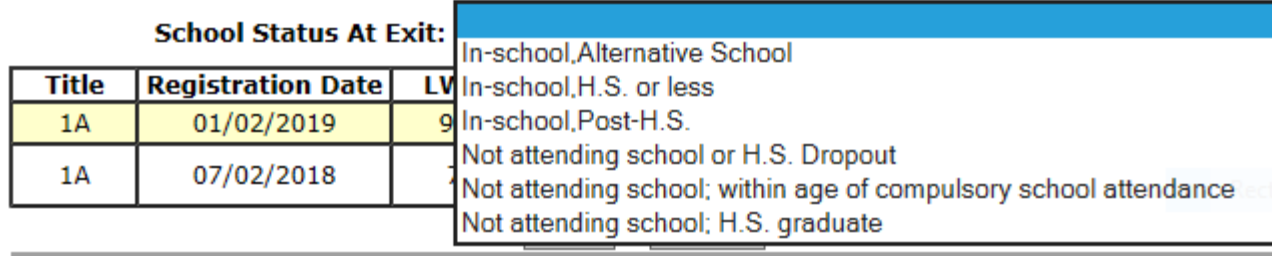

×.

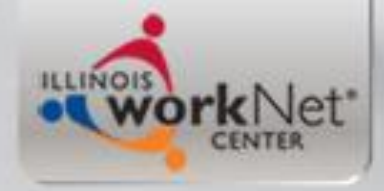

### **Exit Reason**

### **General Exit**

David Howard Application Summary **SSN: 1441** App LWA:90 App Date:01/02/2019 Exit Date: 02/20/2019

Not attending school; H.S. graduate **School Status At Exit:** 

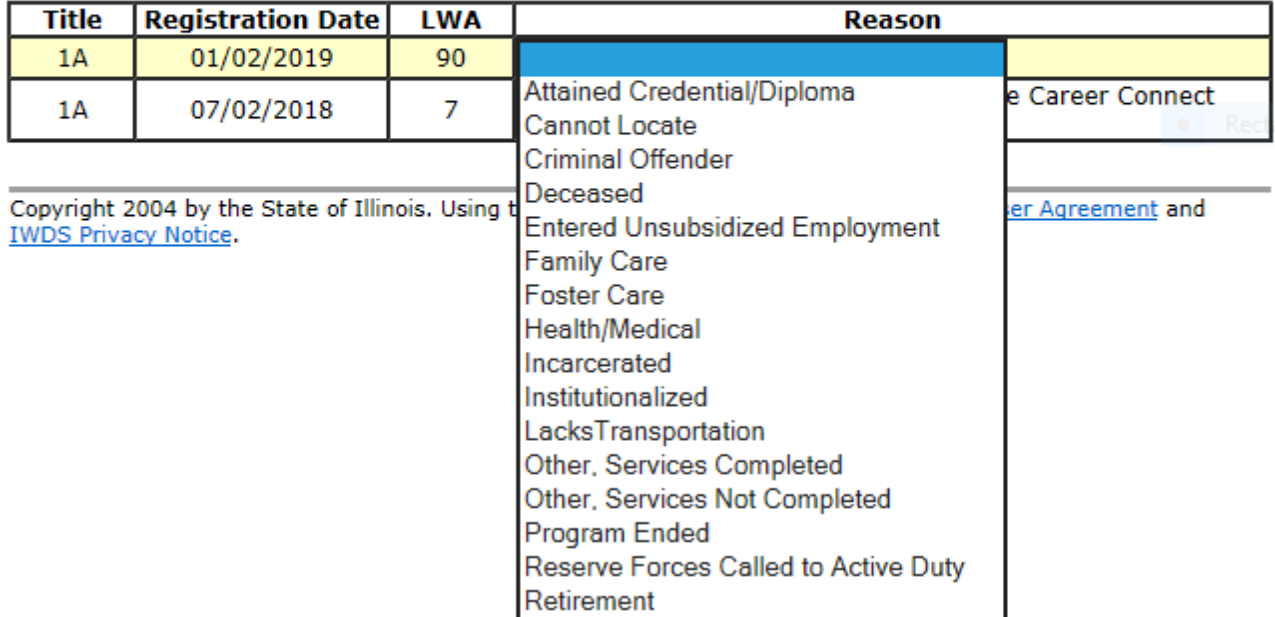

 $\checkmark$ 

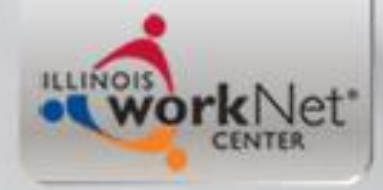

### **Exit Reason**

### **General Exit**

David Howard Application Summary SSN: 1441 App LWA:90 App Date:01/02/2019 Exit Date: 02/20/2019

School Status At Exit: Not attending school; H.S. graduate

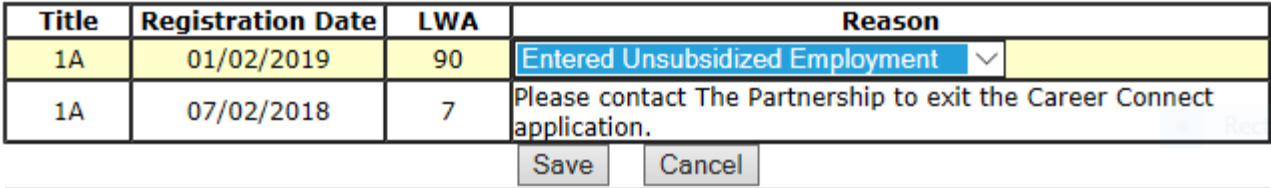

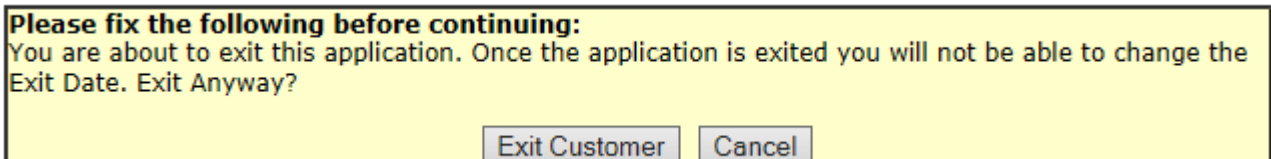

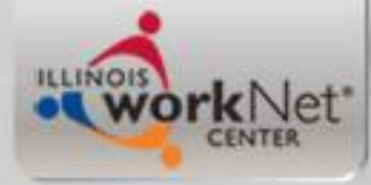

## **Completed LWIA 90 Exit**

### **Exit Control Panel**

David Howard Application Summary

App LWA:90 App Date:01/02/2019 Exit Date:02/20/2019 **SSN: 1441** 

#### Return

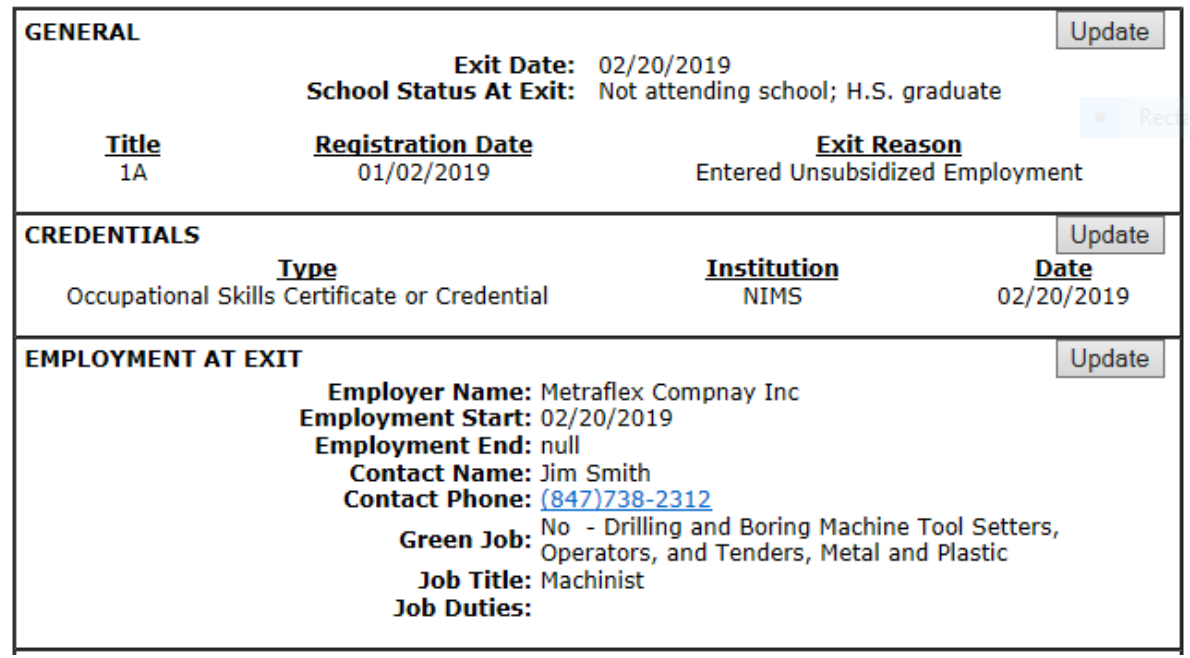

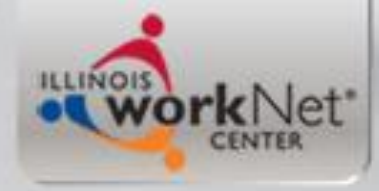

### **Legislatively Mandated Follow-up Services**

- Training and Employment Guidance Letter (TEGL) 19-16 – dated March 1, 2017 requires that follow-up services for adults and dislocated worker participants who are placed in **unsubsidized employment, for up to 12 months after the first date of employment.**
- All Youth are required to have 12 months of followup services after exit.

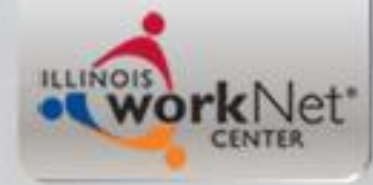

### **Recording Follow-up in IWDS**

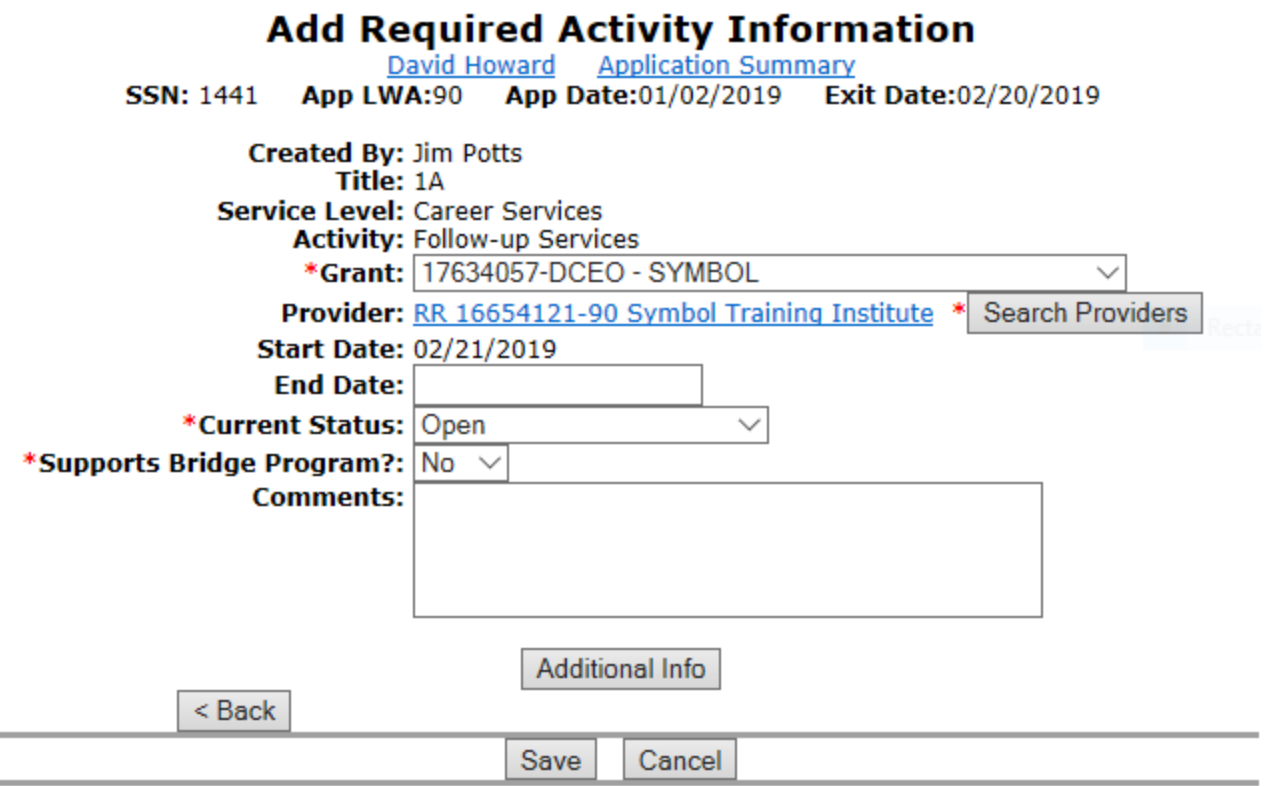

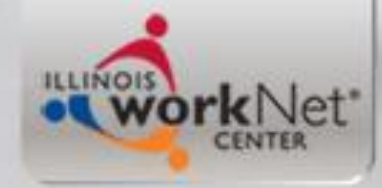

# **Recording Follow-up in IWDS**

- The IWDS service of follow-up stays open and the actual recording the action of follow-up will be completed by recording a case note.
- See the next slide for an example case note.

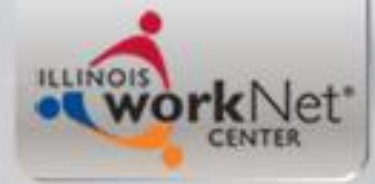

### **Follow-up Does Not Extend Enrollment**

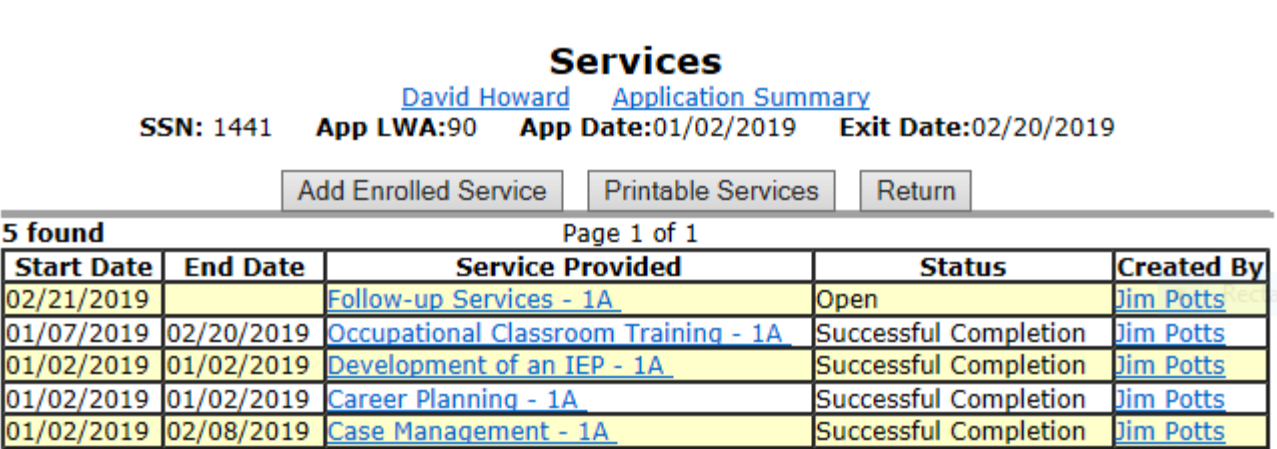

Page 1 of 1

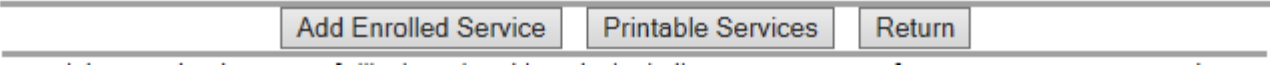

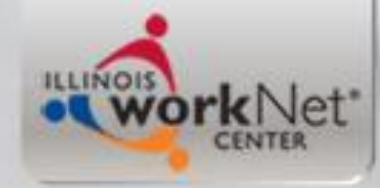

# **Recording Follow-up in IWDS**

- The actual IWDS service of follow-up stays open and you would record the action of follow-up will be documented by recording case notes.
- An exited clients employment is followed for WIOA performance outcomes through four quarters post exit.
- At a minimum, each quarter the client should have follow-up action recorded on your client who was exited as "Entered Employment".

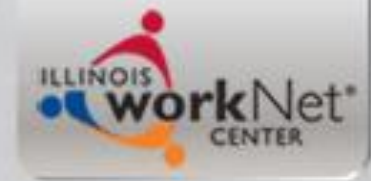

### **Case Note from F/U Service**

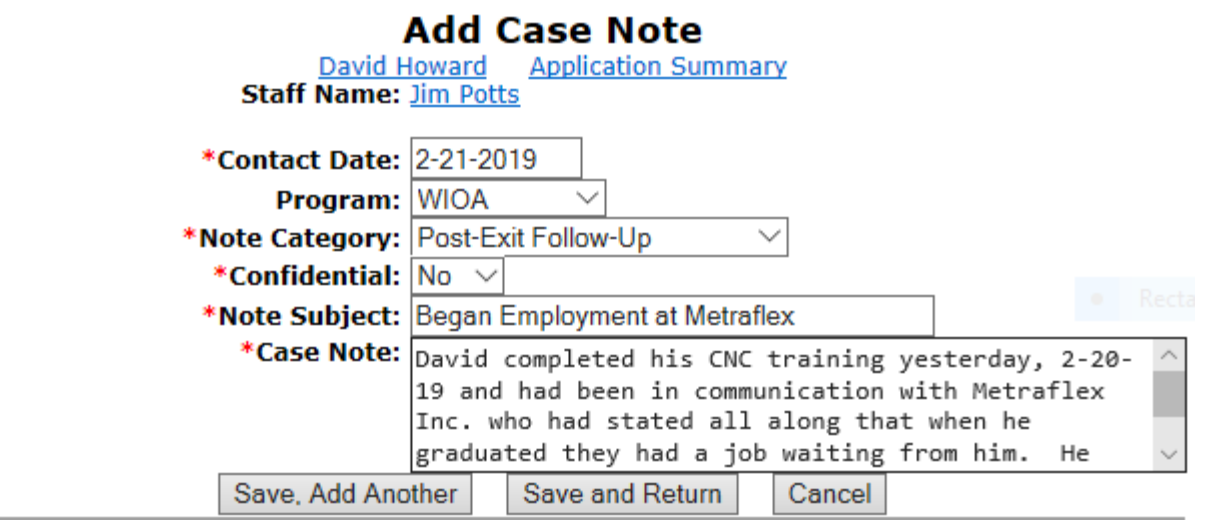

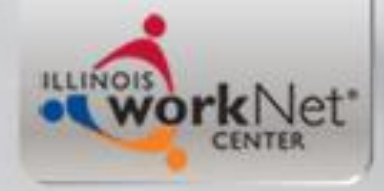

# **Conducting Follow-up**

- This "example" clients last date of service was on 2-20-19 and the individual also began their employment on that same date.
- So his follow-up service began being recorded on 2-21-19.

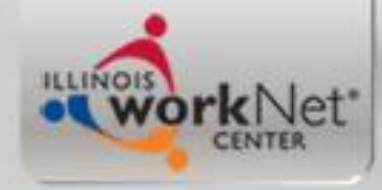

### **Exiting a Co-enrolled Client in CC**

- Dena will demonstrate this step now in test CC.
- Once the LWIA 7 Closure/Exit is completed and transfers to IWDS, check to make sure that LWIA 7 and LWIA 90 Exit Dates match.
- If not, email [helpdesk@workforceboard.org](mailto:helpdesk@workforceboard.org) and The Partnership will make sure the exit dates are corrected to match.

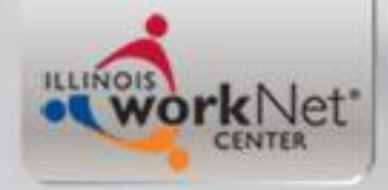

## Co-enrollment Reports

- IWDS Co-enrollment report is forthcoming
- In Career Connect, can run a "Services Provided Individual" report on the "Coenrollment" service

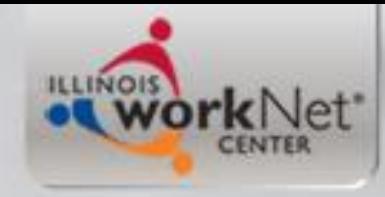

## **Overview**

- This power point demonstrated the steps required for creating an application in IWDS under LWIA 90, for a client who was a current WIOA Registrant under LWIA 7.
- Additionally, this power point discussed the importance of coordinating the plan for serving individuals that are co-enrolled under State-wide Grants and traditional LWIA 7 formula grants.
- This power point also demonstrated enrollment in services, closing services, recording credentials earned while in services, and documenting a measurable skill gain on a client.
- Lastly this power point demonstrated exiting a client who had completed services and enrolling the client in Follow-up services.

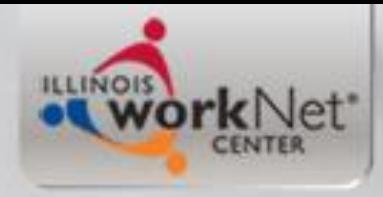

### **Questions?**